## Register your product and get support at www.philips.com/welcome

PHILIPS

55PFL7705DV 55PFL7705D 46PFL7705DV 46PFL7705D 40PFL7705DV 40PFL7705D

- EN User Manual
- FR Manuel d'Utilisation
- ES Manual del Usuario
- EN: For further assistance, call the customer support service in your country. • To obtain assistance in the U.S.A., Canada, Puerto Rico, or the U.S. Virgin Islands, contact Philips
- Customer Care Center at 1-866-309-0841 • To obtain assistance in Mexico, contact Philips Customer Care Center at 01 800 504 62 00
- Enter below the model and serial numbers located on the back and right side of the TV cabinet.

FR: Pour obtenir de l'aide supplémentaire, communiquez avec le centre de service à la clientèle de votre pays.

- Pour obtenir de l'aide aux États-Unis, au Canada, à Puerto Rico ou aux Îles Vierges américaines, communiquez avec le centre de service à la clientèle Philips au : 1-866-309-0841 • Pour obtenir l'aide au Mexique, entrez en contact avec le centre de soin de client de Philips à
- 01 800 504 62 00

Entrer ci dessous le modèle et le numéro de série situés dérrière à droite sur le dos du téléviseur.

ES: Para obtener más información, llame al servicio de soporte al cliente de su país.

- Para obtener asistencia en los Estados Unidos, en Canadá, Puerto Rico o en las Islas Vírgenes de los Estados Unidos, comuníquese con Centro de atención al cliente de Philips al 1-866-309-0841
- Solo para Mexico CENTRO DE ATENCIÓN A CLIENTES LADA. 01 800 504 62 00 Solo Para México.

Escriba a continuación el modelo y número de serie que estan localizados en lado derecho y parte posterior de el gabinete de el televisor.

#### Lea esta manual antes de usar el producto

**PHILIPS** 

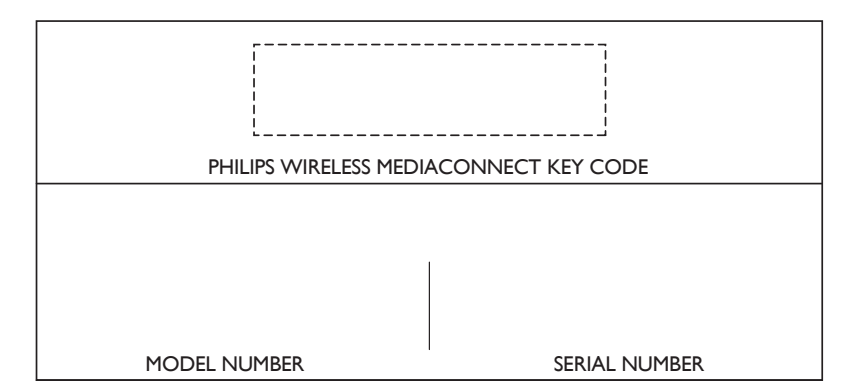

## Contenido

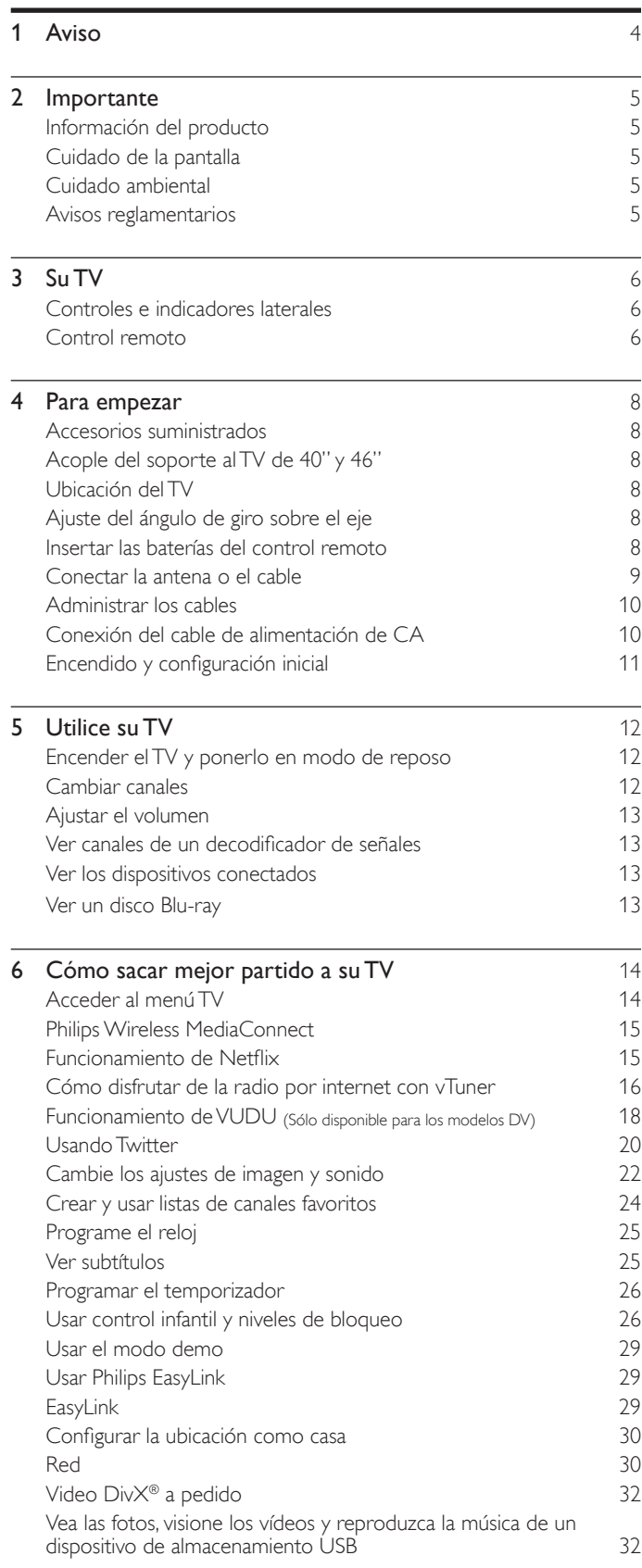

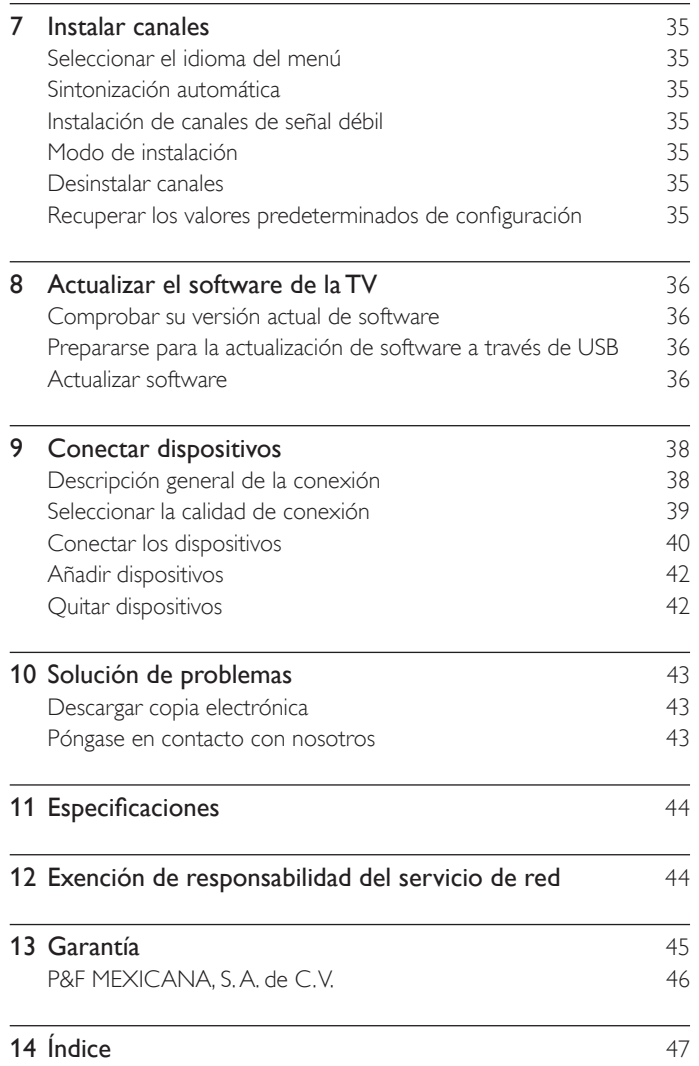

Español

## **Devuelva su Tarjeta de registro de producto o regístrese en línea en www.philips.com/welcome hoy mismo para aprovechar al máximo su compra.**

*Al registrar su modelo con PHILIPS usted cumplirá con los requisitos para obtener todos los valiosos beneficios que se indican a continuación,¡no se los pierda! Complete y devuelva su Tarjeta de registro de producto o regístrese en línea en www.philips.com/welcome para asegurarse de:*

## **\*Comprobante de Compra**

La devolución de la tarjeta incluida garantiza que se archive la fecha de compra, de modo que no necesitará más papeleo para obtener el servicio de garantía.

## **\*Seguridad del producto Notificación**

Al registrar su producto, recibirá la notificación (directamente del fabricante) en el raro caso de un retiro de productos o de defectos en la seguridad.

## **\*Beneficios adicionales**

Registrar su producto garantiza que recibirá todos los privilegios a los cuales tiene derecho, incluyendo las ofertas especiales para ahorrar dinero.

# **PHILIPS**

*¡Felicitaciones por su compra y bienvenido a la "familia"!*

## **Estimado propietario de un producto PHILIPS:**

Gracias por su confianza en PHILIPS. Usted ha escogido uno de los productos mejor construidos y con mejor respaldo disponible hoy en día. Haremos todo lo que esté a nuestro alcance por mantenerle satisfecho con su compra durante muchos años.

Como miembro de la "familia" PHILIPS, usted tiene derecho a estar protegido con una de las garantías más completas y redes de servicio más sobresalientes de la industria. Lo que es más: su compra le garantiza que recibirá toda la información y ofertas especiales a las que tiene derecho, además de un fácil acceso a los accesorios desde nuestra cómoda red de compra desde el hogar.

Y lo que es más importante: usted puede confiar en nuestro irrestricto compromiso con su satisfacción total.

Todo esto es nuestra manera de decirle bienvenido y gracias por invertir en un producto PHILIPS.

**P.S. Para aprovechar al máximo su compra PHILIPS, asegúrese de llenar y de devolver inmediatamente su Tarjeta de registro del producto o regístrese en línea en** 

> **www.philips.com/welcome En Mexico:01 800 504 62 00**

### *Conozca estos*

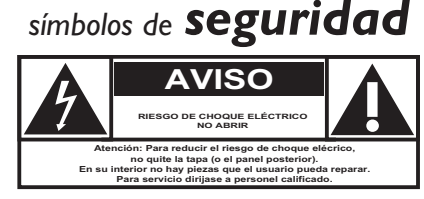

Este "relámpago" indica material no aislado dentro de la unidad que puede causar una descarga eléctrica. Para la seguridad de todos en su hogar, por favor no retire la cubierta del producto.

El "signo de exclamación" llama la atención hacia funciones sobre las que debería leer con atención en la literatura adjunta para evitar problemas operativos y de mantenimiento.

**ADVERTENCIA:** Para reducir el riesgo de incendios o de descarga eléctrica, este aparato no se debe exponer a la lluvia ni a la humedad, y no se le deben colocar encima objetos llenos de líquido como jarrones.

**PRECAUCIÓN:** Para evitar descargas eléctricas, haga que la paleta ancha del enchufe coincida con la ranura ancha e introdúzcala hasta el fondo.

**ATTENTION:** Pour éviter les chocs électriques, introduire la lame la plus large de la fiche dans la borne correspondante de la prise et pousser jusqu'au fond.

#### **Sólo para uso del cliente**

Escriba a continuación el modelo y número de serie que estan localizados en lado derecho y parte posterior de el gabinete de el televisor. Guarde esta información para futura referencia.

N° de modelo.  $N^{\circ}$  de serie.

*Visite nuestro sitio en el World Wide Web en http://www.philips.com/welcome*

**PHILIPS** 

## **INSTRUCCIONES DE SEGURIDAD IMPORTANTES Léalas antes de operar el equipo**

- **1.** Lea estas instrucciones.
- **2.** Guarde estas instrucciones.
- **3.** Preste atención a todas las advertencias.
- **4.** Siga todas las instrucciones.
- **5.** No use este TV cerca del agua.
- **6.** Límpielo solamente con un paño seco.
- **7.** No bloquee ninguno de los orificios de ventilación. Instálelo de acuerdo con las instrucciones de los fabricantes.
- **8.** No lo instale cerca de fuentes de calor, tales como radiadores, compuertas de tiro (registros) de calor, estufas u otros aparatos (lo que incluye amplificadores) que generen calor.
- **9.** No anule el objetivo de seguridad del enchufe polarizado o de conexión a tierra. Un enchufe polarizado tiene dos paletas, una más ancha que la otra. Un enchufe de conexión a tierra tiene dos paletas y una tercera espiga de conexión a tierra. La paleta más ancha o la tercera espiga se entrega para su seguridad. Si el enchufe que se proporciona no se ajusta a su tomacorriente, consulte a un electricista para que reemplace el tomacorriente obsoleto.
- **10.** Evite pisar o apretar el cable de suministro eléctrico, especialmente en los enchufes, tomacorrientes y en el punto en que salen del aparato.
- **11.** Sólo use los aditamentos/accesorios que especifique el fabricante.
- 12. Utilice sólo un carro, soporte, trípode, repisa o mesa que especifique el fabricante o que se venda junto con el TV. Si usa un carro, tenga precaución cuando mueva la combinación carro/TV para evitar lesiones si éste se vuelca.
- **13.** Desenchufe este TV durante las tormentas eléctricas o cuando no se use durante períodos prolongados.
- **14.** Deje que personal calificado realice todo el servicio. Es necesario que el TV reciba servicio si se ha dañado de algún modo, como cuando se daña el cable o enchufe de suministro eléctrico, se ha derramado líquido o le han caído objetos dentro, cuando el TV ha estado expuesto a lluvia o humedad, no funciona bien o se ha caído.
- **15.** Es posible que este producto contenga plomo. Es posible que la eliminación de estos materiales esté regulada debido a consideraciones medioambientales. Para obtener información acerca de la eliminación o del reciclaje, comuníquese con sus autoridades locales o con la Asociación de Industrias Electrónicas: www.eiae.org.
- **16. Daños que requieran servicio:** El TV debe recibir el servicio de personal de servicio calificado cuando:
	- **A**. se ha dañado el cable de alimentación o el enchufe;
	- **B.** han caído objetos o se ha derramado líquido dentro del TV;
	- **C.** el TV ha quedado expuesto a la lluvia;
- **D.** el TV parece no funcionar normalmente o su rendimiento ha cambiado notoriamente;
- **E.** se ha dejado caer el TV o se ha dañado la caja.
- **17. Inclinación/Estabilidad:** Todos los televisores deben cumplir normas de seguridad generales que se recomiendan en todo el mundo en cuanto a las propiedades de inclinación y estabilidad del diseño de su gabinete.
	- No comprometa estas normas de diseño aplicando una fuerza de tracción excesiva a la parte delantera o superior del gabinete, lo que finalmente puede hacer que el producto se vuelque.
	- Además, no se ponga en peligro usted mismo ni a sus niños colocando equipos electrónicos o juguetes sobre el gabinete. Dichos artículos pueden caer inesperadamente desde la parte superior del aparato y dañarlo y/o causar lesiones personales.
- **18. Montaje en la pared o cielo raso:** El TV se debe montar en una pared o cielo raso únicamente como lo recomienda el fabricante.
- **19. Líneas de energía eléctrica:** Una antena exterior se debe ubicar lejos de las líneas de energía.
- **20. Conexión a tierra de la antena exterior:** Si se conecta una antena exterior al receptor, asegúrese de que el sistema de antena esté conectado a tierra para proporcionar cierta protección contra sobrevoltajes y acumulación de cargas electrostáticas. En la Sección 810 del Código Eléctrico Nacional ANSI/NFPA 70 Nº 70- 1984, se proporciona información sobre la adecuada conexión a tierra de las esteras y estructuras de apoyo, la conexión a tierra del alambre de acometida a una unidad de descarga de antena, el tamaño de los conectores de conexión a tierra, la ubicación de la unidad de descarga de antena, la conexión a los electrodos y los requisitos del electrodo de conexión a tierra. Consulte la figura que aparece a continuación.
- **21. Entrada de objetos y líquidos:** Se debe tener cuidado de que no caigan objetos dentro de los orificios de la caja ni se derramen líquidos a través de ellos.
	- a) Advertencia: Para reducir el riesgo de incendio o descarga eléctrica, este aparato no se debe exponer a la lluvia ni a la humedad, y no se le deben colocar encima objetos llenos de líquido como jarrones.
- **22. PRECAUCIÓN sobre el uso de las baterías:** Para evitar escapes de las baterías que pueden resultar en lesiones corporales, daño a la propiedad o a la unidad:
	- no mezcle las baterías (nuevas con antiguas o de carbono con alcalinas, etc.)
	- retire las baterías cuando no use la unidad durante un período prolongado.

40 del Código Eléctrico Nacional (NEC, por sus siglas en inglés), en donde se proporcionan instrucciones para la adecuada conexión a tierra y en donde, en particular, se especifica que la tierra de los cables se debe conectar al sistema de conexión a tierra del edificio, tan cerca del punto de entrada del cable como sea posible. **Nota para el instalador del sistema CATV:** Se hace este recordatorio para llamar la atención del instalador del sistema CATV sobre el Artículo 820-

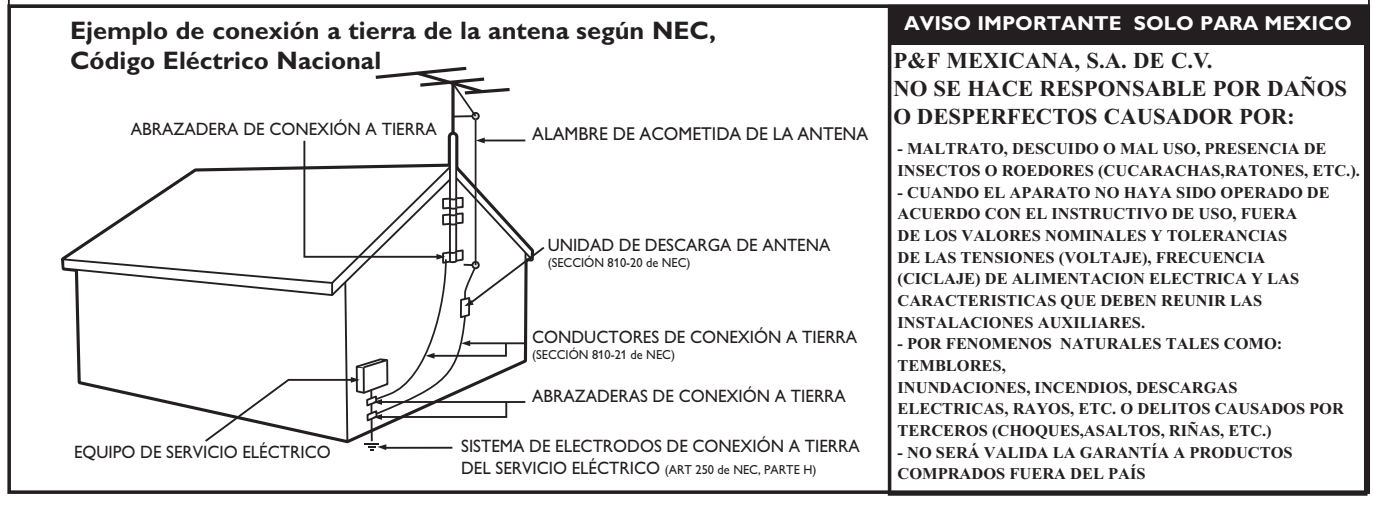

# Aviso

Las especificaciones están sujetas a cambio sin previo aviso. Las margas registradas son propiedad de Koninklijke Philips Electronics N.V. o de sus respectivos propietarios. P&F USA se reserva el derecho de cambiar productos en cualquier momento sin estar obligada a ajustar suministros anteriores de acuerdo con dicho cambio.

El material de este manual se considera adecuado para el uso para el que está destinado el sistema. Si el producto o sus módulos o procedimientos individuales se usan para fines distintos de los especificados en este documento, se debe obtener la confirmación de su validez y adecuación. P&F USA garantiza que el material mismo no infringe ninguna patente de los Estados Unidos. No se ofrece ninguna garantía adicional expresa ni implícita.

P&F USA no será responsable de ningún error en el contenido de este documento ni de los problemas que pudieran surgir como resultado del contenido de este documento. Los errores de los que se informe a P&F USA se adaptarán y publicarán en el sitio Web de soporte de P&F USA lo antes posible.

#### Características de píxeles

Este producto LCD tiene un alto número de píxeles de colores. Aunque tiene píxeles efectivos de 99,999% o más, pueden aparecer constantemente en la pantalla puntos negros o puntos brillantes de luz (rojos, verdes o azules). Ésta es una propiedad estructural de la pantalla (dentro de estándares comunes de la industria), no una falla.

#### Garantía

El usuario no puede realizar el servicio de ninguno de los componentes. No abra el producto ni retire las cubiertas que cubren su interior. Las reparaciones sólo podrán llevarlas a cabo los centros de servicio y establecimientos de reparación oficiales. De lo contrario, se anulará la garantía, ya sea expresa o implícita.

Cualquier operación prohibida expresamente en este manual, o cualquier ajuste o procedimiento de montaje no recomendado o no autorizado en este manual anulará la garantía.

#### Aviso de la Comisión Federal de Comunicaciones

Este equipo se ha probado y se ha determinado que cumple con los límites para un dispositivo digital clase B, de acuerdo con la parte 15 de las normativas de la FCC. Estos límites están destinados a ofrecer una protección razonable contra interferencia dañina dentro de una instalación residencial. Este equipo genera energía de radiofrecuencia, la usa y puede emitirla y, si no se instala y usa de acuerdo con las instrucciones, puede provocar interferencia dañina a las comunicaciones radiales. Sin embargo, no existe garantía de que no se producirá interferencia en una instalación en particular. Si este equipo provoca interferencia dañina a la recepción de radio o televisión, lo cual se puede determinar encendiendo y apagando el equipo, se insta al usuario a intentar corregir la interferencia tomando una o más de las siguientes medidas :

- Reorientar la antena receptora o cambiarla de lugar.
- Aumentar la separación entre el equipo y el receptor.
- Conectar el equipo a un tomacorriente de un circuito diferente al que está conectado el receptor.
- Pedir ayuda al distribuidor o a un técnico de radio o televisión experimentado.

#### Declaración de Conformidad

 Nombre Comercial : PHILIPS Parte Responsable: P&F USA, Inc. Modelo : 55PFL7705DV, 55PFL7705D, 46PFL7705DV, 46PFL7705D, 40PFL7705DV, 40PFL7705D Dirección: PO Box 430 Daleville, IN 47334-0430 U.S.A. Número Telefónico : 1-866-309-0841

#### Modificaciones

La FCC exige que se informe al usuario de que cualquier cambio o modificación que se realice a este dispositivo, que no esté expresamente aprobado por Philips Consumer Electronics, puede anular la autoridad del usuario para operar el equipo.

#### **Cables**

Las conexiones a este dispositivo se deben hacer con cables blindados, con conector con caperuza metálica contra interferencia de radiofrecuencia e interferencia electromagnética, para cumplir con las normativas de la FCC.

#### Aviso para Canadá

Aparato Receptor de Televisión Estándar, Canadá BETS-7 / NTMR-7. Este aparato digital clase B cumple con todos los requisitos de las normativas canadienses para equipos que provocan interferencias.

#### Advertencia de la FCC: Las modificaciones o variaciones **realizadas por el usuario que no sean aprobadas expresamente por la institución encargada de la homologación podrían anular la autorización de utilización del aparato por el usuario.**

Este transmisor no tiene que emplazarse ni utilizarse conjuntamente con otra antena o transmisor.

#### Declaración sobre el código de país

Los productos disponibles en el mercado estadounidense sólo pueden utilizar los canales 1~11. No es posible seleccionar otros canales. Utilice sólo cierres de correa, fundas o accesorios similares que no contengan componentes metálicos para poder seguir cumpliendo los requisitos de exposición a radiofrecuencia (RF) de la FCC. Hay que evitar el uso de accesorios que no satisfagan estos requisitos ya que ello puede hacer que no se cumplan los requisitos de exposición a radiofrecuencia (RF) de la FCC.

#### Declaración de la FCC sobre exposición a la radiación

Este equipo cumple la tasa de absorción específica (SAR) para la población general y los límites de exposición incontrolada de ANSI/ IEEE C95.1-1999 y ha sido probado de acuerdo con los métodos y procedimientos de medición especificados en el Boletín 65, Suplemento C de OET. Este equipo tiene que instalarse y utilizarse manteniendo una distancia mínima de 2,5 cm entre el radiador y el cuerpo del usuario.

#### Copyright

Todas las demás marcas comerciales registradas y no registradas son propiedad de sus respectivos propietarios.

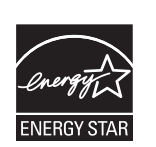

ENERGY STAR® es un programa conjunto de la Agencia de Protección Ambiental de los Estados Unidos y del Departamento de Energía de los Estados Unidos que nos ayuda a ahorrar dinero y proteger el medioambiente mediante el uso de productos y prácticas energéticamente eficientes.

#### Nota al Consumidor:

Este televisor ha sido ajustado para maximizar la eficiencia energética y ofrecer la mejor imagen posible con los ajustes del modo hogar configurado de fábrica.

Si modifica o activa otras funciones de este televisor (p. ej., retroiluminación más luminosa), es posible que aumente el consumo energético por encima de los límites originales establecidos por ENERGY STAR®

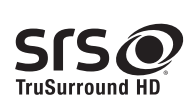

SRS TruSurround HD™ le permite experimentar una sensación de sonido envolvente dotada de múltiples funciones a través de dos altavoces, que abarca una extensa gama de graves, matices en alta frecuencia y nitidez en los diálogos.

SISO es una marca comercial de SRS Labs, Inc. Se ha incorporado tecnología TruSurround HD con licencia de SRS Labs, Inc.

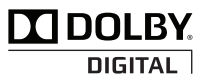

Fabricado bajo licencia de Dolby Laboratories. Dolby y el símbolo de la doble D son marcas comerciales de Dolby Laboratories.

Netflix y el logo de Netflix son marcas comerciales o marcas comerciales registradas de Netflix, Inc.

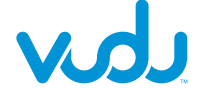

VUDUTM es una marca comercial de VUDU, Inc.

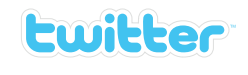

Twitter es una marca comercial de Twitter, Inc.

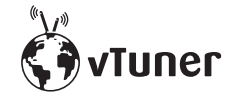

vTuner es una marca comercial de Nothing Else Matters Software, Ltd.

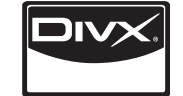

DivX®, DivX Certified® y los logotipos correspondientes son marcas comerciales de DivX, Inc. usados bajo licencia.

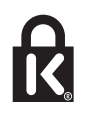

® Kensington y Micro Saver son marcas comerciales registradas de los Estados Unidos de ACCO World Corporation, con registros emitidos y solicitudes pendientes en otros países del mundo.

## $W$ ireless $\gg$ **MANIMAR**

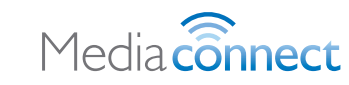

Partes de este software están protegidos por copyright © The FreeType Project (www.freetype.org)

La Academia Americana de Pediatría desaconseja que niños menores de dos años vean la televisión.

## 2 Importante

El registro de su modelo en Philips le permite acceder a todos los valiosos beneficios indicados a continuación, no se los pierda. Llene y envíe la tarjeta de registro de su producto de inmediato, o regístrelo en línea en *www.philips.com/welcome* para asegurar :

- El comprobante de la compra El envío de la tarjeta adjunta garantiza que se archivará la fecha de compra, lo que le evitará hacer trámites adicionales para obtener el servicio de la garantía.
- Notificación de la seguridad del producto Si realiza el registro del producto, recibirá una notificación directamente del fabricante en el raro caso de que sea necesario un retiro de productos o que exista un defecto de seguridad.
- Beneficios adicionales de la propiedad del producto El registro del producto garantiza que recibirá todos los privilegios a los que tiene derecho, incluidas ofertas especiales para ahorrar dinero.

#### Para obtener más información

Para obtener más información, llame al servicio de soporte al cliente de su país.

Para obtener asistencia en los Estados Unidos, en Canadá, Puerto Rico o en las Islas Vírgenes de los Estados Unidos, comuníquese con Centro de atención al cliente de Philips al 1-866-309-0841

## Información del producto

Esta TV consume una energía mínima en el modo en espera para minimizar el impacto ambiental. El consumo de energía activo aparece en la placa de tipo en la back de la TV. El modelo y número de serie de su televisor los puede encontrar en el lado derecho y en la parte posterior de el televisor.

## Cuidado de la pantalla

- Evite las imágenes estáticas en la medida de lo posible. Las imágenes estáticas son las que permanecen en la pantalla durante mucho tiempo. Algunos ejemplos son : menús en pantalla, barras negras y visualizaciones de hora. Si tiene que utilizar imágenes estáticas, reduzca el contraste y el brillo para evitar daños en la pantalla.
- Desenchufe la TV antes de limpiarlo.
- Limpie la pantalla de la TV y el bastidor con un paño suave. Nunca utilice sustancias como alcohol, productos químicos o detergentes domésticos en la pantalla de la TV.
- ¡Riesgo de daños en la pantalla de la TV! Nunca toque, presione, frote ni golpee la pantalla con ningún objeto.
- Para evitar deformaciones y desvanecimiento del color, limpie de inmediato las gotas de agua.

## Cuidado ambiental

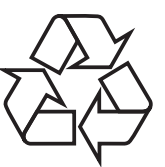

El empaque de este producto se debe reciclar. Comuníquese con sus autoridades locales para obtener información acerca de cómo reciclar el empaque.

#### Directivas para el término de la vida útil

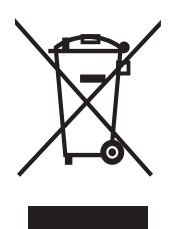

Philips está muy atento a fabricar productos que no dañen el medio ambiente en las áreas principales de preocupación para ecologistas. Su nueva TV contiene materiales que se pueden reciclar y volver a usar. Al final de su vida útil, empresas especializadas pueden desmantelar la TV desechada para concentrar los materiales reutilizables y para minimizar la cantidad de los que se eliminarán. Asegúrese de eliminar su TV antigua según las normativas locales.

#### Eliminación de baterías usadas

Las baterías suministradas no contienen los materiales pesados mercurio y cadmio. Sin embargo, en muchas áreas no se pueden eliminar baterías junto con los desechos domésticos. Asegúrese de eliminar las baterías según las normativas locales.

## Avisos reglamentarios

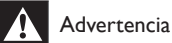

Para reducir el riesgo de incendio o descarga eléctrica, este aparato no se debe exponer a la lluvia ni a la humedad, y no se le deben colocar encima objetos llenos de líquido como jarrones.

#### Precaución

Para prevenir descargas eléctricas, haga coincidir el álabe ancho del enchufe con la ranura ancha e insértelo completamente.

No coloque la unidad sobre un mueble que pueda volcar si algún niño o adulto lo inclina, empuja, se coloca encima o trepa por él. La caída de la unidad puede provocar lesiones graves e incluso la muerte.

Este aparato no deberá colocarse en una instalación empotrada como, por ejemplo, una librería o estantería, a menos que disponga de una ventilación apropiada. Asegúrese de dejar un espacio libre de unos 4 pulgadas (10 cm) alrededor de este aparato.

# 3 Su TV

¡Felicitaciones por su compra y bienvenido a Philips! Para beneficiarse totalmente de la asistencia que ofrece Philips, registre su producto en *www.philips.com/welcome*

## Controles e indicadores laterales

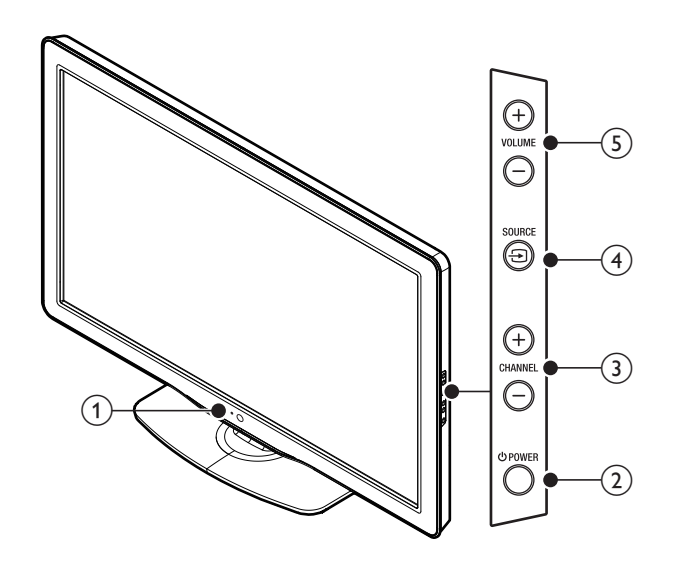

#### a Indicador de modo de espera / Sensor del control remoto

#### $(2)$   $(b)$  POWER

Enciende el TV y lo pone en modo de reposo. El TV no se apaga del todo a menos que lo desconecte físicamente.

 $\textcircled{3}$  CHANNEL +/-

Cambia al canal anterior o siguiente.

#### 4 SOURCE &

Selecciona los dispositivos conectados.

#### $(5)$  VOLUME +/-

Aumenta o disminuye el volumen.

## Control remoto

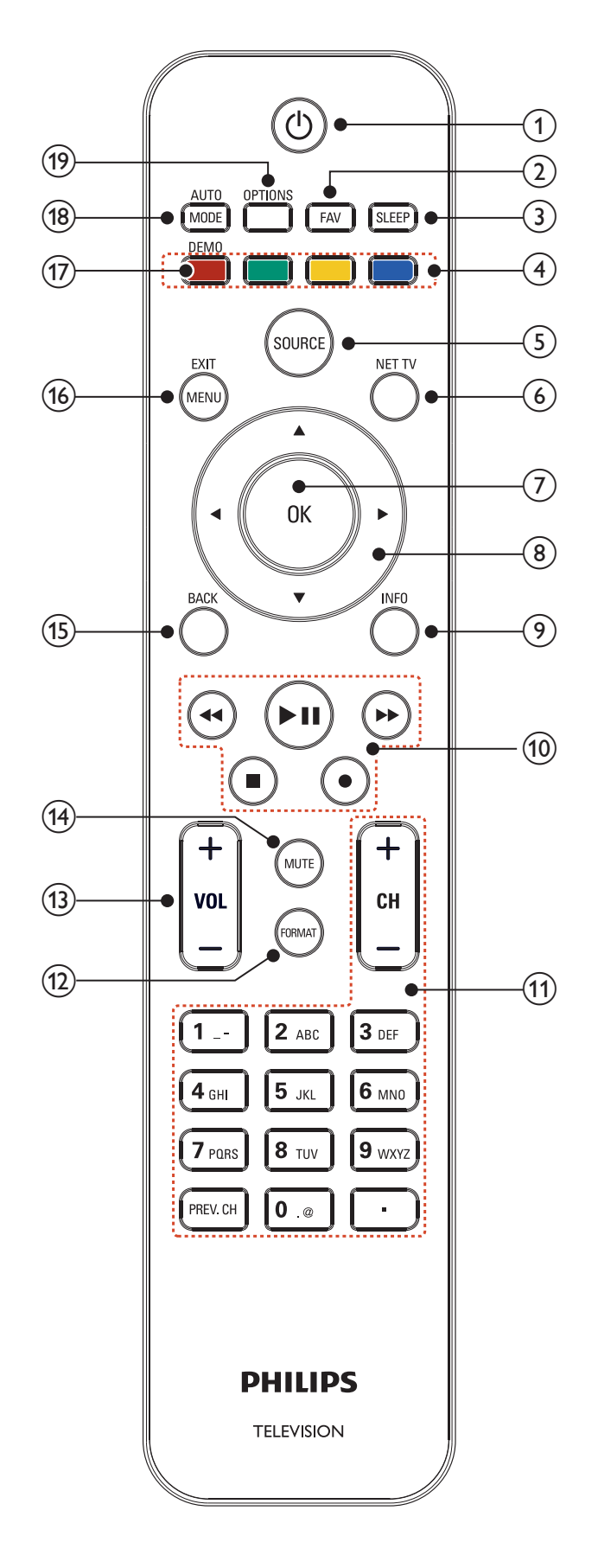

#### $(1)$   $(1)$  (espera activado)

Enciende el TV y lo pone en modo de reposo. El TV no se apaga del todo a menos que lo desconecte físicamente.

#### $(2)$  FAV

Muestra una lista de los canales marcados como favoritos. (Incluye subcanales.)

#### $(3)$  SLEEP

Establece una demora después de la cual la TV entra en modo de espera.

 $\overline{a}$  Botones de color (rojo/verde/amarillo/azul) Permite seleccionar tareas u opciones.

#### (5) SOURCE

Selecciona los dispositivos conectados.

 $(6)$  NET TV Muestra el menú de Net TV.

### $(7)$  OK

Activa una selección o accede al menú.

#### (8)  $\triangle \blacktriangledown \triangle \blacktriangledown$  (botones de navegación) Permite navegar por los menús.

#### $(9)$  INFO

Muestra información sobre el canal de TV o dispositivo accesorio. La calidad y precisión de la información depende de la empresa de televisión. Puede ver una diferencia en el tiempo de la transmisión si la empresa de televisión proviene de un área con un huso horario diferente.

#### (10) Botones EasyLink

¢ (retroceder) Busca hacia atrás. ∫ (avanzar) Busca hacia delante. ► II (reproducir/pausa) Inicia, hace una pausa o reanudar la reproducción.  $\bullet$  (grabar) Inicia o detiene la grabación de vídeo.  $\blacksquare$  (parar) Detiene la reproducción.

#### $(11)$  CH + / −

Cambia al canal anterior o siguiente. Botones numéricos Seleccione un canal, página, ajuste o caracteres de entrada. • (Punto) Pulse el punto (•) para canales digitales. PREV. CH Vuelve al canal que estaba viendo anteriormente.

#### (12) FORMAT

Selecciona un formato de pantall. (Vea 'Cambie el formato de pantalla' en la página 23.)

#### $VOL + / -$

Aumenta o disminuye el volumen.

#### $(14)$  MUTE

Desactiva o activa el audio.

#### $(15)$  BACK

Vuelve a la pantalla anterior.

#### (16) MENU/EXIT

Activa o desactiva el menú principal.

#### $(17)$  DEMO

Muestra el menú de demostración.

#### (18) AUTO MODE

Se desplaza por los ajustes de sonido y de imagen predefinidos. (Vea 'Usar el modo automático' en la página 24.)

#### (19) OPTIONS

Muestra una lista de opciones de menú aplicables a la pantalla o al objeto resaltado.

# 4 Para empezar

## Accesorios suministrados

- Control Remoto
- 2 Baterías AAA, 1,5V
- Tornillo M4  $\times$  10 de doble filete  $\times$  4 (sólo disponible para 40" y 46")
- Cable de alimentación de CA
- Brida sujetacables
- Adaptador LAN inalámbrico USB (PH2010A)
- Manual del Usuario
- Guía de Inicio Rápido
- Folletos introducidos en la caja

#### Nota

Adaptador de red LAN inalámbrica para modelos Philips: 55PFL7705DV, 55PFL7705D, 46PFL7705DV, 46PFL7705D, 40PFL7705DV, 40PFL7705D<br>
Fste dispositive included:

- Este dispositivo inalámbrico solo puede utilizarse con un número limitado de productos Philips. Para mayor información diríjase a : *www.philips.com/welcome* e ingrese su número de modelo.
- No utilice el adaptador LAN inalámbrico USB suministrado con otros dispositivos que no sean esta unidad y un número limitado de productos Philips.
- El adaptador LAN inalámbrico USB proporcionado está garantizado por el fabricante.

## Acople del soporte al TV de 40" y 46"

Aplicable a los TV sin bases acopladas.

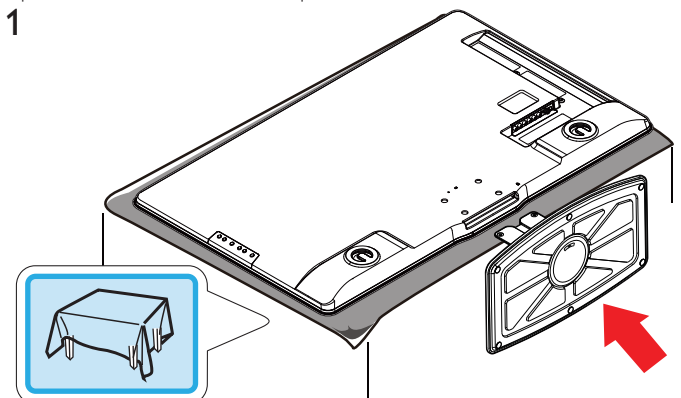

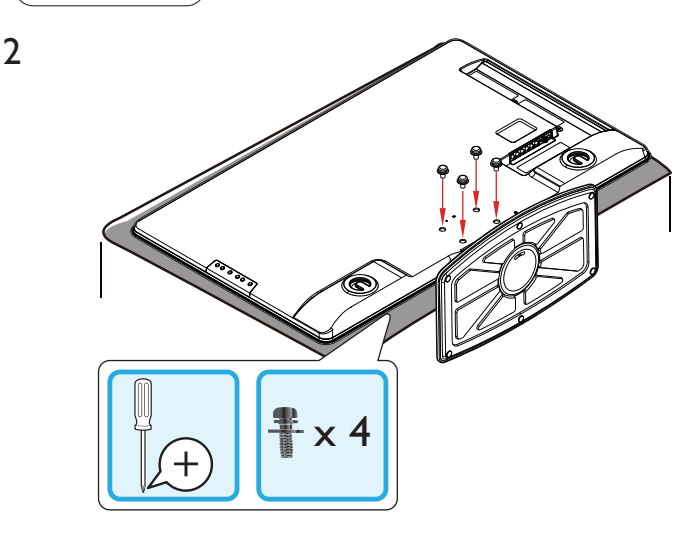

#### Nota

- Para montar el televisor en la pared, consulte el suplemento.
- Si pierde los tornillos de montaje de la base, compre 4 tornillos cabeza Phillips ( M4×10) en su tienda habitual.

## Ubicación del TV

#### Advertencia

- No inserte el cable de alimentación de CA en la toma de corriente sin haber antes realizado todas las conexiones.
- Las TV de pantalla grande son pesadas. Es necesario que 2 personas las levanten y manipulen.
- Antes de mover el TV, desconecte los cables que tenga conectados para no dañar las conexiones.

Además de leer y comprender las instrucciones de seguridad, debe tener en cuenta lo siguiente antes de colocar la TV :

- Asegúrese de tener siempre fácil acceso al cable de alimentación o a su clavija para desconectar el TV de la alimentación.
- Si monta el TV sobre una base giratoria, asegúrese de que el cable alimentador de CA no se tense al girar el TV. La tensión en el cable alimentador de CA puede aflojar las conexiones.
- La distancia ideal para ver la TV es tres veces el tamaño de la pantalla.
- Coloque la TV en un lugar donde la luz no dé en la pantalla.
- Conecte los dispositivos antes de colocar la TV.

#### Uso de un candado Kensington

En la parte posterior del TV encontrará una ranura de seguridad Kensington. Evite el robo colocando un seguro Kensington entre la ranura y un objeto permanente, como una mesa pesada. 55" / 46"

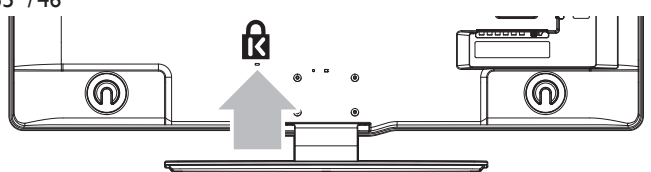

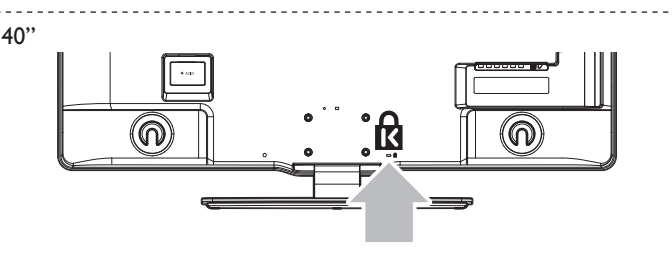

## Ajuste del ángulo de giro sobre el eje

Puede ajustar el ángulo de visión de su TV.

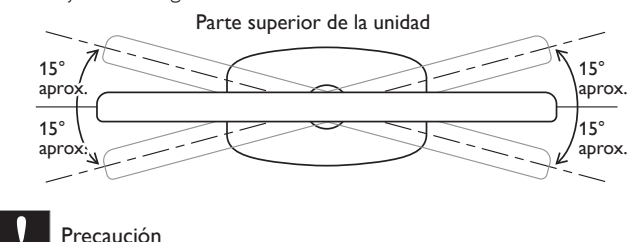

Mientras ajusta el ángulo de giro de su televisor, mantenga la base con firmeza para evitar que la TV del vuelco y la caída hacia abajo.

## Insertar las baterías del control remoto

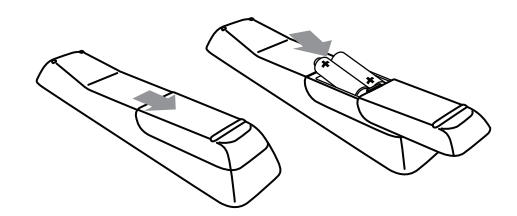

- 1 Retire la tapa de las baterías ubicada en la parte posterior del control remoto.
- 2 Inserte las 2 baterías suministradas (AAA, 1,5V). Compruebe que los extremos + y - de las baterías coincidan con las marcas del interior del compartimiento.
- $3$  Vuelva a colocar la tapa en su posición original.

#### Nota

• Quite las baterías si no va a utilizar el control remoto durante un período de tiempo prolongado.

### Conectar la antena o el cable

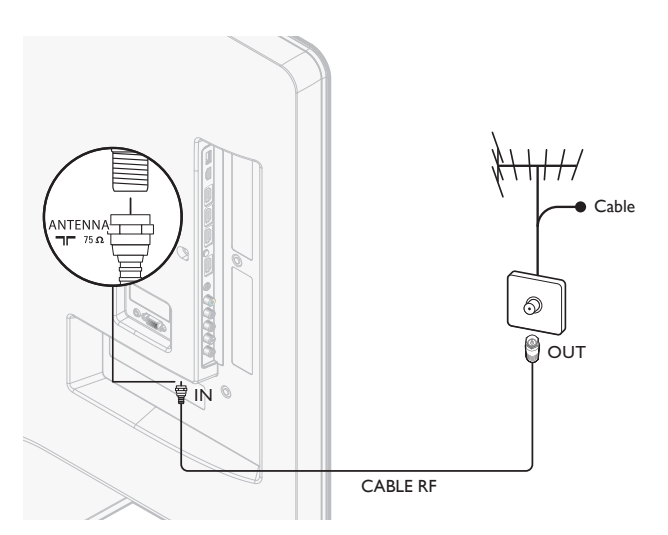

#### Conecte a una antena

Cualquier programa de DTV que se transmita en su área se puede recibir en forma gratuita mediante la conexión a una antena. Comuníquese con el proveedor de contenido local o con el vendedor

de equipos electrónicos local si no está seguro de los programas HDTV disponibles en su área.

Las empresas de televisión están pasando de TV analógica a digital. Esto significa que una empresa de televisión dada puede tener canales disponibles ya sea en sistema analógico o digital, o tanto analógico como digital al mismo tiempo.

La TV genera sonido estéreo sólo si se transmite una señal estéreo.

#### Conecte a un cable

Cuando la TV se conecta al enchufe hembra del cable, puede que reciba programación digital y de alta definición en forma gratuita (dependiendo de su proveedor de cable). El número de canal para los canales digitales y de alta definición incluye un punto "•". Por ejemplo, 11.1, 46.30, 108.201. Comuníquese con su proveedor de cable para obtener más información.

#### Conecte a DBS (radiodifusión directa vía satélite)

Existen dos sistemas DBS principales : DirecTV y DishNetwork. Estos sistemas exigen un decodificador de señales patentado por separado para decodificar señales y enviarlas a la TV. El decodificador de señales contiene un sintonizador digital de TV para recibir transmisiones digitales terrestres. Comuníquese con su proveedor local de DBS para obtener más información acerca de las conexiones y de los canales de TV.

#### Conecte a un decodificador de señales

Un decodificador de cable o de señales satelitales se puede conectar a la TV mediante las siguientes conexiones :

- ANT
- A/V (Video compuesto y audio)
- YPbPr (Entrada de video por componentes)
- HDMI

Para obtener información sobre cómo conectar un decodificador de señales, consulte la Guía de Inicio Rápido suministrada.

#### Conecte un decodificador de señales mediante ENTRADA / SALIDA DE RADIOFRECUENCIA

Si la TV está conectada a un decodificador de cable o de señales satelitales mediante una conexión coaxial, ajuste el aparato en el canal 3 o 4, o en el canal especificado por el proveedor de servicio.

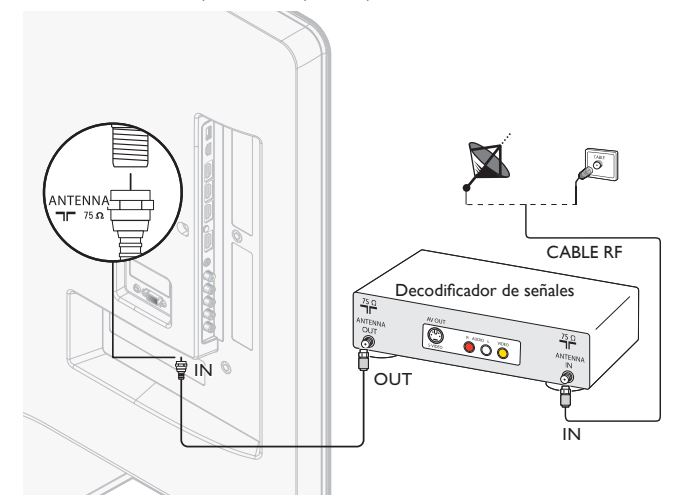

#### Conecte un decodificador de señales mediante una HDMI

Si el TV está conectado a un receptor de cable o de satélite mediante HDMI, seleccione la fuente HDMI correcta utilizando SOURCE en el mando a distancia de esta unidad.

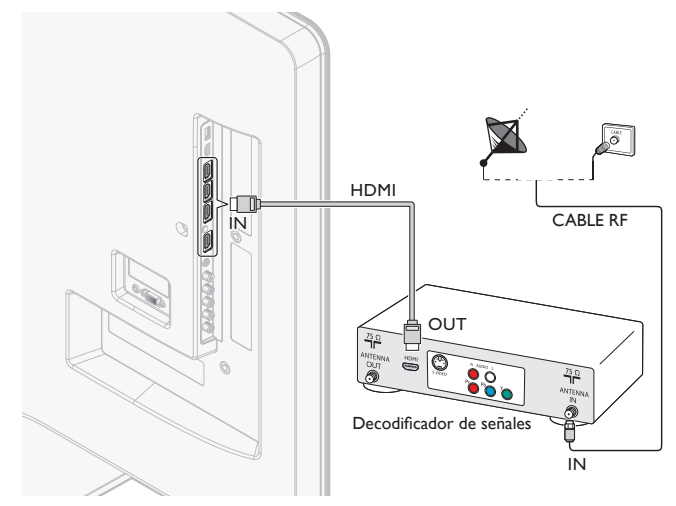

#### Conecte un decodificador de señales mediante una entrada de vídeo componente

Si el TV está conectado a un receptor de cable o de satélite mediante una entrada de vídeo por componentes, seleccione la fuente de vídeo por componentes correcta utilizando SOURCE en el mando a distancia de esta unidad.

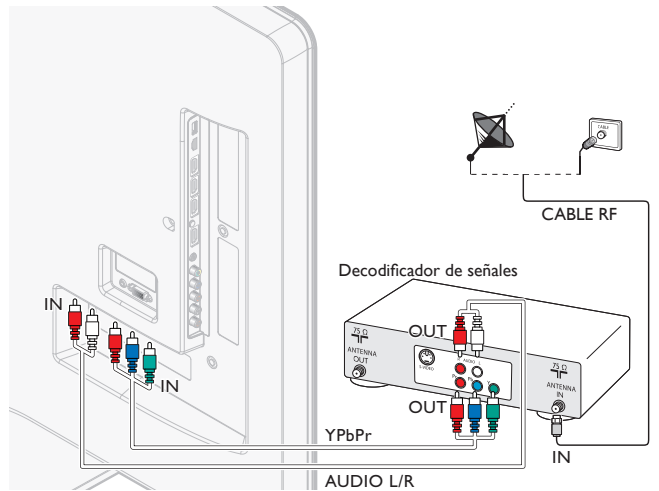

## Administrar los cables

Rutee el cable de suministro eléctrico, el cable de la antena y todos los demás cables por el soporte para cables de la parte posterior de la TV. Este soporte ayuda a mantener los cables ordenados y fáciles de administrar.

1 Fije el sujetador de cables como se ilustra abajo.

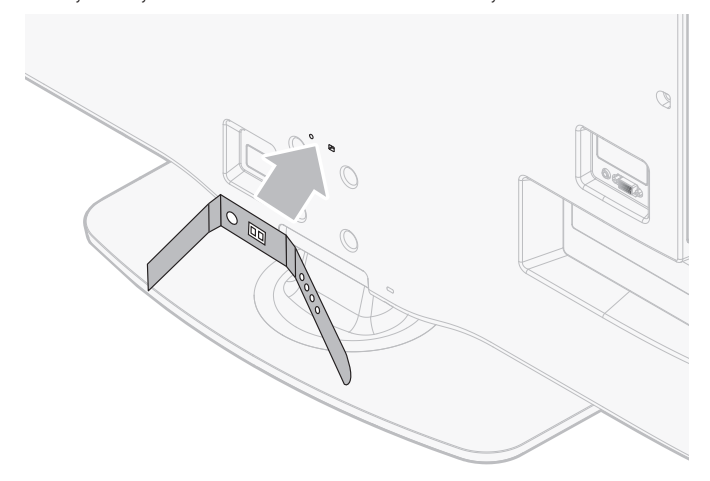

2 Pase los cables por el portacables para evitar que se enrede.

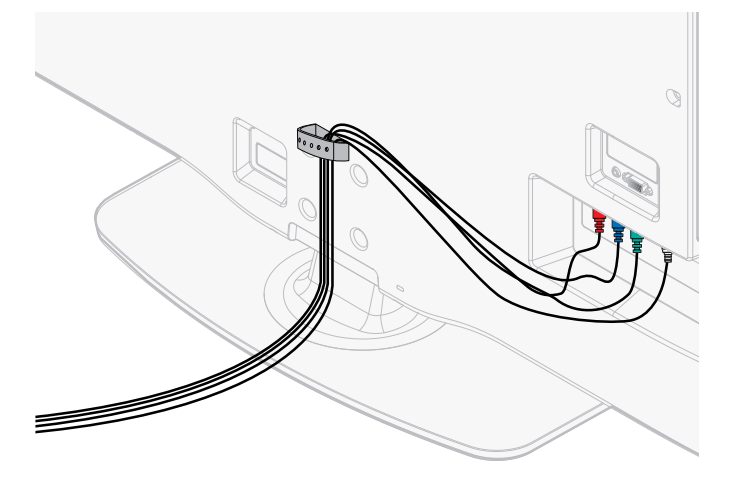

## Conexión del cable de alimentación de CA

### Advertencia

- Compruebe que su voltaje de alimentación corresponda al voltaje impreso en la parte trasera del TV. No enchufe el cable alimentador de CA si el voltaje es diferente.
- 1 Ubique el conector de suministro eléctrico en la parte posterior de la TV. La ubicación del conector de suministro eléctrico varía según el modelo de TV.
- $2$  Inserte el cable alimentador de CA totalmente en el conector de alimentación.
- $3$  Conecte el cable alimentador de CA a la toma de energía. Asegúrese que el cable quede firmemente fijado en ambos extremos.

#### 55" / 46"

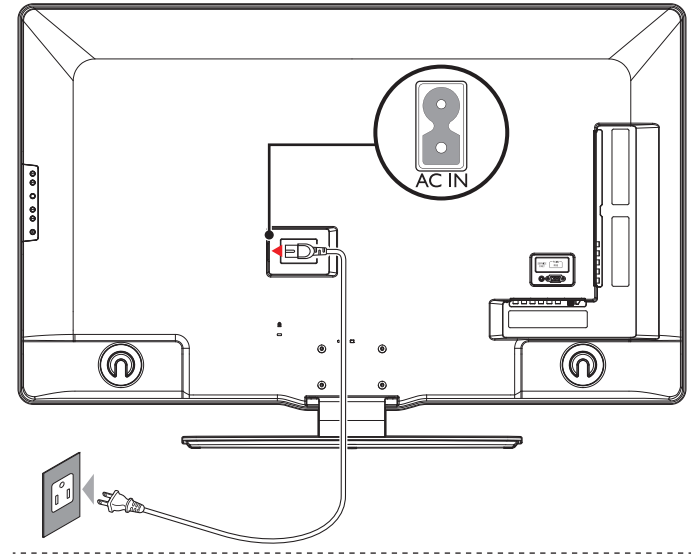

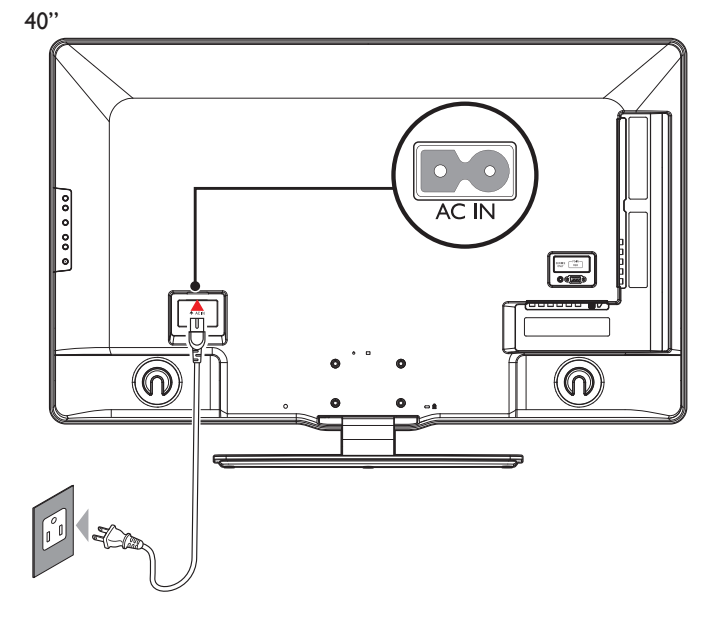

#### Desconecte la TV de la alimentación

#### Precaución

• Jale el cable alimentador de CA siempre por su enchufe, nunca del cable en sí.

- $1$  Desconecte el cable alimentador de CA de la toma de energía.
- 2 Desconecte el cable alimentador de CA del conector de alimentación en la parte trasera del TV.

## Encendido y configuración inicial

Antes de encender su TV, compruebe que el cable alimentador de CA esté bien conectado. Presione (b) POWER sobre el lado derecho de su TV, o presione  $\bigcirc$  (espera activado) en el mando a distancia. El TV necesitará normalmente 25-30 segundos para encenderse, y la primera vez que encienda su TV aparecerá la siguiente pantalla.

Cuando haya leído una pantalla de bienvenida, siga las instrucciones en pantalla para seleccionar el idioma y completar la configuración del TV. La instalación dura 20 minutos aproximadamente.

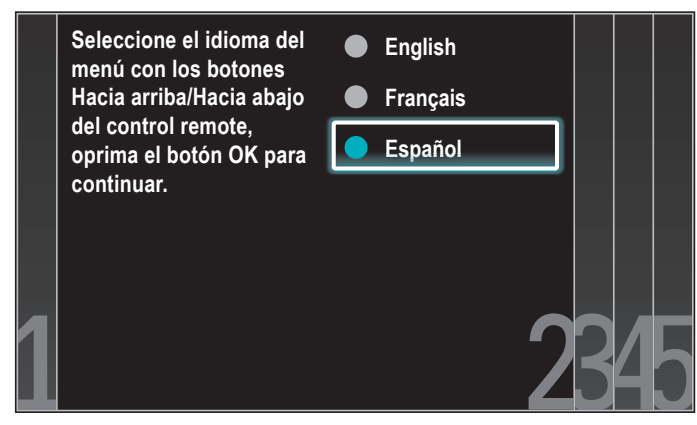

Presione  $\triangle$  /  $\blacktriangledown$  para seleccionar el modo deseado de ahorro de energía, y presione OK.

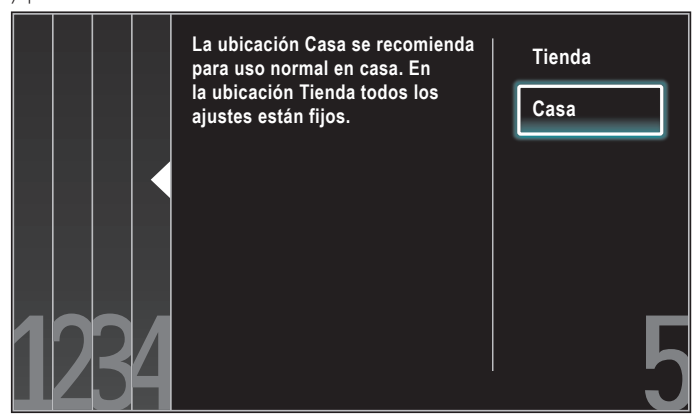

Seleccione **[Tienda]** si quiere que la luz de fondo sea más brillante. Seleccione [Casa] para reducir el consumo eléctrico.

Debe configurar [Casa]. De lo contrario, los ajustes de sonido e imagen personalizados no se memorizarán cuando el televisor pase al modo de reposo.

- Seleccione [Tienda] la unidad se configurará con la configuración predefinida para mostradores. En esta configuración, el consumo de energía posiblemente exceda el requerimiento límite de la calificación ENERGY STAR®.
- Seleccione [Casa], la unidad se ajustará para maximizar la eficiencia energética. Los ajustes de imagen y sonido se pueden ajustar y guardar según sus preferencias personales.

Presione  $\blacktriangleleft/\blacktriangleright$  para seleccionar [Iniciar] y, a continuación, presione OK para ejecutar el [Asistente de ajustes].

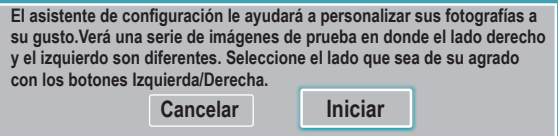

Presione  $\triangleleft$ / $\triangleright$  para seleccionar [Imagen A] o [Imagen B] según prefiera y, a continuación, presione OK. Verá 5 pantallas diferentes que deberá completar.

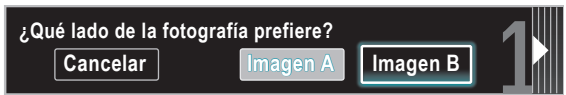

Presione ◀/▶ para seleccionar [Memorizar] y, a continuación, presione OK.

**Guarde sus preferencias. Cancelar Memorizar** 

Presione OK para terminar el [Asistente de ajustes].

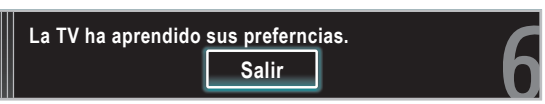

Presione </>
>
para seleccionar [Terminar] y, a continuación, presione OK. Termine la configuración.

#### Nota

- Si no recibe señal de su servicio de cable, póngase en contacto con el proveedor de CATV. Si presiona  $\bigcirc$  durante la programación automática, se cancelará la instalación a excepción del idioma seleccionado.
- La función de exploración automática inicial de canales puede ejecutarse, para [Antena] o [Cable] solamente una vez. Al cambiar la conexión (Antena / cable), establezca de nuevo la exploración automática de canales. (Consulte la página 35.)

## 5 Utilice su TV

Esta sección contiene información que le ayudará a realizar operaciones básicas con el TV.

## Encender el TV y ponerlo en modo de reposo

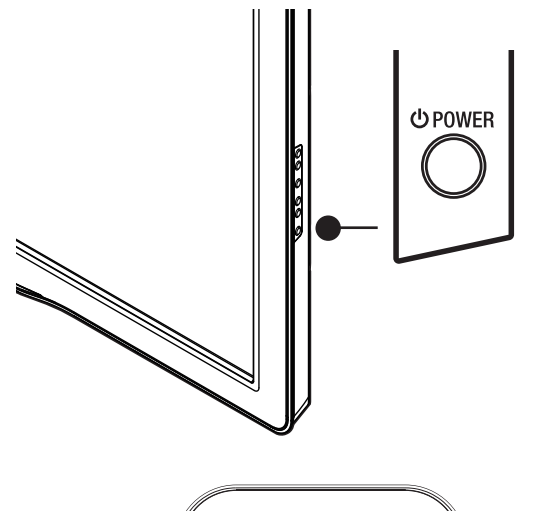

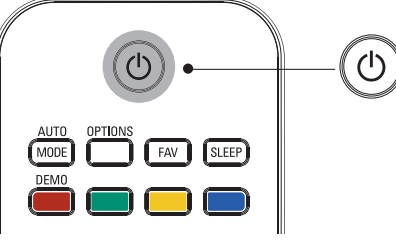

#### Para encender

- Presione  $\bigcirc$  POWER en el lateral del TV, o  $\bigcirc$  (espera activado) en el mando a distancia.
- Para poner la TV en espera
- Vuelva a presionar  $\bigcirc$  POWER en el lateral del TV, o . (espera activado) en el mando a distancia.

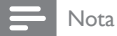

• El consumo de energía contribuye a la polución del aire y agua. Cuando el cable de alimentación está enchufado, su TV consume energía. El TV tiene un consumo muy bajo en modo de espera.

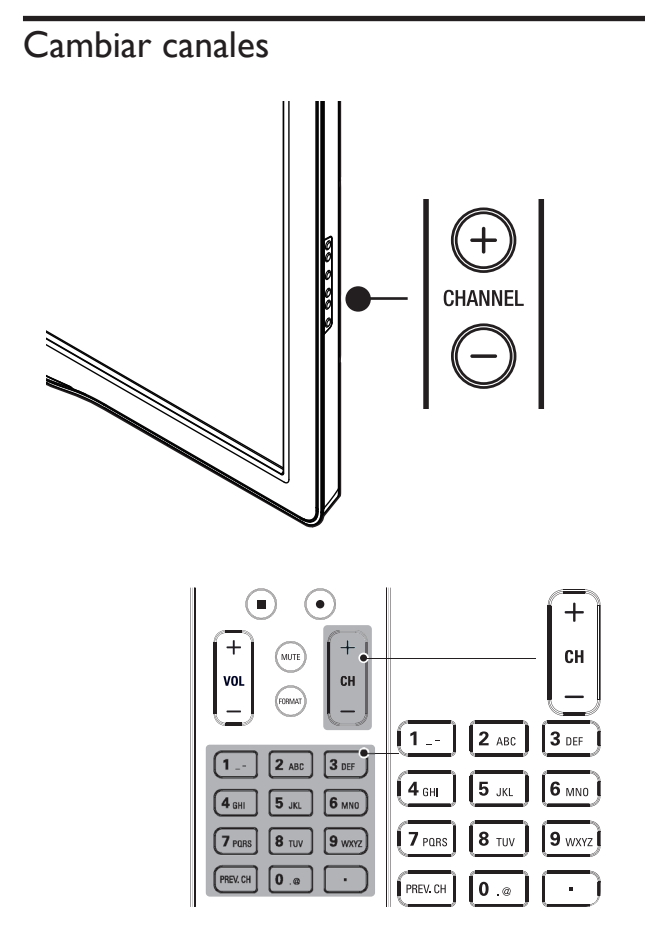

Presione CHANNEL +/- en el costado de la TV.

- Presione CH +/ − o introduzca un número en el control remoto. Para canales digitales, pulse un número (de 1 a 999) seguido de un punto "•" y, a continuación, el número del subcanal correspondiente (de 1 a 999). p. ej. 108.30.
- Presione PREV. CH para volver al canal que estaba viendo anteriormente.

## Ajustar el volumen

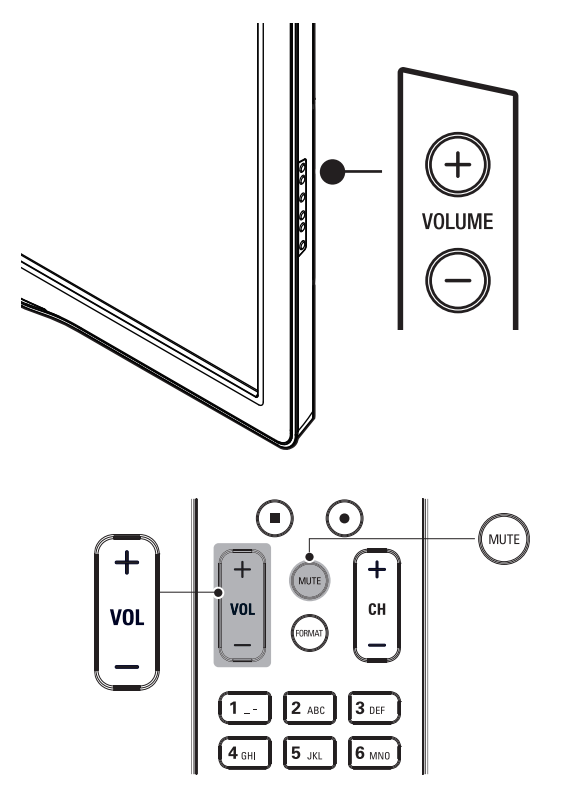

#### Para aumentar o disminuir el volumen

- Presione VOL +/- en el control remoto o presione VOLUME +/- en el costado de la TV.
- Para activar o desactivar el sonido
- Presione **MUTE** en el control remoto para silenciar el sonido.
- Presione nuevamente MUTE o utilice VOL +/- para recuperar el sonid original.

## Ver canales de un decodificador de señales

#### Para ver canales de un decodificador de señales

- 1 Encienda el decodificador de señales.
	- $\rightarrow$  La imagen proveniente del decodificador de señales puede aparecer automáticamente en la pantalla.
- 2 Utilice el control remoto del decodificador de señales para seleccionar canales.

#### Si la imagen no aparece

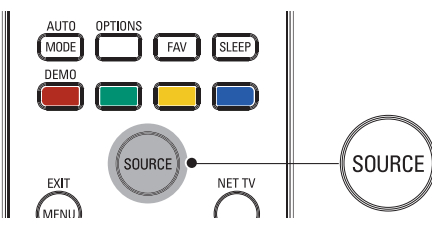

- 1 Presione SOURCE repetidamente para seleccionar el decodificador de señales conectado y espere unos segundos a que aparezca la imagen.
- $2$  Utilice el control remoto del decodificador de señales para seleccionar canales.

## Ver los dispositivos conectados

#### Para ver los dispositivos conectados

- 1 Encienda el dispositivo conectado.
	- » La imagen proveniente del dispositivo conectado puede aparecer automáticamente en la TV.
- 2 Utilice el control remoto del dispositivo para seleccionar los canales.

#### Si la imagen no aparece

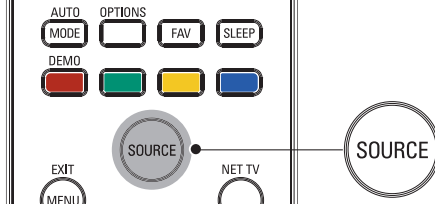

- 1 Presione SOURCE repetidamente para seleccionar el dispositivo conectado y espere unos segundos a que aparezca la imagen.
- 2 Utilice el control remoto del dispositivo para seleccionar los canales.

#### La energía automática apagó

Si no hay señal de entrada y no se realiza ninguna operación durante 15 minutos, la unidad pasará automáticamente al modo de reposo.

## Ver un disco Blu-ray

#### Para ver un discos Blu-ray

- 1 Inserte un discos Blu-ray en el reproductor.
- 2 Presione ► (reproducir) en el control remoto del reproductor de discos Blu-ray para seleccionar los canales.
	- » El discos Blu-ray podría reproducirse automáticamente en la TV.

#### Si la imagen no aparece

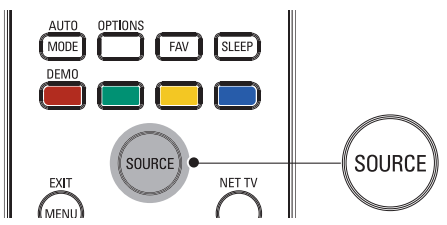

- Presione SOURCE repetidamente para seleccionar el reproductor de discos Blu-ray y espere unos segundos hasta que aparezca la imagen.
- 2 Utilice el control remoto del reproductor de discos Blu-ray para reproducir el disco.

## 6 Cómo sacar mejor partido a su TV

## Acceder al menú TV

Los menús le ayudan a instalar los canales, modificar los ajustes de imagen y sonido y a acceder a otras funciones.

#### Acceder al menú principal

El menú principal le permite acceder de forma sencilla a los dispositivos conectados, a los ajustes de imagen y sonido y a otras funciones de utilidad.

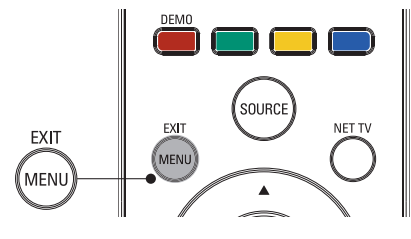

#### 1 Presione MENU en el control remoto.

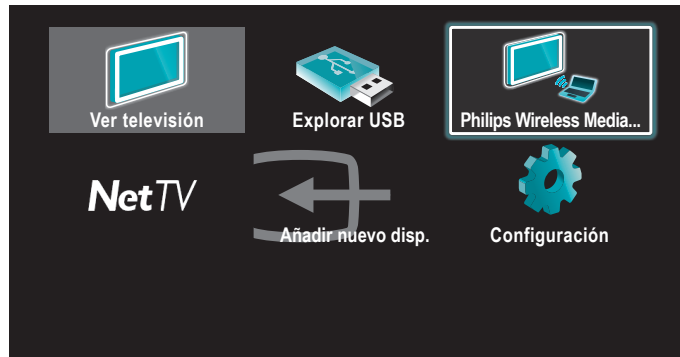

- 2 Utilice  $\triangle$ / $\blacktriangledown$ / $\blacktriangleleft$ / $\blacktriangleright$  para seleccionar uno de los menús siguientes y navegar por él.
	- [Ver televisión] Vuelve a la fuente de antena si se ha seleccionado otra fuente.
	- **[Explorar USB]** Accede a los menús USB.
	- [Philips Wireless MediaConnect] Accede a Philips Wireless MediaConnect.
	- [Net TV] Acceda a [NETFLIX], [vTuner], [vudu] o [Twitter].
	- [Añadir nuevo disp.] Añade nuevos dispositivos al menú principal.
	- [Configuración] Accede a los menús que le permiten modifican los ajustes de imagen y sonido y demás ajustes del TV.
- $3$  Presione OK para confirmar su selección.
- $4$  Presione MENU para salir.

#### ⋇ Consejo

- VUDU aplicación sólo está disponible en los modelos DV.
- Después de seleccionar [Añadir nuevo disp.], siga las instrucciones en pantalla para seleccionar el dispositivo y el conector correspondientes.

### Bloquear o desbloquear su dispositivo del menú principal

En esta sección se describe cómo bloquear y desbloquear un dispositivo especificado.

- 1 Presione MENU en el control remoto.<br>2 Utilice  $\angle(\sqrt{\bullet})$  para seleccionar un d
- Utilice  $\triangle$ / $\blacktriangledown$ / $\blacktriangleleft$ / $\blacktriangleright$  para seleccionar un dispositivo que desee bloquear o desbloquear.
- 3 Presione OPTIONS en el control remoto.<br>4 Utilice  $\angle$  ve para seleccionar **[Bloqueo de** 
	- Utilice  $\blacktriangle/\blacktriangledown$  para seleccionar [Bloqueo de dispositivo] o [Desbloqueo de dispositivo] y, a continuación, presione OK.
		- Si se desbloquea el bloqueo de dispositivo, aparecerá [Bloqueo de dispositivo]. Si se bloquea el bloqueo de dispositivo, aparecerá [Desbloqueo de dispositivo].
		- Cuando se bloquea el bloqueo de dispositivo, **a** aparece en la parte superior derecha de los iconos de dispositivo.
- 5 Introduzca su PIN. (Vea 'Programe su PIN' en la página 26.)
	- Una vez encendida la unidad y especificado el PIN, el menú de introducción del PIN no vuelve a aparecer.

#### Habilitar o inhabilitar el reenvío de clave RC desde el menú principal

En esta sección de describe cómo habilitar o inhabilitar el reenvío de clave RC en un dispositivo determinado.

- 1 Presione MENU en el control remoto.
- 2 Utilice  $\triangle$ / $\blacktriangledown$ / $\triangleleft$ / $\blacktriangleright$  para seleccionar un dispositivo en el que habilitar o inhabilitar el reenvío de clave RC.
- 3 Presione OPTIONS en el control remoto.

 $4$  Utilice  $\triangle$ / $\blacktriangledown$  para seleccionar [Habilitar reenvío de clave RC] o [Inhabilitar reenvío de clave RC] y, a continuación, presione OK.

- Si el reenvío de clave RC está desactivado, aparecerá [Habilitar reenvío de clave RC]. Si el reenvío de clave RC está activado, aparecerá [Inhabilitar reenvío\_de clave RC].
- Cuando activa el reenvío de clave RC,  $\frac{d}{dx}$  aparece en la parte superior izquierda de los iconos de dispositivo.

#### Nota

• Esta función sólo está disponible cuando los dispositivos están conectados a esta unidad a través de cables HDMI y asignados a un puerto HDMI (HDMI1 a HDMI4) con [Añadir nuevo disp.] en el menú principal.

## Philips Wireless MediaConnect

Puede utilizar su televisor como monitor inalámbrico de PC a través de la red de su casa. Descargue el software Philips Wireless MediaConnect e instálelo en su PC antes de realizar los pasos que se indican a continuación.

#### Instalar Philips Wireless MediaConnect

- 1 Ponga en marcha el navegador de internet en el PC y abra la página para descargar Philips Wireless MediaConnect bajo *www.philips.com/wifi mediaconnect* En esta página web puede comprobar los requisitos que tiene que
	- cumplir el sistema de su PC.
- 2 Introduzca el código de 12 dígitos impreso en la cubierta del Manual del Usuario o en el dorso de su TV.
- Haga clic sobre el botón 'Descargar ahora' para descargar gratuitamente el software Philips Wireless MediaConnect.
- Una vez descargado el archivo "Philips Wireless MediaConnect\_ setup.exe"ejecútelo. Siga las instrucciones en la pantalla para completar la instalación del software.

#### Utilizar Philips Wireless MediaConnect

- Ponga primero en marcha el software Philips Wireless MediaConnect en su PC.
- 2 Pulse MENU en el control remoto.
- $3$  Utilice  $\triangle / \triangledown / \triangle$  para seleccionar [Philips Wireless MediaConnect].
	- Se muestra la pantalla de inicio del software Philips Wireless MediaConnect y la unidad busca las computadoras disponibles en las que esté en marcha Philips Wireless MediaConnect.

Una vez que esté conectado, el software de Philips Wireless

MediaConnect codificará y clasificará la pantalla de su computadora como un video con audio. Dependiendo de la configuración de su computadora y red, habrá un retraso entre la pantalla de su computadora y la televisión; pero el audio-video siempre estará sincronizado.

#### **Ayuda de Philips Wireless MediaConnect**

Para leer la ayuda de Philips Wireless MediaConnect hay que hacer clic en el icono del programa en el área de notificación del PC y seleccionar la ayuda.

#### **Especifi caciones**

Puede ver videos de alta definición (HD) o de definición estándar (SD) dependiendo de la capacidad de procesamiento de su PC. Para una reproducción continua de un video de alta definición, utilice un hardware para acelerar la reproducción de video en su computadora. Un hardware para acelerar la reproducción de video utiliza el adaptador de gráficos de su computadora para reproducir videos en alta definición en lugar de utilizar el procesador. Esto libera al procesador para la codificación del video de Philips Wireless MediaConnect. La protección de contenido de la mayor parte de los discos DVD o Blu-ray puede restringir la posibilidad de ver películas en la televisión si el disco lo reproduce un PC. El televisor muestra los archivos audiovisuales del PC con un pequeño retraso. Philips Wireless MediaConnect está sólo disponible para PC.

#### **Requisitos del sistema**

Windows XP, Windows Vista, Windows 7 (sólo PC)

#### Requisitos mínimos del sistema

- Intel Core 2 Duo 1,8GHz
- 512MB RAM
- 200MB de espacio libre en el disco duro
- IEEE 802.11g
- Conexión a internet

#### Requisitos recomendados del sistema

- Intel Core 2 Duo 2,1GHz
- 1GB RAM
- 200MB de espacio libre en el disco duro
- IEEE 802.11n
- Conexión a internet

### Funcionamiento de Netflix

Con esta unidad, se pueden ver películas y episodios de TV transmitidos instantáneamente desde Netflix a través de internet. Para utilizar esta función, debe visitar la siguiente página web desde su PC y registrarse como miembro Netflix.

#### *www.netfl ix.com/Philips*

#### Antes de activar la conexión a Netflix

Después de crear una cuenta Netflix en www.netflix.com/Philips, realice el siguiente procedimiento antes de activar la conexión a Netflix.

- Conecte esta unidad a internet. (Vea 'Conexión del TV a internet utilizando un cable Ethernet' o ' Conexión del televisor a internet utilizando un adaptador USB de LAN inalámbrica' en las página 41.)
- Realice los ajustes de conexión de red necesarios. (Vea 'Red' en las página 30.)

#### Activación de la conexión a Netflix

Para ver películas y episodios de TV transmitidos instantáneamente desde Netflix a través de internet, debe activar la conexión entre esta unidad y su cuenta Netflix.

- 1 Presione NET TV en el mando a distancia y luego utilice  $\triangle / \triangledown / \triangle / \triangleright$ para seleccionar [NETFLIX].
	- Aparecerá una pantalla de bienvenida Netflix.
	- Aparecerá la pantalla, [Exención de responsabilidad] solo la primera vez. Después de confirmar el contenido, utilice  $\blacktriangleleft / \blacktriangleright$ para seleccionar [De acuerdo], y presione OK.
- 2 Utilice  $\triangle$ / $\blacktriangledown$  para seleccionar [yes activate instant streaming from Netflix], y presione OK.
	- Aparecerá la pantalla de activación con el código de activación.

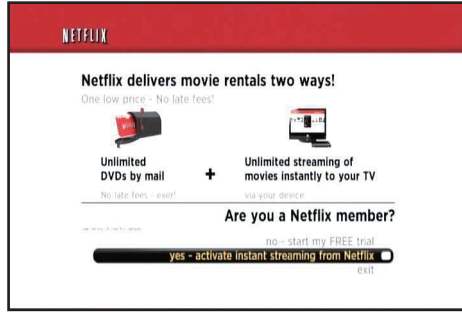

- 3 En su PC, visite *www.netflix.com/activate* e ingrese con su cuenta de usuario.
	- En la pantalla de su PC aparecerá la pantalla de entrada del código de activación.

Introduzca el código de activación que aparece en la pantalla del TV.

- Aparecerá la Instant Queue. La conexión a Netflix se ha realizado con éxito.
- Para examinar la Instant Queue y ver películas, salte al paso 2 de 'Películas en tiempo real' en las página 16.

#### Nota

- Netflix solo está disponible en los Estados Unidos.
- No se puede crear una cuenta Netflix en esta unidad.
- En caso de que una versión superior de software sea necesaria, aparecerá la pantalla de actualización de software después de seleccionar [NETFLIX] en el paso 2.(Para actualizaciones de software, consulte ' Actualizar el software de la TV ' en las página 36.)
- Se puede desactivar la conexión a Netflix ajustando [Desactivación] en [Sí]. (Vea 'Conexión Netflix' en las página 32.)
- Es posible que la imagen de la pantalla Netflix cambie después de actualizar el firmware.
- En caso de tener preguntas con respecto al servicio de Netflix, visite www.netflix.com/Help
- Si se pone en contacto con el servicio de atención al cliente de Netflix, es posible que le soliciten el número ESN, que es un número de serie utilizado por Netflix para identificar esta unidad. Puede comprobar el número ESN en la parte inferior de la pantalla [ESN]. (Vea 'Conexión Netflix' en las página 32.)

#### Películas en tiempo real

Después de configurar la conexión en Netflix, se puede buscar la Instant Queue y mirar películas en su TV.

- 1 Presione NET TV en el mando a distancia y luego utilice  $\triangle$ / $\blacktriangledown$ / $\triangle$ / $\blacktriangleright$ para seleccionar [NETFLIX].
- 2 Utilice  $\triangleleft$  /  $\triangleright$  para seleccionar la película o episodio de TV deseados y luego presione ► II para iniciar la reproducción.

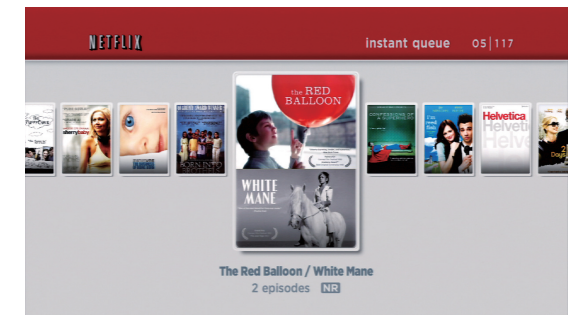

- Después de la carga, se iniciará la reproducción de la película o episodio de TV deseados.
- Para detener la reproducción, presione  $\blacksquare$ .
- Para regresar a Instant Queue, presione Botones de color (rojo).
- 3 Presione MENU para salir.

#### Consejo

#### Acerca de Instant Queue

- Instant Queue es la lista de películas y episodios de TV que se pueden añadir en la página web Netfl ix. (*www.netfl ix.com*) Las películas y los episodios de TV de Instant Queue se pueden administrar desde la página web Netflix en su PC.
- No se pueden añadir películas o episodios de TV a la Instant Queue de esta unidad.
- Se pueden eliminar películas o episodios de TV desde la Instant Queue de esta unidad.

#### Nota

La calidad de las imágenes difiere dependiendo de la velocidad de su conexión a internet en el momento de la carga.

## Cómo disfrutar de la radio por internet con vTuner

Con esta unidad, se puede escuchar la radio con vTuner a través de internet. Para escuchar una radio, se debe conectar la unidad a internet. Para la conexión en red, consulte 'Conexión del TV a internet utilizando un cable Ethernet' o 'Conexión del televisor a internet utilizando un adaptador USB de LAN inalámbrica' en las página 41. Para la configuración en red, consulte 'Red' en las página 30.

#### Reproducción de radios en internet

Después de configurar la conexión en red, realice el siguiente procedimiento para escuchar una radio por internet.

- 1 Presione NET TV en el mando a distancia y luego utilice  $\triangle$ / $\blacktriangledown$ / $\blacktriangle$ / $\blacktriangleright$ para seleccionar [vTuner].
	- Aparecerá una lista de categorías.
	- Aparecerá la pantalla [Exención de responsabilidad] solo la primera vez. Después de confirmar el contenido, utilice  $\blacktriangleleft / \blacktriangleright$ para seleccionar [De acuerdo] y luego presione OK.
- 2 En la lista de categorías, utilice  $\triangle$ / $\blacktriangledown$  para seleccionar la categoría deseada y luego presione OK.

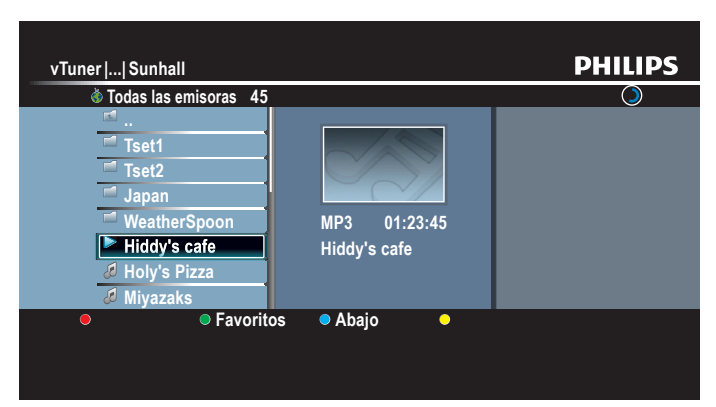

- Aparecerá la lista de estaciones y carpetas de la categoría seleccionada.
- Para [Países] y [Formatos], utilice  $\blacktriangle/\blacktriangledown$  para seleccionar la ubicación o el género deseados después de seleccionar la categoría y luego presione OK.

#### [Reclén emitido]

Lista de las estaciones reproducidas recientemente

#### [Favoritos]

Lista de las estaciones de radio favoritas

#### [Emisoras añadidas]

Lista de estaciones añadidas a la página Web de vTuner (Esta categoría aparece solo si se añaden estaciones en la página Web de vTuner.)

#### [Países]

Lista de las estaciones clasificadas por ubicación

#### **[Formatos]**

Lista de las estaciones clasificadas por género

#### [Nuevas Estaciones]

Lista de las nuevas estaciones

#### [Estaciones Populares]

Lista de las estaciones populares

#### [Solicitar código de acceso]

Muestra el código de acceso necesario al crear una cuenta de vTuner desde su PC

#### [Restauración]

Elimina todas las estaciones y carpetas en [Reclén emitido], [Favoritos] y [Emisoras añadidas]

- $3$  En la lista de estaciones y carpetas, utilice  $\blacktriangle / \blacktriangledown$  para seleccionar la estación deseada y luego presione OK.
	- Después de la carga, se iniciará la reproducción de la estación seleccionada.
	- Si selecciona una carpeta, utilice ▲ v para seleccionar la estación deseada en la siguiente jerarquía y luego presione OK.
	- Para detener la reproducción, presione ■.
	- Para regresar a la jerarquía anterior o siguiente, presione  $\blacktriangleleft / \blacktriangleright$ .

#### p. ej.) Ubicación

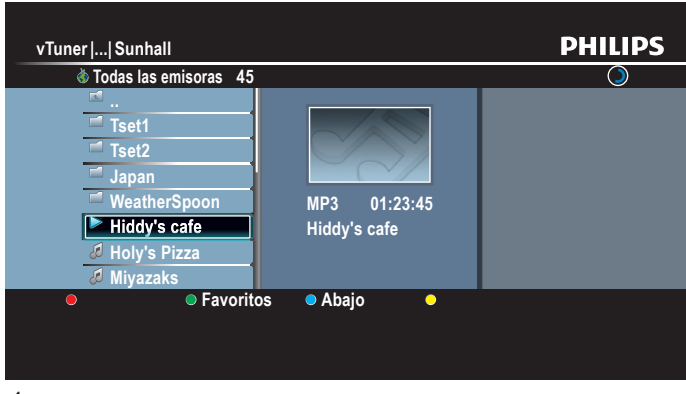

4 Presione MENU para salir.

#### Nota

- Esta unidad no reproduce estaciones con formato de audio que no sea MP3 y WMA. • En el caso de algunas estaciones, la reproducción no está disponible incluso si el formato de audio se muestra como MP3 o WMA.
- Es posible que el servicio de radio por internet no esté disponible con una conexión a internet de banda estrecha. (por ejemplo, módem de 56k)Al escuchar una radio por internet, utilice una conexión a internet de banda ancha. (Para obtener más información, póngase en contacto con su proveedor de servicios de internet.)
- Dependiendo de la velocidad de bits de una estación o del entorno de red, es posible que la carga completa de una estación tarde o que la reproducción no esté disponible.
- El audio se puede interrumpir durante la reproducción, cuando el servidor de vTuner esté ocupado.
- Algunas estaciones no se muestran en la lista, dependiendo del entorno de red.
- Si el tiempo de carga de una estación excede los 3 minutos, la carga se cancelará.
- El orden de la estación o carpeta de la lista depende de la información del servidor vTuner y puede cambiar sin previo aviso.

#### Guía para la pantalla de reproducción

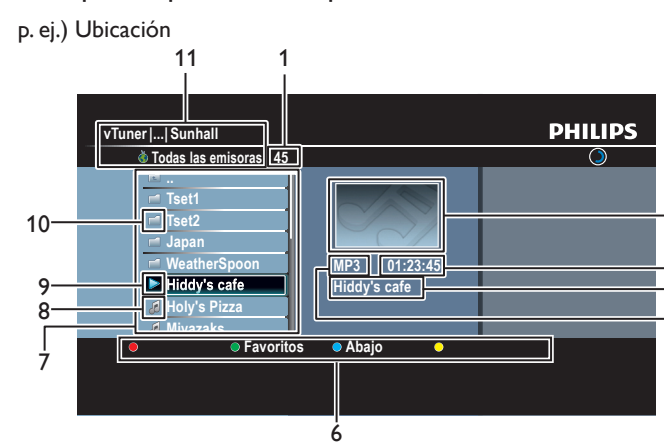

- 1 Número de estaciones y carpetas en la jeraquía actual
- 2 Imagen
- 3 Tiempo transcurrido de la estación actual
- 4 Estación actual / Nombre de la carpeta
- 5 Formato de audio de la estación actual
- 6 Guía de Botones de color (rojo /verde / amarillo / azul)
- 7 Lista de estaciones y carpetas
- 8 Icono de estación
- 9 Estado de la reproducción
- 10 Icono de carpeta
- 11 Directorio

#### Lista de favoritos: cómo añadir estaciones

Se pueden añadir las estaciones favoritas a **[Favoritos]** en la lista de categorías. Para añadir estaciones favoritas, realice el siguiente procedimiento.

- 1 Siga los pasos 1 a 3 en 'Reproducción de radios en internet' en las página 16.
- $2$  Utilice  $\triangle$ / $\blacktriangledown$  para seleccionar la estación que desea añadir a [Favoritos] y luego presione Botones de color (verde).
	- La estación seleccionada se añade a la carpeta [Favoritos].
	- Aparecerá un mensaje de confirmación.
	- Si selecciona una carpeta, utilice ▲ v para seleccionar la estación deseada en la siguiente jerarquía y luego presione Botones de color (verde).
- 3 Presione OK.

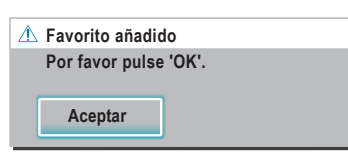

4 Presione MENU para salir.

#### Nota

- También se pueden añadir las estaciones favoritas a [Favoritos] en su PC. Para añadir sus estaciones favoritas a su PC, visite *http://go2service.vtuner.com/ph/* y cree una cuenta de vTuner introduciendo el código de acceso, que lo puede comprobar en la lista de categorías. (Vea 'Reproducción de radios en internet' en las página 16.)
- Se pueden cambiar los nombres de las carpetas o el orden de las listas desde la página vTuner en internet.
- Aparecerá la carpeta [Mis favorites] después de añadir una estación a [Favoritos] de esta unidad. (También se añadirá su estación favorita a la carpeta [Mis favorites].)

#### Lista de favoritos: cómo eliminar estaciones

- Siga los pasos 1 a 2 en 'Reproducción de radios en internet' en las página 16.
- 2 Utilice  $\triangle$ / $\triangledown$  para seleccionar [Favoritos], y presione OK.<br>3 Utilice  $\triangle$ / $\triangledown$  para seleccionar la estación que desea elimina
- Utilice ▲/▼ para seleccionar la estación que desea eliminar de [Favoritos], y luego presione Botones de color (verde). Aparecerá un mensaje de confirmación.
- 4 Utilice  $\triangleleft$  /  $\triangleright$  para seleccionar [Sí], y presione OK. La estación seleccionada se elimina de la carpeta [Favoritos].

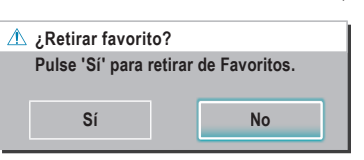

5 Presione MENU para salir.

#### Adición de estaciones en la página Web de vTuner

En la página Web de vTuner, se pueden añadir estaciones que no se encuentren en la lista de estaciones de vTuner. Para añadir estaciones, visite *http://go2service.vtuner*.*com/ph/* y cree una cuenta de vTuner introduciendo el código de acceso.

- 1 Siga los pasos 1 a 2 en 'Reproducción de radios en internet' en las página 16.
- 2 Utilice  $\triangle$ / $\blacktriangledown$  para seleccionar [Solicitar código de acceso], y presione OK.
	- Aparecerá el código de acceso para esta unidad. Tome nota del código de acceso. (Este código de acceso es necesario al crear una cuenta de vTuner.)
- 3 Desde su PC, visite *http://go2service.vtuner.com/ph/* y cree una cuenta de vTuner.
	- Siga las instrucciones que aparecen en la pantalla del PC.
- 4 Añada emisoras siguiendo las instrucciones que aparecen en la pantalla del PC.
	- Las estaciones se añadirán a [Emisoras añadidas].

#### Restablece la lista de estaciones

Puede eliminar todas las estaciones y carpetas en [Reclén emitido], [Favoritos] y [Emisoras añadidas].

- 1 Siga los pasos 1 a 2 en 'Reproducción de radios en internet' en las página 16.
- 2 Utilice  $\triangle$ / $\blacktriangledown$  para seleccionar [Restauración], y presione OK.
- **3** Utilice  $\triangle$ / $\triangledown$  para seleccionar [Sí], y presione OK.
	- Se eliminan todas las estaciones y carpetas en **[Reclén emitido]**, **[Favoritos]** y **[Emisoras añadidas]**.
- Presione MENU para salir.

## Funcionamiento de VUDU

#### (Sólo disponible para los modelos DV)

Con este dispositivo puede disfrutar de películas de alta definición de VUDU HD bajo demanda, de espectáculos de TV y de aplicaciones de internet.

- Por favor, visite la página *www.vudu.com/docs* para obtener las instrucciones completas de uso del servicio de VUDU contenidas en un manual en línea actualizado que profundiza en el tema.

#### Antes de activar VUDU

Siga el siguiente procedimiento antes de activar VUDU.

- 1 Conecte esta unidad a internet. (Vea ' Conexión del TV a internet utilizando un cable Ethernet ' o ' Conexión del televisor a internet utilizando un adaptador USB de LAN inalámbrica' en las página 41.)
	- Se necesita una conexión a internet de banda ancha de 8Mbps o más rápida.
- 2 Realice los ajustes de conexión de red necesarios. (Vea 'Red' en las página 30.)

#### Activación de VUDU

Tras establecer la conexión a la red tiene que crear una cuenta en VUDU y activar la presente unidad antes de poder ver las películas de VUDU.

- 1 Presione NET TV en el mando a distancia y luego utilice  $\triangle$ / $\blacktriangledown$ / $\blacktriangle$ / $\blacktriangleright$ para seleccionar [vudu].
	- Aparece la pantalla App Home de VUDU.
	- Aparecerá la pantalla, [Exención de responsabilidad] solo la primera vez. Después de confirmar el contenido, utilice  $\blacktriangleleft / \blacktriangleright$ para seleccionar [De acuerdo], y presione OK.
- 2 Utilice  $\triangle$ / $\blacktriangledown$ / $\blacktriangleleft$ / $\blacktriangleright$  para seleccionar [VUDU movies], y presione OK. • Aparecerá una pantalla de bienvenida VUDU.
- $3$  Seleccione [SIGN Up Now], y presione OK.
- $4^{\circ}$  Escriba la dirección de correo electrónico que quiera vincular a su cuenta de VUDU. Una vez que haya dado correctamente la dirección de correo electrónico, seleccione [Done] y pulse OK.
	- Se enviará un mensaje de activación a la dirección de correo electrónico dada. (Usted tiene que tener acceso a dicha dirección de correo electrónico para poder activar VUDU.)
- $5$  Siga las direcciones en el correo electrónico de activación para completar la activación de la cuenta.

#### Nota

- Puede desactivar esta conexión con VUDU a través de la opción [Desactivación] y pulsando [Si]. (Consulte la página 32.)
- Para las cuestiones referentes al servicio de VUDU póngase en contacto con el servicio de atención al cliente de VUDU bajo el número 1-888-554-VUDU (8838) o visite la página *www.vudu.com/support*

#### Guía de la pantalla de menús de VUDU

#### **Pantalla App Home**

La pantalla App Home es el punto de acceso a las aplicaciones de VUDU, incluyendo las películas de VUDU. Pulse NET TV en el mando a distancia para invocar la pantalla y utilice luego  $\triangle / \blacktriangledown / \blacktriangle / \blacktriangleright$  para seleccionar [vudu].

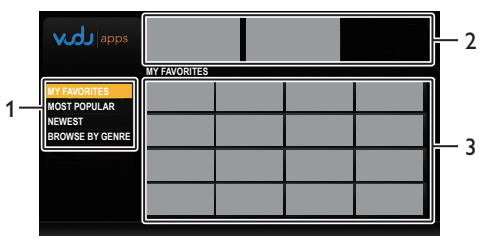

- 1 Modo de visualización : Lista de diferentes modos de visualización para las aplicaciones App Home.
- 2 Gráficos promocionales : Espacios reservados donde se muestran gráficos promocionales.
- 3 Lista de aplicaciones : Conjunto de aplicaciones en el modo de visualización seleccionado.

#### **Pantalla de películas Movies Home de VUDU**

Seleccionando **[VUDU movies]** en la pantalla App Home aparece la pantalla Movies Home de VUDU.

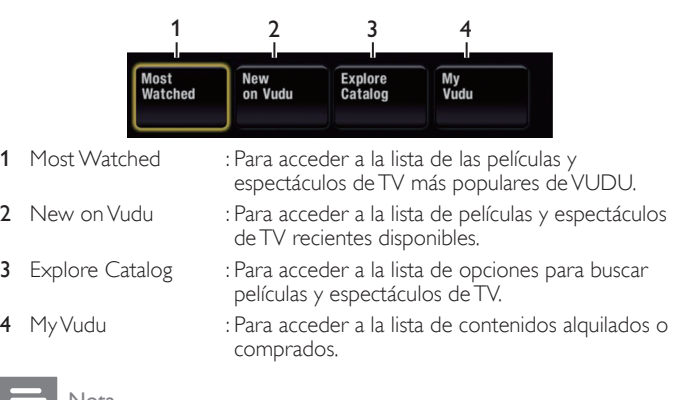

Nota

Se puede regresar a la pantalla Movies Home de VUDU pulsando **Botones de color** (azul) mientras se utilizan la funciones de películas de VUDU.

#### Alquiler o compra de películas y episodios de TV en VUDU

Después de activar esta unidad ya puede comprar o alquilar películas y espectáculos de TV y verlos directamente en la televisión.<br>1 Densione **NETTV** en el mando a distancia y luego uti

- Presione NET TV en el mando a distancia y luego utilice  $\triangle / \blacktriangledown / \blacktriangle / \blacktriangleright$ para seleccionar [vudu].
- 2 Utilice  $\triangle$ / $\blacktriangledown$ / $\blacktriangleleft$ / $\blacktriangleright$  para seleccionar [VUDU movies], y presione OK. • Aparece la pantalla Movies Home de VUDU.
- $3$  Utilice  $\triangle$ / $\blacktriangledown$ / $\triangleleft$ / $\blacktriangleright$  para seleccionar [Most Watched] , [New on Vudu] o [Explore Catalog], y presione OK.
- Utilice ▲/v/</> para seleccionar el título deseada, y presione OK.
- Aparece la pantalla con los detalles sobre el título seleccionado.
- $5$  Utilice  $\triangle$ / $\blacktriangledown$  para seleccionar [Rent] o [Buy], y presione OK.
- Aparece la pantalla de comprobación.
- $\overline{6}$  Utilice  $\angle$ / $\blacktriangledown$  para seleccionar la opción de calidad deseada y pulse luego OK.
	- Seleccione la opción de calidad que mejor vaya con su entorno de red.

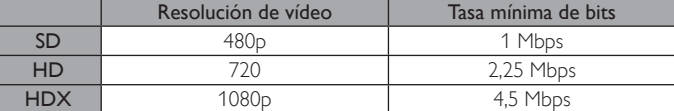

- **7** Utilice  $\blacktriangle/\blacktriangledown$  para seleccionar [Rent for  $\frac{1}{2}$ \*.\*\*] o [Buy for  $\frac{1}{2}$ \*.\*\*] y pulse luego OK para confirmar el alquiler o la compra.
- 8 Seleccione [Watch Now] para comenzar a ver la película o el espectáculo de TV.
	- Seleccione [Watch Later] si desea regresar a los detalles [MOVIE DETAILS].

Nota

Las opciones de calidad disponibles difieren dependiendo del contenido.

#### Visualización de películas y episodios de TV alquilados o comprados en VUDU

- **1** Siga los pasos  $1 \times 2$  de 'Alquiler o compra de películas y episodios de TV en VUDU' en la página 19.
- 2 Utilice  $\triangleleft$  /  $\triangleright$  para seleccionar [My vudu], y presione OK.<br>3 Utilice  $\triangleleft$  /  $\triangleright$  para seleccionar [My Rentals]. [My Movies]
- Utilice </>
>
Jeara seleccionar [My Rentals], [My Movies] o [My TV Shows], y presione OK.
- $\mathbf 4$  Utilice  $\mathbf 1/\mathbf v$  para seleccionar a ver la película o el espectáculo de TV, y presione OK.
- 5 Seleccione [Watch  $**$ ] para comenzar a ver la película o el espectáculo de TV.
	- Durante la reproducción pude controlar ésta pulsando los siguientes botones.

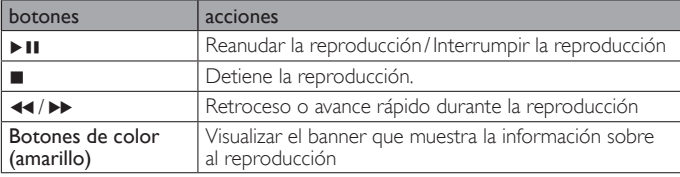

Nota

Los botones disponibles y las acciones están sujetos a cambios sin previo aviso.

#### Uso de las aplicaciones de internet

Además de las películas de VUDU también pueden utilizarse varios tipos de aplicaciones de internet.

- 1 Utilice  $\triangle$ / $\blacktriangledown$ / $\triangle$ / $\blacktriangleright$  en la pantalla App Home para seleccionar la aplicación deseada y pulse luego OK.
- 2 Siga las instrucciones en la pantalla de la aplicación seleccionada.

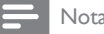

• Las aplicaciones disponibles pueden cambiar sin previo aviso.

## Usando Twitter

Utilizando la aplicación Twitter de esta unidad puede ver sus entradas en Twitter y otras cosas más.

- Por favor, visite la página *www.twitter.com* si quiere conocer más detalles sobre Twitter.

#### Antes de registrarse en Twitter

Siga el procedimiento expuesto más abajo antes de registrarse en Twitter.

- **1** Conecte esta unidad a internet. (Vea 'Conexión del TV a internet utilizando un cable Ethernet' o ' Conexión del televisor a internet utilizando un adaptador USB de LAN inalámbrica' en las página 41.)
- 2 Realice los ajustes de conexión de red necesarios. (Vea 'Red' en las página 30.)

#### Registro en Twitter

Tras establecer la conexión a la red tiene que autentificarse en su cuenta de Twitter.

Asegúrese de que el aparato no está en ninguno de los modos Netflix, vTuner, VUDU ni Browse USB.

- 1 Presione NET TV en el mando a distancia y luego utilice  $\triangle / \sqrt{\triangle / \triangle}$ para seleccionar [Twitter].
	- Aparece la pantalla de Login.
	- Aparecerá la pantalla, [Exención de responsabilidad] solo la primera vez. Después de confirmar el contenido, utilice  $\blacktriangleleft / \blacktriangleright$ para seleccionar [De acuerdo], y presione OK.
- 2 Utilice  $\triangle$ / $\blacktriangledown$  para seleccionar [Nombre de usuario], y presione OK. • Aparece el teclado de software.

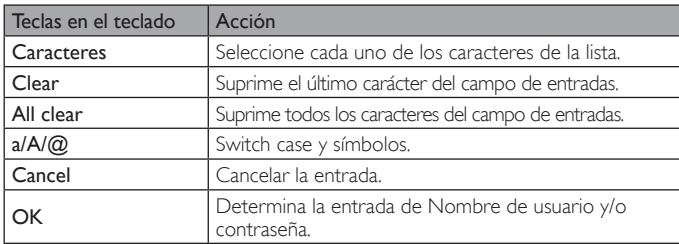

- 3 Utilice  $\triangle / \vee / \triangle / \triangleright$  para introducir su nombre de usuario [Nombre de usuario] y contraseña [Contraseña] en los campos de entrada. Seleccione **[OK]** después de haber cumplimentado todos los datos necesarios en el campo de entradas. Finalmente hay que confirmar con OK.
	- La contraseña puede omitirse en adelante si ha seleccionado [Recordar Contraseña] al registrar el nombre de usuario.
	- Desaparece el teclado de software.
- Utilice  $\triangle / \blacktriangledown / \blacktriangle / \blacktriangleright$  para seleccionar [Inicio], y presione OK.
	- La unidad establece ahora la conexión con el servidor de Twitter y realiza la autenticación.
- $5$  En el momento en que la unidad haya iniciado la sesión aparece el menú de Twitter [Página principal] en el lado izquierdo y la línea de tiempo (timeline) en la parte inferior de la pantalla de TV.

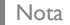

- El nombre de usuario y la contraseña son sensibles a las mayúsculas / minúsculas.
- El nombre de usuario no acepta la cuenta de correo electrónico. Utilice solamente su nombre de usuario registrado en el servidor de Twitter.
- Seleccionando [Inicio] sin nombre de usuario, el dispositivo se registra como 'Público'. En dicho caso sólo puede ver 'Public timeline' y 'Trends'.
- Por favor, visite la página *www.twitter.com* si quiere consultar alguna cuestión referente a Twitter.

#### Guía de la pantalla de menús de Twitter

#### **Pantalla Twitter Home**

La pantalla Twitter Home contiene la navegación de mensajes y algunos menús funcionales para Twitter.

Pulse NET TV en el mando a distancia para invocar la pantalla y utilice luego  $\triangle$  /  $\blacktriangledown$  / $\blacktriangle$  /  $\blacktriangleright$  para seleccionar [Twitter].

#### **Vista simple**

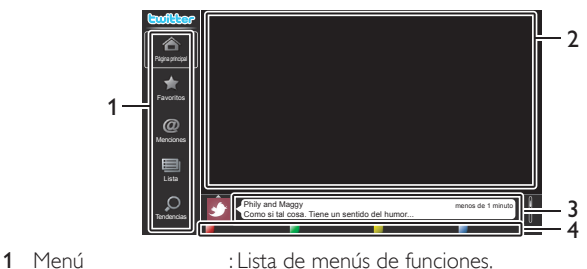

- - 2 Canal visto : Muestra el canal que se está viendo actualmente.
		-
	- 3 Timeline : Muestra el tweeting actual en Twitter.
- 
- Guía de uso : Muestra la guía de botones de color (rojo / verde / amarillo / azul).

#### **Vista completa**

Cambia de vista simple a vista completa seleccionando y pulsando OK.

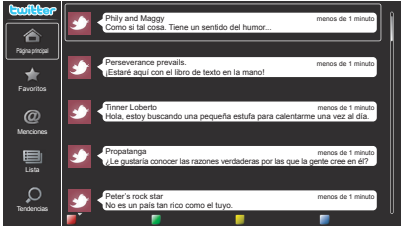

#### Ver los tweets en la TV

Tras entrar en Twitter, la TV descarga y presenta los últimos 20 tweets.

- 1 Pulse NET TV en el mando a distancia y utilice luego  $\triangle$ / $\blacktriangledown$ / $\triangle$ / $\blacktriangleright$ para seleccionar [Twitter].
- 2 Utilice  $\triangle / \blacktriangledown / \blacktriangle / \blacktriangleright$  para seleccionar el nombre de usuario deseado y pulse luego OK.
	- Si no ha memorizado la contraseña aparecerá  $\left[\mathbb{Q}_{\overline{m}}\right]$  junto con el nombre de usuario.
- En el momento en que la unidad haya iniciado la sesión aparece el menú de Twitter [Página principal] en el lado izquierdo y la línea de tiempo (timeline) en la parte inferior de la pantalla de TV.

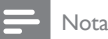

• En este aparato pueden memorizarse 4 nombres de usuario (cuentas).

#### Visualizar Favoritos en Twitter

Su TV muestra el menú Favoritos del usuario que haya iniciado sesión en Twitter.

- 1 Siga los pasos 1 y 2 de 'Ver los tweets en la TV' en la página 20.<br>2 Utilice  $\triangle$ / $\blacktriangledown$  para seleccionar **[Favoritos]** y presione **OK**
- Utilice  $\blacktriangle/\blacktriangledown$  para seleccionar [Favoritos], y presione OK.
	- Si carece usted de favoritos aparecerá [El televisor no pudo adquirir Tweet.].

#### Visualizar Menciones en Twitter

Su TV muestra las respuestas para el usuario que haya iniciado sesión.

- 1 Siga los pasos  $1 \vee 2$  de 'Ver los tweets en la TV' en la página 20.
- 2 Utilice  $\triangle$ / $\blacktriangledown$  para seleccionar [Menciones], y presione OK.
- Si carece usted de respuestas aparecerá [El televisor no pudo adquirir Tweet.].

#### Visualizar Listas en Twitter

La lista presenta categorías de timeline como amigos, familia, colegas o equipos de deporte que haya creado usted mismo en su cuenta.

- 1 Siga los pasos  $1 \vee 2$  de 'Ver los tweets en la TV' en la página 20.
- 2 Utilice  $\blacktriangle/\blacktriangledown$  para seleccionar [Lista], y presione OK.
- Si carece usted de listas aparecerá [No es posible obtener información de la lista.].
- 3 Pulsando sobre el color Botones de color (amarillo) en la vista de listas 1 o 5 se separa la timeline hacia arriba y hacia abajo. La parte de arriba muestra 3 timelines y la de abajo, 2 timelines.

#### **2 Vista de lista**

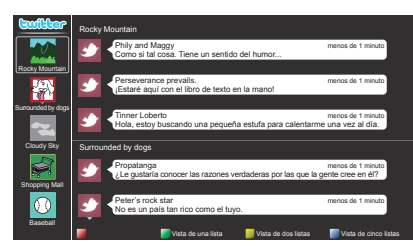

4 Pulsando sobre el color **Botones de color (azul)** en la vista de listas 1 o 2 aumenta la timeline en 5 líneas.

#### **5 Vista de lista**

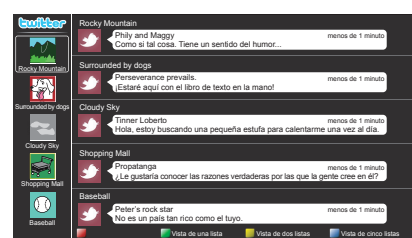

#### Visualizar Tendencias en Twitter

Las tendencias muestran los temas de actualidad en su entorno.

- 1 Siga los pasos  $1 \vee 2$  de 'Ver los tweets en la TV' en la página 20.
- 2 Utilice  $\blacktriangle / \blacktriangledown$  para seleccionar [Tendencias], y presione OK.
	- Pulse sobre el color Botones de color (verde) para cambiar entre [Área] y tendencias [ Tendencias].
		- Si está viendo **[Área]**, la parte superior muestra algunos países y la parte inferior algunas ciudades.

## Cambie los ajustes de imagen y sonido

Debe seleccionar [Casa] en [Ubicación]. (Consulte la página 30.) De lo contrario, los ajustes de sonido e imagen personalizados no se memorizarán cuando el televisor pase al modo de reposo.

#### Cambie los ajustes de imagen

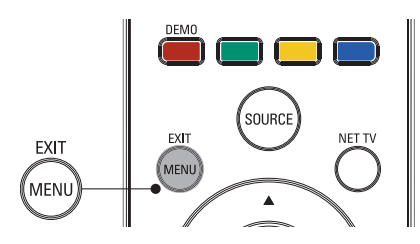

1 Presione MENU en el control remoto.<br>2 Utilice  $\angle \triangledown$  /  $\blacktriangledown$  para seleccionar **[Co** 

Utilice ▲/v/◀/▶ para seleccionar [Configuración] > [Imagen].

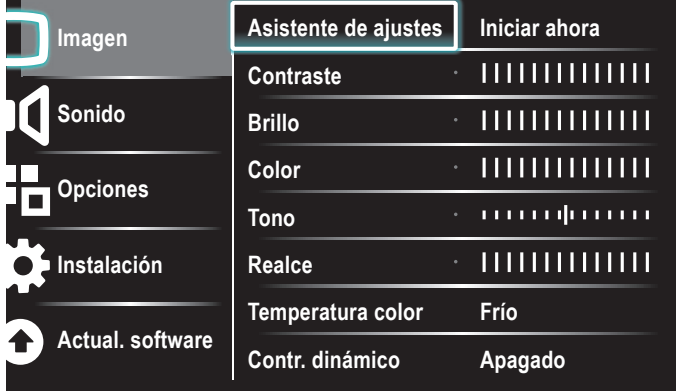

3 Utilice  $\triangle$ / $\blacktriangledown$ / $\blacktriangleleft$ / $\blacktriangleright$  para seleccionar uno de los ajustes de imagen y luego OK para ingresar al ajuste.

4 Ajuste la calidad de imagen.

Los siguientes ajustes de imagen se pueden configurar. Dependiendo del formato de la fuente de la imagen, algunos ajustes de imagen no están disponibles.

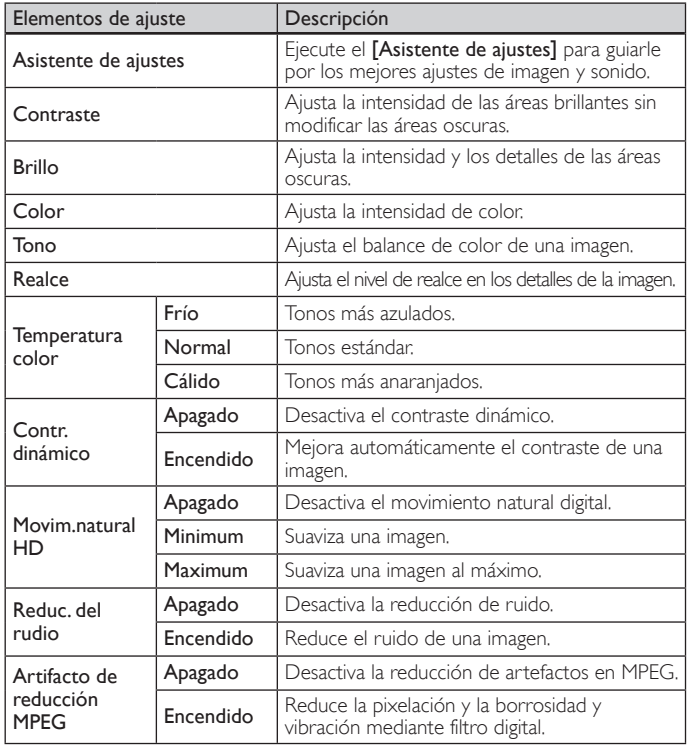

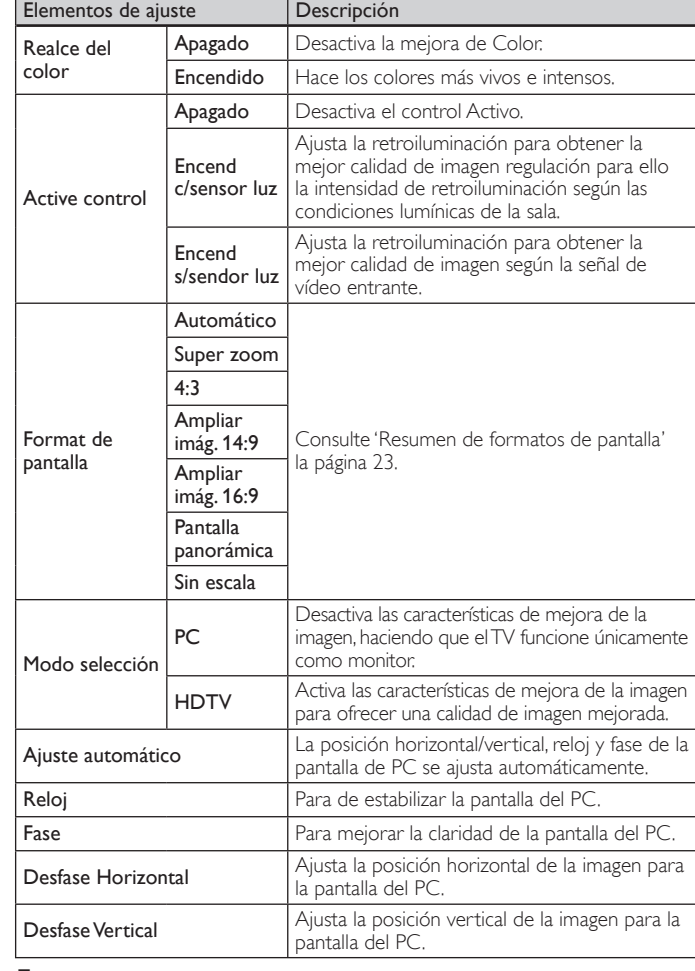

#### **5** Presione **MENU** para salir.

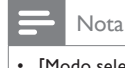

• [Modo selección] no aparecerá cuando las señales de entradas no sean de 720 x 480p 60Hz, 1280 x 720p 60Hz y 1920 x 1080p 24/30/60Hz.

#### Cambie el formato de pantalla

1 Presione **FORMAT** en el control remoto.

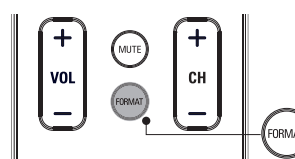

2 Utilice  $\triangle$ / $\blacktriangledown$  para seleccionar un formato de pantalla y pulse OK para confirmar su opción.

#### Resumen de formatos de pantalla

Se pueden seleccionar modos de visualización cuando la emisora emite señales de vídeo de 16:9 ó 4:3. Y se pueden seleccionar 3 tipos de modos de visualización para señales de entrada de PC.

#### Para señal de vídeo 16:9 (480i, 480p, 720p)

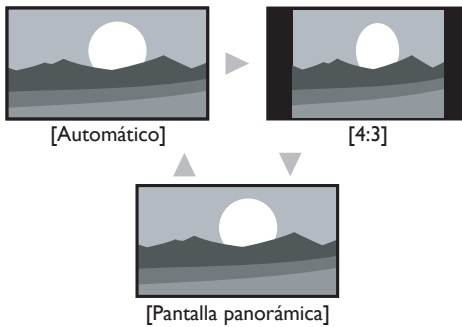

#### Automático

Al conectar dispositivos distintos a DTV y HDMI se amplía la imagen para ajustarla lo mejor posible a la pantalla.

 La imagen se reproduce en tamaño normal en los dispositivos DTV y HDMI conectados. Los subtítulos pueden seguir siendo visibles.

#### 4:3

Visualización de una imagen 16:9 en un tamaño a escala 4:3; la imagen se contrae horizontalmente. Las barras laterales aparecen en ambos extremos de la pantalla.

#### Pantalla panorámica

Muestra una imagen de 16:9 que se extiende horizontal y verticalmente.

#### Para señal de vídeo 16:9 (1080i, 1080p)

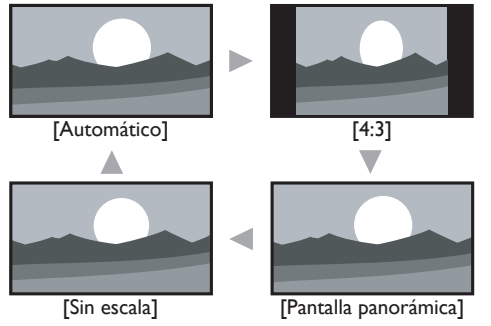

#### Automático

Al conectar dispositivos distintos a DTV y HDMI se amplía la imagen para ajustarla lo mejor posible a la pantalla.

 La imagen se reproduce en tamaño normal en los dispositivos DTV y HDMI conectados. Los subtítulos pueden seguir siendo visibles.

#### 4:3

Visualización de una imagen 16:9 en un tamaño a escala 4:3; la imagen se contrae horizontalmente. Las barras laterales aparecen en ambos extremos de la pantalla.

#### Pantalla panorámica

Muestra una imagen de 16:9 que se extiende horizontal y verticalmente.

#### Sin escala

Visualización de una imagen 16:9 en su tamaño original.

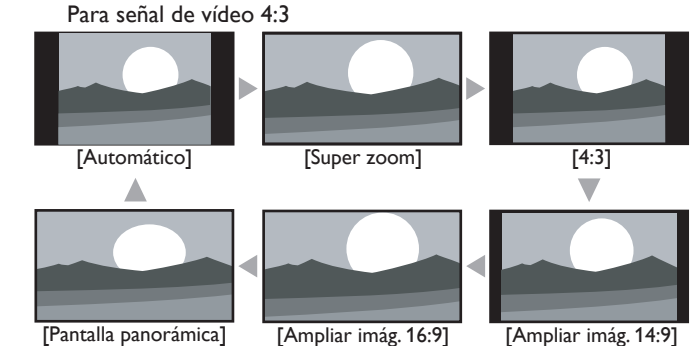

#### Automático

Al conectar dispositivos distintos a DTV y HDMI se amplía la imagen para ajustarla lo mejor posible a la pantalla.

 La imagen se reproduce en tamaño normal en los dispositivos DTV y HDMI conectados. Los subtítulos pueden seguir siendo visibles.

#### Super zoom

Visualización de una imagen 4:3 en un tamaño a escala 16:9; la imagen se extiende vertical y horizontalmente y se amplia los bordes izquierdo y derecho.

Se recorta la parte superior e inferior de la imagen.

#### 4:3

Visualización de una imagen 4:3 en su tamaño original. Las barras laterales aparecen en ambos extremos de la pantalla.

#### Ampliar imág. 14:9

Visualización de una imagen 4:3 en un tamaño a escala 14:9; la imagen se extiende vertical y horizontalmente. Se recorta la parte superior e inferior de la imagen. Aparecen barras laterales a ambos lados de la pantalla.

#### Ampliar imág. 16:9

Visualización de una imagen 4:3 en un tamaño a escala 16:9; la imagen se extiende vertical y horizontalmente. Se recorta la parte superior e inferior de la imagen.

#### Pantalla panorámica

Visualización de una imagen que se estira para ocupar la pantalla proporcionalmente.

#### Para señal de entrada del PC

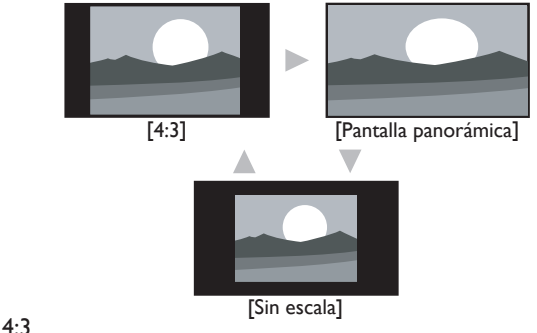

Visualización de una imagen que se extiende proporcionalmente. Las barras laterales aparecen en ambos extremos de la pantalla.

#### Pantalla panorámica

Visualización de una imagen que se estira para ocupar la pantalla proporcionalmente.

#### Sin escala

Visualización de una imagen en su tamaño original.

Nota

• Incluso si se selecciona [Automático] o [Pantalla panorámica] con una señal de video de 16:9 aparece la barra lateral cuando la estación de radiodifusión transmite una señal de video analógico de 4:3 convertida para que sea visible en la radiodifusión digital.

#### Usar la TV como monitor de PC

Utilice un conector VGA para conectar una PC a su TV. Para el sonido, agregue un cable de audio con un mini enchufe estéreo.

#### Precaución

• Antes de conectar el PC, ajuste la frecuencia de actualización del monitor del PC a 60 Hz.

#### Resoluciones de pantalla admitidas

Las siguientes resoluciones de pantalla se admiten en el modo de PC:

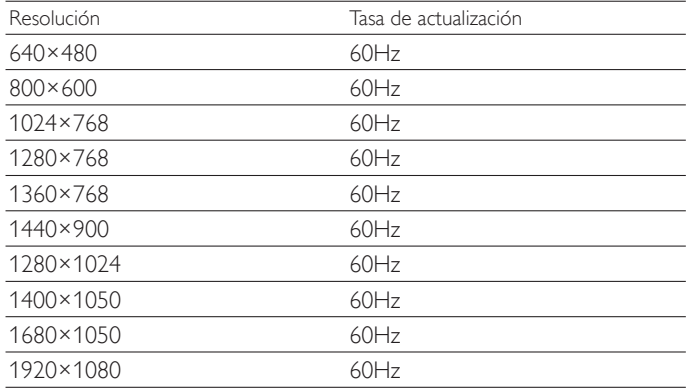

#### Cambie los ajustes de sonido

1 Presione MENU en el mando a distancia y luego utilice  $\triangle$ / $\blacktriangledown$ / $\triangle$ / $\blacktriangleright$ para seleccionar [Configuración] > [Sonido].

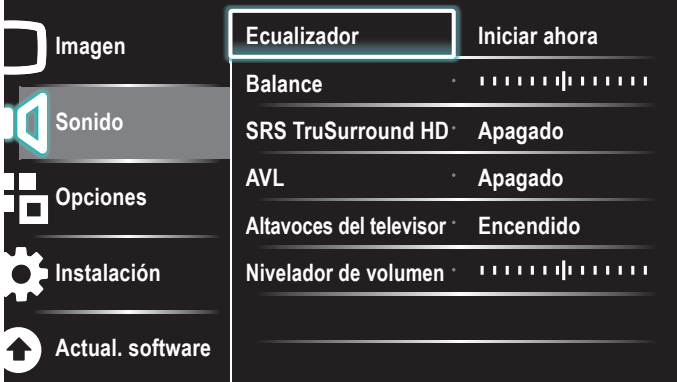

- Utilice ▲/▼/◀/▶ para resaltar un ajuste de sonido y luego presione OK para seleccionarlo.
- 3 Ajuste de los siguientes elementos.

Los siguientes ajustes de sonido se pueden configurar. Dependiendo de la fuente del sonido, algunos ajustes de sonido no están disponibles.

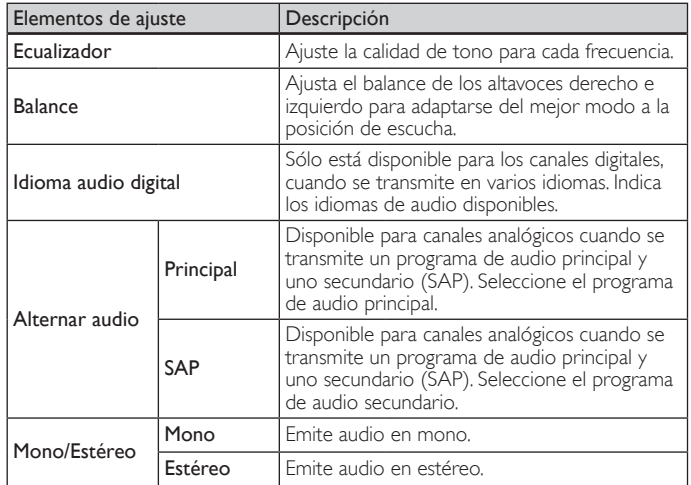

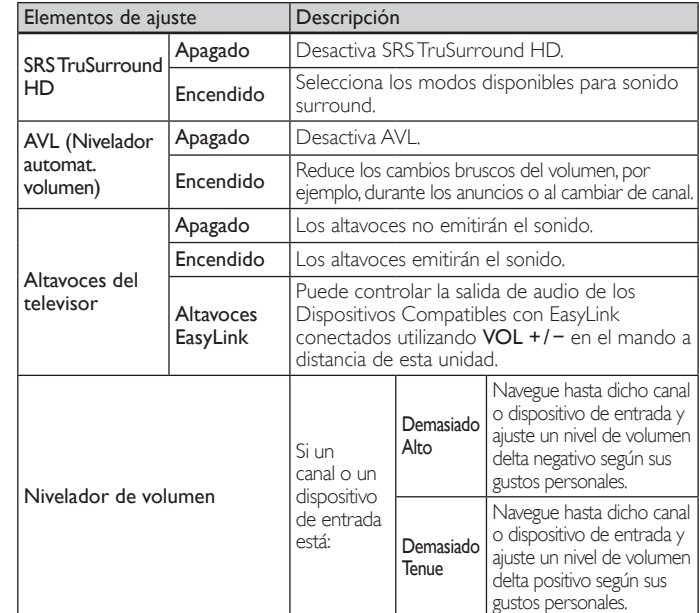

Presione MENU para salir.

#### Nota

[Contralar EasyLink] debe activarse en el menú [Preferencias] para que el menú [Altavoces del televisor] esté disponible cuando seleccione [Encendido] o [Altavoces EasyLink].

#### Usar el modo automático

- 1 Pulse AUTO MODE para definir la TV en un ajuste de imagen y de sonido predefinido.
- 2 Utilice  $\triangle$ / $\blacktriangledown$  para seleccionar uno de los siguientes ajustes:
	- [Personal] : los ajustes personalizados que definió en el menú [Imagen].
		- [Deportes] : ajustes de imagen vívidos y sonido claro para acción.
	- [Estándar] : para ver TV normal.
	- [Cine]: ajustes de imagen brillante para una experiencia cinematográfica.
	- [Juego] : optimizado para PC, consolas de juegos y videoconsolas.
	- [Internet Video]: optimizado para vídeo por internet con baja velocidad de bits.
	- [Ahorro de Energía] : ajustes Eco TV para un menor consumo de energía

### Crear y usar listas de canales favoritos

Puede crear listas de sus canales de TV y estaciones de radio preferidos, de modo que pueda encontrar fácilmente esos canales.

#### Seleccione una lista de canales favoritos

1 Presione FAV en el control remoto

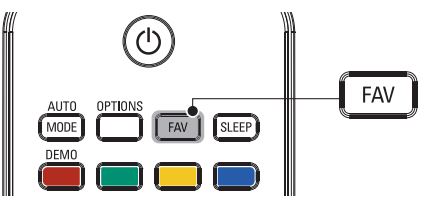

- » Aparecen sus listas de canales favoritos.
- 2 Utilice  $\triangle$ / $\blacktriangledown$  para resaltar una lista y luego presione OK para seleccionarla.

#### Cree o edite una lista de canales favoritos

- Presione FAV en el mando a distancia para ver sus listas de canales favoritos.
- 2 Utilice  $\triangle$ / $\triangledown$  para resaltar una lista y luego presione OK para seleccionarla.
- $3$  Presione **OPTIONS** para entrar en el modo de edición. → Aparece una lista de canales.
- 4 Utilice  $\blacktriangle$ / $\blacktriangledown$  para resaltar un canal.<br>5 Presione OK para seleccionar o ar
- Presione OK para seleccionar o anular la selección del canal resaltado.
	- » Este canal se agrega o se elimina de la lista de canales favoritos.
- Presione MENU para salir.

#### Cambiar a uno de los canales de una lista

- 1 Presione OK en el control remoto para mostrar la última lista que seleccionó.
- Utilice  $\triangle/\blacktriangledown$  para resaltar un canal.
- $3$  Presione OK para seleccionar el canal.
	- » La TV cambia a ese canal.

a Consejo

Presione CH +/- para seleccionar canales en una lista o presione las teclas numéricas para seleccionar canales que no estén en una lista.

## Programe el reloj

Puede ajustar la hora en el TV.

#### Programe la hora automáticamente

Algunos canales digitales transmiten la hora. Para estos canales, puede ajustar la hora automáticamente y elegir el canal desde el cual se obtendrá la hora.

- 1 Presione MENU en el mando a distancia y luego utilice  $\triangle$ / $\blacktriangledown$ / $\blacktriangle$ / $\blacktriangleright$ para seleccionar  $[Configuración] > [Instalación] > [Reloj] >$ [Modo reloj automático].
- 2 Seleccione [Automático] y, a continuación, presione OK para confirmar la elección.
- $\,3\,$  Seleccione el canal del cual la TV debe tomar la hora.
	- Utilice ▲/▼ y, a continuación, presione OK para abrir el menú de [Canal reloj automático].
	- Utilice  $\blacktriangle/\blacktriangledown$  para resaltar un canal.
	- Presione OK para confirmar su opción.
- 4 (Opcional) Seleccione el huso horario.
	- Utilice ▲/▼ y, a continuación, presione OK para abrir el menú de [Huso horario].
	- Utilice  $\blacktriangle/\blacktriangledown$  para resaltar el huso horario.
	- Presione OK para confirmar su opción.
- $5$  (Opcional) Programe el horario de verano.
	- Utilice  $\blacktriangle/\blacktriangledown$  y, a continuación, presione OK para abrir el menú de [Horario de verano].
	- Utilice ▲/▼ para resaltar [Automático] o [Apagado].
	- Presione OK para confirmar su opción.
- Presione MENU para salir.

#### Programe la hora manualmente

- 1 Presione MENU en el mando a distancia y luego utilice  $\triangle$ / $\blacktriangledown$ / $\blacktriangle$ / $\blacktriangleright$ para seleccionar  $[Configuración] > [Instalación] > [Reloi] >$ [Modo reloj automático].
- 2 Seleccione [Manual], y presione  $OK$  para confirmar su opción.
- 3 Utilice  $\triangle$ / $\blacktriangledown$  para seleccionar [Hora] y luego presione OK para ajustar la hora. Utilice el formato HH:MM. Seleccione [AM]/[PM] para mañana o tarde.
- 4 Presione BACK para confirmar su opción.<br>5 Utilice  $\sqrt{\bullet}$  v a continuación presione OK
- Utilice  $\blacktriangle / \blacktriangledown$  y, a continuación, presione **OK** para abrir el menú de [Día].
- 6 Utilice  $\triangle$ / $\blacktriangledown$  para seleccionar el día.
- Presione OK para confirmar su opción.
- 8 Presione MENU para salir.

## Ver subtítulos

Los subtítulos corresponden a una tecnología de ayuda que permite a las personas con problemas auditivos acceder a la programación de televisión. Los subtítulos muestran la parte del audio de la programación como texto superpuesto sobre el video.

Nota

- Es posible que el servicio de subtitulado no sea controlado por las opciones de menú de esta unidad si está viendo televisión a través de un receptor de cable o satélite externo. En tal caso, deberá utilizar las opciones de menú del receptor externo para controlar el Subtitulado.
- Los subtítulos no siempre usan ortografía y gramática correctas. No todos los programas de TV y comerciales de productos incluyen información de subtítulos. Consulte las listas de programas de TV de su área para conocer los canales de TV y los horarios en que se transmiten programas con subtítulos. Los programas con subtítulos<br>por lo general se indican en las listas de TV con marcas de servicio como **[CC]**.

#### Vea los subtítulos

- 1 Presione MENU en el mando a distancia y luego utilice  $\triangle$ / $\blacktriangledown$ / $\blacktriangle$ / $\blacktriangleright$ para seleccionar [Configuración] > [Opciones] > [Ajustes Subtit.] > [Subtítulos].
- 2 Utilice  $\blacktriangle / \blacktriangledown$  para seleccionar [Encendido], [Apagado]  $\circ$  [Pantalla sin sonido] y presione OK para confirmar su opción.
- $3$  Presione MENU para salir.

**DTV**

#### Seleccione servicios de subtitulado DTV

- 1 Seleccione un servicio de subtítulos para canales digitales Presione **MENU** en el mando a distancia y luego utilice  $\triangle$ / $\blacktriangledown$ / $\blacktriangle$ / $\blacktriangleright$  para seleccionar [Configuración]  $\ge$  [Opciones]  $\ge$ 
	- [Ajustes Subtit.] > [Servicio de Subtítulos Digitales]. Utilice  $\triangle/\blacktriangledown$  para seleccionar uno de los servicios de subtítulos indicados y presione OK para confirmar su opción.

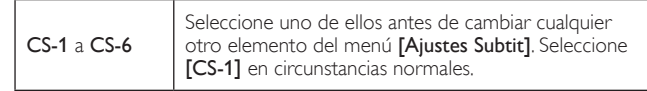

2 Presione MENU para salir.

#### Seleccione cómo aparecen los subtítulos

Puede elegir el tamaño, la fuente, el color, el fondo y otras características del texto del subtítulo.

- 1 Presione MENU en el mando a distancia y luego utilice  $\triangle$ / $\blacktriangledown$ / $\blacktriangle$ / $\blacktriangleright$ para seleccionar  $[Configuration] > [Operations] > [A]$ iustes Subtit. $] >$ [Opciones de Subtítulos Digitales].
- 2 Utilice  $\triangle$ / $\blacktriangledown$  para resaltar una opción para subtítulos digitales, y presione OK para seleccionar la opción.
- $3$  Utilice  $\triangle$ / $\blacktriangledown$ para resaltar una configuración para la opción, y presione OK para confirmar su opción.
- Presione MENU para salir.

#### Dificultades al ver subtítulos en la programación de DTV

Si tiene dificultades al ver los subtítulos en la programación de DTV, incluido HDTV, recibidos desde el proveedor de televisión suscrito, debe :

- consultar la información y los manuales/guías de cualquier consumidor sobre subtítulos electrónicos para programación de DTV proporcionada por su proveedor de televisión suscrito;
- asegurarse de que la función de subtítulos de su decodificador de señales, si corresponde, esté encendido; y,
- asegurarse de que la función de subtítulos en su DTV esté activada.

Si aún no puede ver los subtítulos en la programación de DTV, debe ponerse en contacto con el proveedor de televisión para obtener ayuda.

#### **TV**

#### Seleccione servicios de subtítulos

1 Seleccione un servicio de subtítulos para canales analógicos.

- Presione MENU en el mando a distancia y luego utilice  $\blacktriangle$  /  $\blacktriangledown$  /  $\blacktriangle$  /  $\blacktriangleright$  para seleccionar [Configuración]  $\geq$  [Opciones]  $\geq$ [Ajustes Subtit.] > [Servicio de subtítulos].
- Utilice  $\blacktriangle$  /  $\blacktriangledown$  para seleccionar uno de los servicios de subtítulos indicados y presione OK para confirmar su opción.

#### 2 Presione MENU para salir.

#### Nota

• No todos los servicios de subtítulos se usan a través de un canal de TV durante la transmisión de un programa con subtítulos.

#### Resumen de servicios de subtítulos

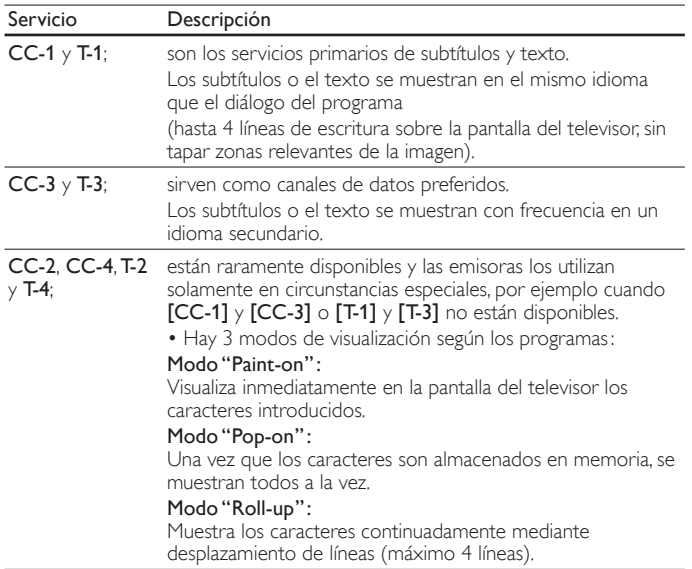

### Programar el temporizador

Siempre puede poner el TV en modo de reposo antes o reiniciar el temporizador de desconexión automática durante la cuenta atrás.

- Presione SLEEP para ajustar el temporizador de apagado. (También puede programar el temporizador de desconexión automática en el menú [Opciones].)
- 2 Utilice SLEEP o  $\triangleleft$ / $\triangleright$  repetidamente para modificar la cantidad de tiempo (en incrementos de 30 minutos hasta 180 minutos).
	- Cada presión de SLEEP o  $\blacktriangleright$  aumentará el tiempo en 5 minutos.
	- Cada vez que presiona < el tiempo incrementará en 5 minutos.
	- Después del ajuste, puede visualizarse el temporizador de apagado, para su comprobación, SLEEP.

#### ⋇ Consejo

Para cancelar el temporizador de apagado

Utilice SLEEP o ◀/▶ repetidamente hasta que aparezca "0" en la pantalla del televisor.

## Usar control infantil y niveles de bloqueo

Puede evitar que los niños vean ciertos programas o canales bloqueando los controles de la TV y usando clasificaciones.

#### Programe su PIN

- 1 Presione MENU en el mando a distancia y luego utilice  $\triangle$ / $\blacktriangledown$ / $\blacktriangle$ / $\blacktriangleright$ para seleccionar [Configuración] > [Opciones] > [Bloqueo infantil].
- $2$  Ingrese su PIN de 4 dígitos con los **Botones numéricos** del control remoto.
	- Si no se ha asignado un PIN, introduzca [0], [0], [0], [0].

### Cambie su PIN

- 1 Presione MENU en el mando a distancia y luego utilice  $\triangle$ / $\blacktriangledown$ / $\blacktriangle$ / $\blacktriangleright$ para seleccionar  $[Configuración] > [Opciones] > [Cambiar código].$
- $2$  Ingrese su PIN de 4 dígitos con los **Botones numéricos** del control remoto.
	- Si tiene un código, ingréselo.
	- Si no tiene un PIN, introduzca  $[0]$ ,  $[0]$ ,  $[0]$ ,  $[0]$ .
	- Si ha olvidado su PIN, introduzca [0], [7], [1], [1].
- $3$  Introduzca su PIN nuevo.
- 4 Introduzca nuevamente su PIN para confirmar.<br>5 Presione MENU para salir.
- Presione MENU para salir.

#### Bloquee la TV

Esta sección describe cómo bloquear todos los canales de la TV. A la hora especificada, la pantalla se queda en blanco y el audio se silencia.

- Asegúrese de que el reloj esté ajustado en la hora actual. (Vea 'Programe el reloj' en la página 25.)
- 2 Presione MENU en el mando a distancia y luego utilice  $\triangle$ / $\blacktriangledown$ / $\triangle$ / $\blacktriangleright$ para seleccionar [Configuración] > [Opciones] > [Bloqueo infantil].
- $3$  Introduzca su PIN. (Vea 'Programe su PIN' en la página 26.)
- $4$  Utilice  $\triangle$ / $\triangledown$  para seleccionar [Bloquear después], y luego pulse OK.
- $5$  Presione OK para seleccionar [Temporizador].
- **6** Presione  $\triangle$ / $\triangledown$  para seleccionar **[Encendido]** y activar la función [Bloquear después]. Seleccione [Apagado] para desactivar la función.
- Presione OK para confirmar su opción.
- 8 Presione  $\blacktriangle / \blacktriangledown$  para seleccionar [Hora] y presione  $\blacktriangleright$  para ajustar la hora. Utilice el formato HH:MM y seleccione [AM]/[PM] para la mañana o la tarde.
- Presione **BACK** para confirmar la hora.
- **10** Presione MENU para salir.
- 11 Apague la TV y enciéndala nuevamente.

#### Bloqueo de canales o fuentes de entrada

En esta sección se describe cómo bloquear las fuentes de entrada o los canales especificados. Los canales se pueden seleccionar, pero la pantalla aparece vacía y el audio silenciado.

- 1 Presione MENU en el control remoto y luego utilice  $\triangle$ / $\blacktriangledown$ / $\blacktriangle$ / $\blacktriangleright$  para seleccionar  $[Configuration]$  >  $[Opciones]$  >  $[Bloqueo infantil]$ .
- $2$  Introduzca su PIN. (Vea 'Programe su PIN' en la página 26.)
- $3$  Utilice  $\triangle$ / $\blacktriangledown$  para seleccionar [Bloqueo de canales], luego presione OK.

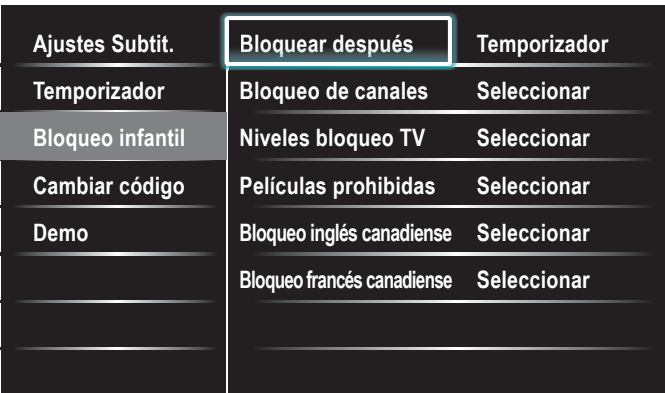

- $4$  Utilice  $\triangle$ / $\blacktriangledown$  y luego presione OK repetidamente para alternar entre bloqueado y desbloqueado. Cada clasificación tiene un gráfico de cuadro que indica si está bloqueada:
	- Un cuadro con una x indica que el canal o la fuente de entrada está bloqueado.
	- Un cuadro vacío indica que el canal o la fuente de entrada no está bloqueado.
- Presione MENU para salir.

#### Utilice los niveles de bloqueo de TV

La TV está equipada con un chip antiviolencia que permite controlar el acceso a programas individuales según su clasificación de edad y de contenido. La empresa de televisión o el proveedor del programa envían los datos sobre el contenido del programa.

Si recibe canales a través de un codificador de señales o de cable conectado mediante HDMI, no puede usar el bloqueo por clasificación de TV. El decodificador de señales o de cable debe estar conectado mediante conectores de RF o AV.

- 1 Presione MENU en el control remoto y luego utilice  $\triangle$ / $\blacktriangledown$ / $\blacktriangleleft$ / $\blacktriangleright$  para seleccionar [Configuración] > [Opciones] > [Bloqueo infantil].
- **2** Introduzca su PIN. (Vea 'Programe su PIN' en la página 26.)
- **3** Utilice  $\triangle$ / $\blacktriangledown$  para seleccionar [Niveles bloqueo TV], luego presione OK.
- $4$  Utilice  $\triangle$ / $\blacktriangledown$  y luego presione OK repetidamente para alternar entre bloqueado y desbloqueado. Cada clasificación tiene un gráfico de cuadro que indica si está bloqueada:
	- Si el cuadro tiene una x indica que todos los elementos de la lista de clasificación de contenido están bloqueados.
	- Un cuadro vacío indica que no hay elementos bloqueados en el contenido de la lista de clasificaciones.
	- Si el cuadro tiene una *l* indica que algunas opciones de clasifi cación de contenidos ya están bloqueadas y otras permaneces desbloqueadas.

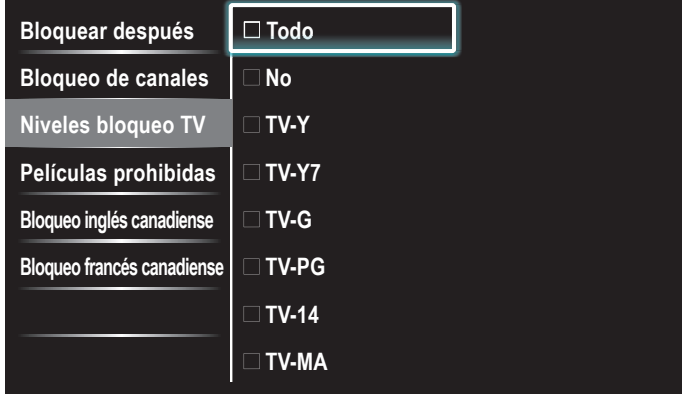

- Cuando selecciona **[Todo]**, todos los elementos de la lista de clasificación se bloquean.
- Cuando selecciona [No], quedarán bloqueados los programas sin clasificación y los programas con una clasificación de Ninguno.
- Cuando bloquea una clasificación, todas las clasificaciones de las categorías de edad inferiores se bloquean automáticamente.
- 5 Presione MENU para salir.

#### Resumen de niveles de bloqueo de TV

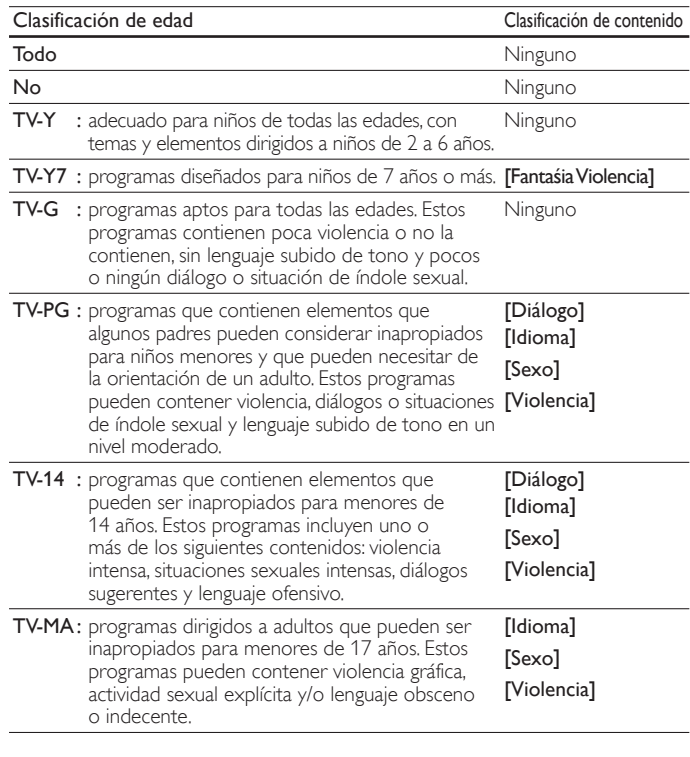

#### Nota

El V-Chip puede bloquear los programas no clasificados por "CEA-608-E sec. L.3". Si se utiliza la opción de bloqueo de programas [No], [NR], [E] o [E] de [Niveles bloqueo TV], [Películas prohibidas], [Bloqueo inglés canadiense] o [Bloqueo francés canadiense] respectivamente, " se puede obtener unos resultados extraños y la unidad podría dejar de recibir boletines de emergencia u otros tipos de programas:" ∙ Boletines de Emergencia (como mensajes EAS, advertencias meteorológicas y demás) ∙ Programas originados a nivel local ∙ Noticias ∙ Política ∙ Anuncios de servicio público ∙ Religión ∙ Deportes ∙ Meteorología.

#### Utilice el bloqueo de películas prohibidas

Puede controlar la visualización de películas según su clasificación de la Asociación Cinematográfica de Estados Unidos (MPAA).

- 1 Presione MENU en el control remoto y luego utilice  $\triangle$ / $\blacktriangledown$ / $\blacktriangleleft$ / $\blacktriangleright$  para seleccionar [Configuración] > [Opciones] > [Bloqueo infantil].
- Introduzca su PIN. (Vea 'Programe su PIN' en la página 26.)
- $3$  Seleccione uno de los menús de bloqueo de películas prohibidas.
	- En Estados Unidos, seleccione [Películas prohibidas].
		- En Canadá, seleccione [Bloqueo inglés canadiense] o [Bloqueo francés canadiense]

La siguiente pantalla muestra la clasificación en [Películas prohibidas].

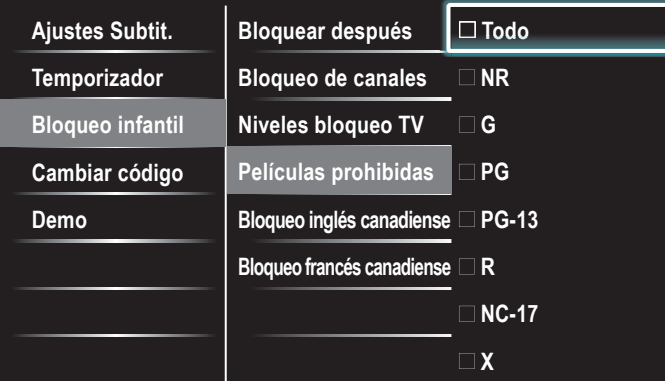

- Utilice  $\blacktriangle / \blacktriangledown$  y luego presione OK repetidamente para alternar entre bloqueado y desbloqueado. Cada clasificación tiene un gráfico de cuadro que indica si está bloqueada:
	- Si el cuadro tiene una x indica que todos los elementos de la clasificación están bloqueados.
	- Un cuadro vacío indica que no hay elementos en la clasificación que estén bloqueados.
	- Cuando selecciona [Todo], todos los elementos de la lista de clasificación se bloquean.
- **5** Presione MENU para salir.

#### Resumen de clasificaciones de películas de EE.UU.

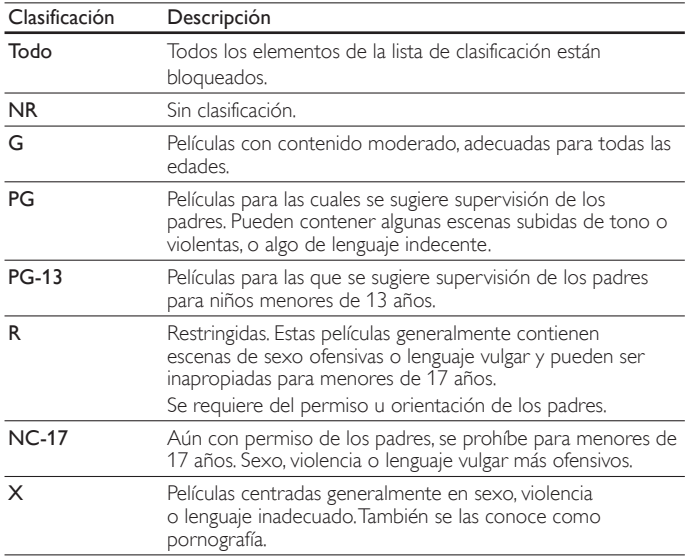

#### Resumen de clasificaciones de películas de Canadá

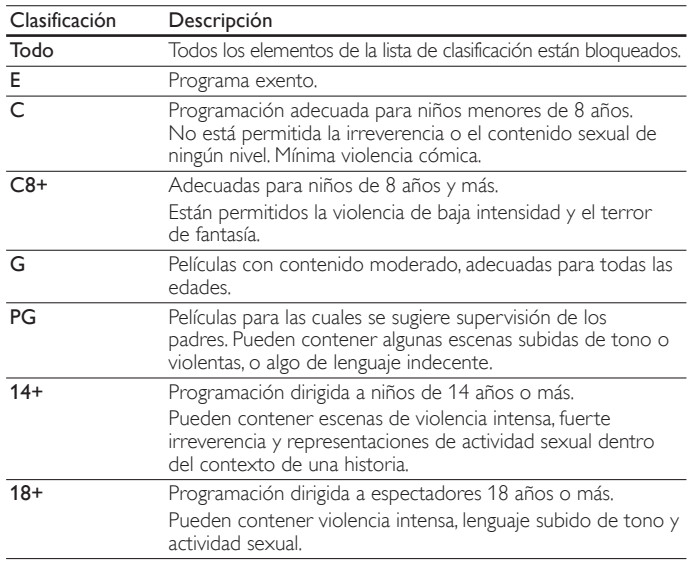

#### Resumen de clasificaciones de películas en francés de Canadá

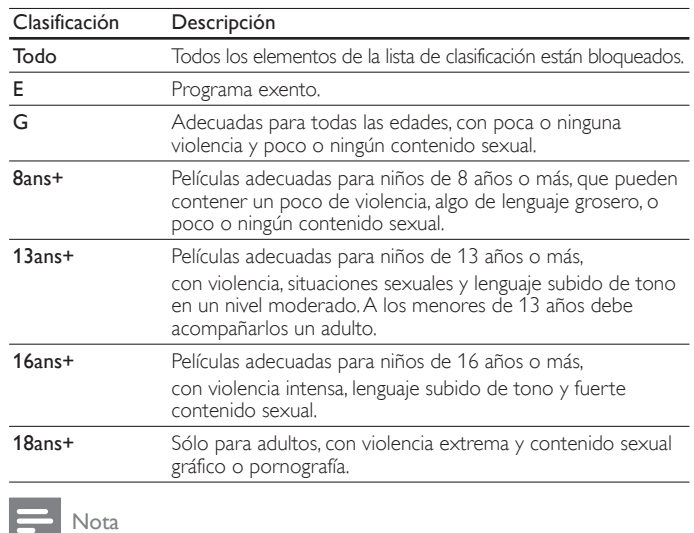

El V-Chip puede bloquear los programas no clasificados por "CEA-608-E sec. L.3". Si se utiliza la opción de bloqueo de programas [No], [NR], [E] o [E] de [Niveles bloqueo TV], [Películas prohibidas], [Bloqueo inglés canadiense] o [Bloqueo francés canadiense] respectivamente, " se puede obtener unos resultados extraños y la unidad podría dejar de recibir boletines de emergencia u otros tipos de programas:" ∙ Boletines de Emergencia (como mensajes EAS, advertencias meteorológicas y demás) ∙ Programas originados a nivel local ∙ Noticias ∙ Política ∙ Anuncios de servicio público ∙ Religión ∙ Deportes ∙ Meteorología.

#### Utilice el bloqueo de clasificación regional

Puede controlar el acceso a programas digitales según las clasificaciones regionales descargadas. Antes de descargar una tabla de clasificación, asegúrese de que se transmitan clasificaciones regionales.

- 1 Presione MENU en el control remoto y luego utilice  $\triangle$ / $\blacktriangledown$ / $\blacktriangle$ / $\blacktriangleright$  para seleccionar [Configuración] > [Opciones] > [Bloqueo infantil].
- $2$  Introduzca su PIN. (Vea 'Programe su PIN' en la página 26.)<br> $3$  Utilice  $\blacktriangle/\blacktriangledown$  para seleccionar **[Clasificación regional].** luego
- Utilice  $\triangle$ / $\blacktriangledown$  para seleccionar [Clasificación regional], luego presione OK.
- $4$  Utilice  $\triangle$ / $\blacktriangledown$  y luego presione OK repetidamente para alternar entre bloqueado y desbloqueado. Cada clasificación tiene un gráfico de cuadro que indica si está bloqueada:
	- Si el cuadro tiene una x, indica que la clasificación está bloqueada.
	- Si está vacío, indica que la clasificación no está bloqueada.
- $5$  Presione MENU para salir.

## Usar el modo demo

Puede usar las demostraciones para comprender mejor las opciones de la TV.

- 1 Presione MENU en el mando a distancia y luego utilice  $\triangle$ / $\blacktriangledown$ / $\triangle$ / $\blacktriangleright$ para seleccionar  $[Configuración] > [Opciones] > [Demo]$ . Asimismo, puede entrar en el modo de demostración pulsando DEMO.
- 2 Utilice  $\triangle$ / $\blacktriangledown$  para resaltar una demostración y pulse OK para iniciar la demostración.
- Siga las instrucciones en pantalla para disfrutar la demostración.
- 4 Pulse MENU para salir.

## Usar Philips EasyLink

La TV admite Philips EasyLink, que permite reproducción de un toque y puesta en espera de un toque entre los dispositivos compatibles con EasyLink. Los dispositivos compatibles se deben conectar a través de un conector HDMI.

#### Reproducción de un toque

Cuando conecta la TV a dispositivos que admiten reproducción de un toque, puede controlar la TV y los dispositivos con un mismo control remoto. Por ejemplo, cuando pulsa ►(Reproducir) en el control remoto del DVD, la TV cambia automáticamente al canal correcto para mostrarle el contenido del DVD.

#### Puesta en espera de un toque

Cuando conecte la TV a dispositivos que admitan la puesta en espera, puede usar el control remoto de la TV para poner la TV y todos los dispositivos HDMI conectados en espera. Puede poner los dispositivos en espera de un toque con el control remoto de cualquiera de los dispositivos HDMI.

#### Control de audio del sistema

Si conecta su TV a dispositivos compatibles con HDMI CEC, el TV puede cambiar automáticamente para reproducir audio desde el dispositivo conectado. Para utilizar audio con una sola pulsación, debe asignar la entrada de audio del dispositivo al TV. Puede utilizar el mando a distancia del dispositivo conectado para ajustar el volumen.

#### El reenvío de clave RC (mando a distancia)

El reenvío de clave RC le permite controlar los dispositivos compatibles con EasyLink utilizando el mando a distancia de su TV.

#### Active Controlar EasyLink

- 1 Presione MENU en el mando a distancia y luego utilice  $\triangle$ / $\blacktriangledown$ / $\blacktriangle$ / $\blacktriangleright$ para seleccionar [Configuración] > [Instalación] > [Preferencias] > [EasyLink] > [Contralar EasyLink].
- 2 Utilice  $\triangle/\blacktriangledown$  para seleccionar [Encendido].

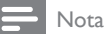

- Seleccione [Apagado] para desactivar esta función.
- Philips no garantiza la interoperabilidad al 100% con todos los dispositivos HDMI CEC.
- El dispositivo compatible con EasyLink se debe encender y seleccionar como fuente.

[Contralar EasyLink] debe ser activada en el [Preferencias] de menú para hacer que el [Altavoces del televisor] del menú disponibles en el menú [Sonido].

## EasyLink

Esta función le permite utilizar las funciones vinculadas entre los dispositivos de nuestra marca con capacidades EasyLink y esta unidad a través de un cable HDMI.

1 Presione MENU en el mando a distancia y luego utilice  $\triangle$ / $\blacktriangledown$ / $\triangle$ / $\blacktriangleright$ para seleccionar [Configuración] > [Instalación] > [Preferencias] > [EasyLink].

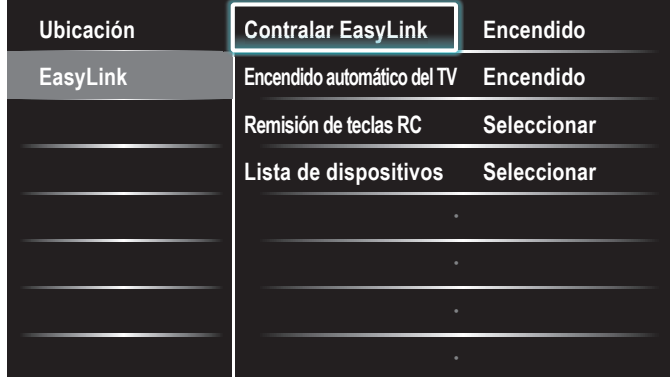

- 2 Utilice  $\triangle$ / $\blacktriangledown$  para resaltar el ajuste deseado y presione OK para seleccionarlo.
- $3$  Ajuste de los siguientes elementos.

#### [Contralar EasyLink]

Ajuste la opción [Encendido] o [Apagado] de EasyLink. Los ajustes adicionales siguientes desaparecerán si selecciona [Apagado].

Utilice  $\blacktriangle$  /  $\blacktriangledown$  para seleccionar la opción deseada, y presione OK.

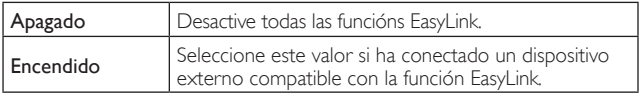

#### [Encendido automático del TV]

Utilice ▲ / ▼ para seleccionar la opción deseada, y presione OK.

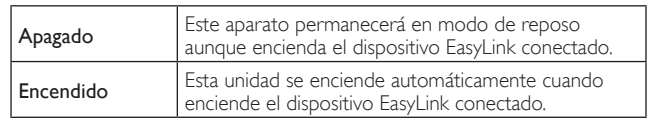

#### [Remisión de teclas RC]

Utilice  $\blacktriangle$  /  $\blacktriangledown$  para seleccionar la opción deseada, y presione OK.

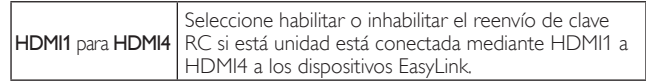

#### [Lista de dispositivos]

Esta función le permite ver el nombre de producto de los dispositivos conectados.

Utilice ▲ / ▼ para seleccionar el dispositivo HDMI deseado entre los que aparecen en la pantalla de la TV, y luego presione OK.

Utilice MENU para salir.

## Configurar la ubicación como casa

Puede definir la ubicación de la TV en [Casa] o [Tienda]. Elija [Casa] de modo que pueda cambiar el ajuste predefinido de imagen y sonido.

- 1 Presione MENU en el mando a distancia y luego utilice  $\triangle$ / $\blacktriangledown$ / $\triangle$ / $\blacktriangleright$ para seleccionar [Configuración] > [Instalación] > [Preferencias] > [Ubicación].
- Seleccione [Casa] y presione OK para confirmar su opción.
- **3** Presione MENU para salir.

#### Nota

Debe configurar **[Casa]**. De lo contrario, los ajustes de sonido e imagen personalizados no se memorizarán cuando el televisor pase al modo de reposo.

### Red

Configure los ajustes de conexión de red para poder utilizar la función Netflix, la función de radio por internet vTuner, VUDU, Twitter o la función de actualización por red.

#### Selección de red

Haga la selección que prefiera antes de proceder a hacer la prueba de conexión [Prueba de Conexión] o hacer otros ajustes en la sección [Red].

- 1 Presione MENU en el mando a distancia y luego utilice  $\triangle$ / $\blacktriangledown$ / $\blacktriangle$ / $\blacktriangleright$ para seleccionar [Configuración] > [Instalación] > [Red] > [Seleccion de red].
- 2 Utilice  $\triangle$ / $\blacktriangledown$  para seleccionar un ajuste y presione OK.

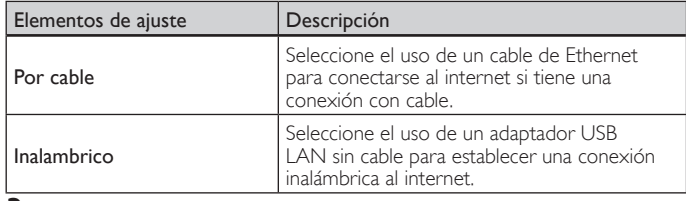

**3** Presione **MENU** para salir.

### Prueba de Conexión

Siga estos pasos para comprobar su conexión a internet después de haber conectado un cable Ethernet o configurado manualmente los ajustes de red, como la dirección IP, los valores de DNS, etc.

1 Presione MENU en el mando a distancia y luego utilice  $\triangle$ / $\blacktriangledown$ / $\blacktriangle$ / $\blacktriangleright$ para seleccionar [Configuración] > [Instalación] > [Red] > [Prueba de Conexión].

La prueba de conexión comenzará automáticamente y el resultado

- de ésta aparecerá momentos después de que la prueba finalice.<br>• [Comprobando...]: La prueba está en progreso.
- [Prueba superada]: La prueba de conexión se ha completado satisfactoriamente.
- [Falla]: Falló la prueba de conexión. Compruebe las configuraciones de conexión.

Presione OK para acceder a la lista de pantalla de confirmación de estado de la red.

#### 2 Presione MENU para salir.

#### Nota

- Si la prueba de conexión es satisfactoria, ya puede utilizar Netflix, la radio por internet vTuner, VUDU, Twitter o la función de actualización por red utilizando internet sin tener que realizar ajustes adicionales.
- Si la prueba de conexión falla, compruebe si el cable de Ethernet está conectado correctamente al televisor. Compruebe también si ha dado correctamente todos los detalles requeridos para la conexión LAN inalámbrica.

#### Red inalámbrica

Éste menú sólo se visualiza con el ajuste [Inalambrico] en [Seleccion de red]. Para poder utilizar una red inalámbrica es necesario establecer una conexión con el Punto de Acceso LAN Inalámbrico (AP) (p.ej., enrutador inalámbrico).

#### Configuración de la red inalámbrica (Auto)

Busque redes inalámbricas automáticamente y seleccione el nombre de red inalámbrica (SSID) de la lista.

- Presione **MENU** en el mando a distancia y luego utilice ▲/v/◀/▶ para seleccionar  $[Configuración] > [Instantatición] > [Red] > [Red]$  $>$  [Configuración del red inal]  $>$  [Auto].
	- Esta unidad comenzará a buscar redes inalámbricas automáticamente.
- 2 Aparecerá la lista de redes inalámbricas. Utilice  $\triangle$ / $\blacktriangledown$  para seleccionar el nombre de la red inalámbrica adecuada (SSID), luego presione OK.
- $3$  Utilice  $\Box/\blacktriangledown$  para seleccionar el ajuste de autenticación de la red inalámbrica seleccionada.
	- Para obtener una red inalámbrica con ajuste de autenticación, seleccione el ajuste de autenticación según el tipo de seguridad de la red inalámbrica.
	- Para obtener una red inalámbrica sin ajuste de autenticación, seleccione [Ninguno].

#### [Ninguno]

Ajuste la autenticación en [Ninguno].

#### [WEP]

Ajuste la autenticación en [WEP].

#### [WPA-PSK (TKIP)]

Ajuste la autenticación en [WPA-PSK (TKIP)].

#### [WPA-PSK (AES)]

Ajuste la autenticación en [WPA-PSK (AES)].

#### [WPA2-PSK (TKIP)]

Ajuste la autenticación en [WPA2-PSK (TKIP)].

#### [WPA2-PSK (AES)]

Ajuste la autenticación en [WPA2-PSK (AES)].

- Si selecciona [WEP], [WPA-PSK (TKIP)], [WPA-PSK (AES)], [WPA2-PSK (TKIP)] o [WPA2-PSK (AES)], Clave WEP/WPA aparecerá la pantalla de entrada. Introduzca la tecla WEP/WPA de la red inalámbrica seleccionada utilizando  $\blacktriangle / \blacktriangledown / \blacktriangle / \blacktriangleright$ , y presione OK. [Clear] : Borre el número o palabra especificada. [All clear] : Borre todos los números o palabras especificadas.
	- $[a/A/\mathbb{Q}]$  : Cambie entre abc, ABC  $\gamma \mathbb{Q}$ !?
	- [Cancel] : Muestra la pantalla de cancelación.
	- [OK] : Establezca el número o palabra especificada.
- Aparecerá el mensaje de confirmación. Seleccione [Sí] para completar los ajustes.

#### 4 Presione MENU para salir.

#### Nota

- En caso de una red inalámbrica con ajuste de autenticación, aparecerá un icono de una llave a la derecha del nombre de la red inalámbrica (SSID).
- El icono de señal muestra la intensidad de la señal.
- La tecla WEP/WPA aparecerá en forma de asteriscos en la pantalla de confirmación.
- El adaptador LAN inalámbrico para USB soporta las siguientes especificaciones. - Estándares inalámbricos : IEEE 802.11 b/g/n
	- Espectro de frecuencia : 2,4GHz
- Protocolo de seguridad : WEP / WPA / WPA2

#### Configuración de la red inalámbrica (Indique manualm. su SSID)

Ajuste la conexión al Punto de Acceso LAN Inalámbrico (AP) (p.ej., enrutador inalámbrico) manualmente introduciendo el nombre de la red inalámbrica (SSID).

1 Presione MENU en el mando a distancia y luego utilice  $\triangle$ / $\blacktriangledown$ / $\blacktriangle$ / $\blacktriangleright$ para seleccionar [Configuración] > [Instalación] > [Red] > [Red  $inal$ ] > [Configuración del red inal] > [Indique manualm. su SSID].

- Aparece la pantalla para hacer la entrada del nombre (SSID) del Punto de Acceso LAN Inalámbrico (AP) (p.ej., enrutador inalámbrico). Escriba el nombre (SSID) de la red inalámbrica
	- utilizando ▲/▼/◀/▶, y presione OK.
	- [Clear] : Borre el número o palabra especificada.

[All clear] : Borre todos los números o palabras especificadas.

- $[a/A/\textcircled{a}]$  : Cambie entre abc, ABC y  $@$ !?
- [Cancel] : Muestra la pantalla de cancelación.
- [OK] : Establezca el número o palabra especificada.
- $2$  Siga los pasos  $3$  a  $4$  en 'Configuración de la red inalámbrica(Auto)' en las página 30.

#### Estado de la red inalámbrica

Éste menú sólo se visualiza con el ajuste [Inalambrico] en [Seleccion de red]. Puede comprobar el estado de la red inalámbrica.

- 1 Presione MENU en el mando a distancia y luego utilice  $\triangle$ / $\blacktriangledown$ / $\blacktriangle$ / $\blacktriangleright$ para seleccionar [Configuración] > [Instalación] > [Red] > [Red inal] > [Estado de la red inal].
	- Se visualiza la lista con el estado de la red inalámbrica.
- 2 Presione MENU para salir.

#### Configuración IP

En los siguientes casos, seleccione [Configuración IP] para establecer cada ajuste según se lo requiera.

- Cuando falló la prueba de conexión con la configuración de [Prueba de Conexión].
- Cuando su proveedor local de servicios de internet le enseñe a realizar los ajustes específicos de conformidad con el entorno de su red.
- 1 Presione MENU en el mando a distancia y luego utilice  $\triangle$ / $\blacktriangledown$ / $\blacktriangle$ / $\blacktriangleright$ para seleccionar  $[Configuración] > [Instalación] > [Red] >$ [Configuración IP].
- 2 Utilice  $\triangle$ / $\blacktriangledown$  para seleccionar un ajuste y presione OK.

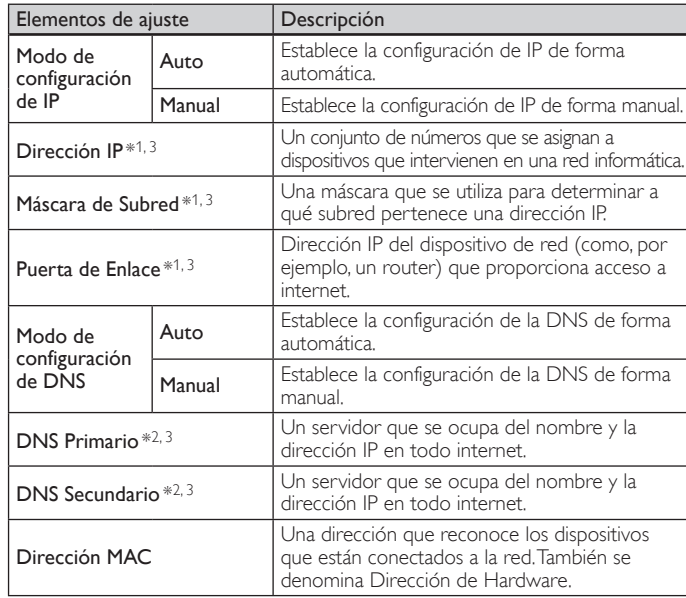

\*1 Sólo se pueden seleccionar opciones cuando [Modo de configuración de IP] está ajustado en [Manual].

- \*2 Sólo se pueden seleccionar opciones cuando [Modo de configuración de DNS] está ajustado en [Manual].
- \*3 Utilice  $\triangle$  /  $\blacktriangledown$  o Botones numéricos para introducir números. Cuando presione ▲ / ▼ para introducir números, después presione OK o introduzca los dígitos triples utilizando **Botones numéricos** ; el cursor se desplaza al siguiente campo de entrada. Cuando presione ▲ / ▼ para introducir números, después presione OK o introduzca los dígitos triples utilizando Botones numéricos en el campo de entrada situado más a la derecha; los números se guardarán y se regresará al menú anterior.
- **3** Presione MENU para salir.

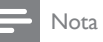

- El rango de números que se pueden especificar es de 0 a 255
- Si ingresa un número superior a 255, el número quedará automáticamente en 255.
- Los números ingresados manualmente se guardarán aun si ha cambiado la configuración a [Auto].
- Cuando ingrese un número incorrecto, presione Botones de color (rojo) para cancelar la acción. (el número volverá a [0].)
- Si desea ingresar un número de 1 ó 2 dígitos en una celda, presione OK para avanzar a la próxima celda.
- Si la dirección IP ingresada o el número predeterminado de puerta de enlace o DNS principal es el mismo que el de la configuración predeterminada, la configuración de la dirección IP se determinará en [Auto]. (El número ingresado manualmente será guardado).
- Cuando se determine la configuración de la dirección IP en [Manual], la configuración de la configuración DNS será automáticamente [Manual] y cuando la configuración de la dirección IP se determine en [Auto], puede seleccionar [Auto] o bien [Manual] para realizar la configuración de DNS

#### Configuración de proxy

- Presione MENU en el mando a distancia y luego utilice ▲/v/◀/▶ para seleccionar  $[Configuración] > [Instalación] > [Red] >$ [Configuración de proxy].
- 2 Utilice  $\triangle$ / $\blacktriangledown$  para seleccionar un ajuste y presione OK.
	- Seleccione [No Utilizar] para ver las configuraciones predeterminadas.
	- Si necesita cambiar la configuración del proxy para establecer la dirección y el puerto designados de este último, según le enseñó su proveedor de servicios de internet, seleccione [Utilizar].

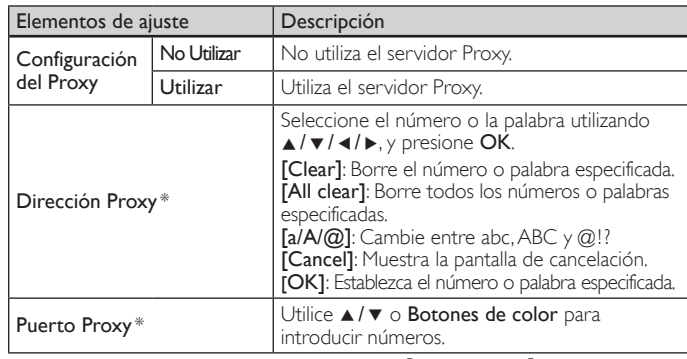

\* Sólo se pueden seleccionar opciones cuando [Puerto Proxy] está ajustado en [Utilizar].

#### $3$  Presione MENU para salir.

Nota

- El rango de números que se puede especificar como número de puerto es de 0 a 65535. (Si especifica un número mayor que 65535, se considerará como 65535.)
- Para el puerto proxy, los puertos seleccionados pueden estar bloqueados y no poder utilizarse según cuál sea el entorno de conexión.
- Si la dirección del Proxy se ingresa en blanco solamente, la configuración del servidor Proxy se determianrá en [No Utilizar].

#### Estado de configuración

Puede verificar el estado de los parámetros de red.

- 1 Presione MENU en el mando a distancia y luego utilice  $\triangle$ / $\blacktriangledown$ / $\blacktriangle$ / $\blacktriangleright$ para seleccionar  $[Configuración] > [Instalación] > [Red] >$ [Estado de configuración].
	- Se visualizará la Lista de parámetros de red.
	- La dirección MAC del dispositivo se visualizará en la lista.
- 2 Presione **MENU** para salir.

#### Descargo de responsabilidad

Muestra el aviso legal del servicio de red.

- Presione MENU en el mando a distancia y luego utilice ▲/v/◀/▶ para seleccionar  $[Configuración] > [Instalación] > [Red] >$ [Descargo de responsabilidad].
- 2 Presione MENU para salir.

### Conexión Netflix

Muestra el ajuste de cancelación de Netflix o información ESN.

Presione MENU en el mando a distancia y luego utilice ▲/v/◀/▶ para seleccionar [Configuración] > [Instalación] > [Red] > [Netflix].

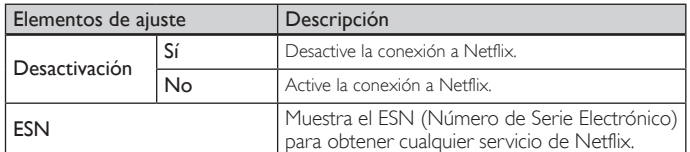

2 Presione MENU para salir.

#### Conexión VUDU

Visualiza el ajuste de desactivación para VUDU.

1 Presione MENU en el mando a distancia y luego utilice  $\triangle$ / $\blacktriangledown$ / $\triangleleft$ / $\blacktriangleright$  para seleccionar [Configuración] > [Instalación] > [Red] > [Vudu].

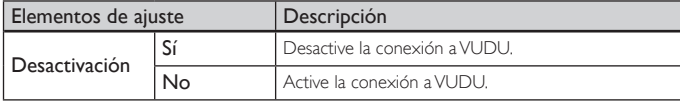

2 Presione MENU para salir.

## Video DivX® a pedido

Cuando compra o alquila un archivo DivX® a través del sitio oficial de vídeo DivX® el cual se denomina DivX® servicios de Vídeo a la carta (VOD, por sus siglas en inglés), se requiere de un código de registración cada vez que obtiene un archivo nuevo de los servicios DivX® VOD.

- 1 Presione MENU en el mando a distancia y luego utilice  $\triangle$ / $\blacktriangledown$ / $\blacktriangle$ / $\blacktriangleright$ para seleccionar [Configuración] > [Instalación] > [Video DivX® a Pedido] > [Información].
	- » Muestra el código de registro.

Este elemento del menú le provee su código de registración DivX® VOD. El código de registración DivX® se solicita cuando se descargan los archivos DivX® VOD desde Internet. Para conocer más acerca de DivX® VOD, visite *www.divx.com/vod*

Cuando haya registrado el código de registro DivX® VOD, puede anular dicho código para utilizar otros dispositivos o jamás lo verá en esta unidad.

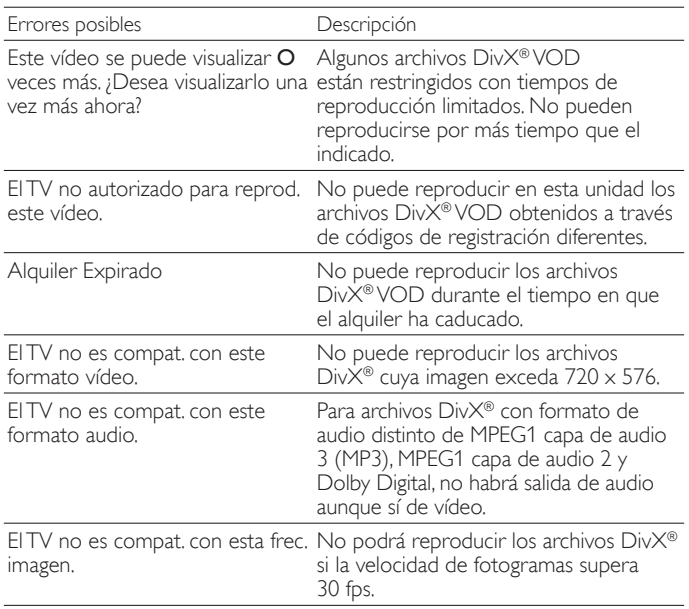

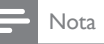

- Los archivos que tengan las extensiones ".avi" y ".DivX" se denominan archivos DivX®. Todos los archivos con extensión ".avi" se reconocen como MPEG4.
- Los caracteres no reconocibles se sustituyen por "?"
- Cuando reproduzca los archivos grabados en altas velocidades de bits, las imágenes pueden interrumpirse en algunas oportunidades.
- Aunque se ha obtenido un logo DivX® para esta unidad, ésta quizás no pueda reproducir algunos datos; esto va a variar según las características, la velocidad de bits o las configuraciones del formato de audio, etc.
- Si se selecciona un archivo DivX® de gran tamaño, la unidad puede tomar unos minutos antes de comenzar la reproducción (a veces más de 20 segundos).
- Para mayor información de DivX®, visite *http://www.divx.com*

#### Anular registro

- 1 Presione MENU en el mando a distancia y luego utilice  $\triangle$ / $\blacktriangledown$ / $\blacktriangle$ / $\blacktriangleright$ para seleccionar [Configuración] > [Instalación] > [Video DivX® a Pedido: Desregistro].
- Presione OK.
- **3** Utilice  $\triangleleft$ / $\triangleright$  para seleccionar [Sí] y luego presione OK.
	- » Este elemento del menú le proporciona su código de desactivación DivX® VOD. El código de desactivación DivX® se solicita cuando se descargan nuevamente los archivos DivX® VOD desde internet luego de desactivar. Para conocer más acerca de DivX® VOD, visite *www.divx.com/vod*

Esta opción anula el registro de esta unidad y le proporciona un código de registro y un código de anulación de registro nuevos para descargar los archivos DivX®VOD desde internet.

## Vea las fotos, visione los vídeos y reproduzca la música de un dispositivo de almacenamiento USB

#### Precaución

- Esta unidad sólo acepta memorias flash USB. Los demás dispositivos de almacenamiento, tales como HDD mediante USB, no funcionarán.
- Philips no se responsabiliza si el dispositivo de almacenamiento USB no es compatible, ni tampoco se responsabiliza de los daños o pérdida de datos que pudiera sufrir el dispositivo.

Su TV dispone de una conexión USB que le permite ver fotos o escuchar música guardada en un dispositivo de almacenamiento USB.

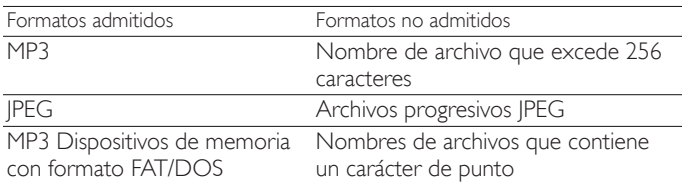

Se recomienda que los archivos a reproducir en esta unidad se graben según las siguientes especificaciones:

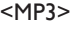

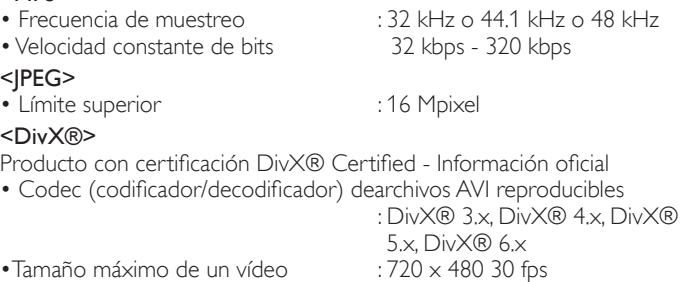

#### <MPEG>

- •Codec reproducible : MPEG1, MPEG2<br>•El tamaño máximo de un vídeo : 720×480
- •El tamaño máximo de un vídeo
- 

•Tipo de audio : AC3, MPEG, PCM

Nota

- Se puede reconocer un máximo de 1.023 carpetas o archivos. • Philips no es responsable si el dispositivo USB no es compatible, y tampoco acepta ninguna responsabilidad por daños o pérdidas de datos almacenados.
- El dispositivo USB no se incluye con la TV.
- SOBRE EL VÍDEO DIVX: DivX® es un formato de vídeo digital desarrollado por la firma DivX, Inc. Éste es un dispositivo autorizado de DivX que permite reproducir vídeos DivX. Para obtener mayor información y herramientas de software que posibiliten convertir sus archivos a vídeos DivX, visite el sitio web: *www.divx.com*.
- SOBRE LOS SERVICIOS DE VÍDEO A LA CARTA DIVX: Deberá registrar el dispositivo DivX Certified® para poder luego reproducir los contenidos de vídeo a la carta DivX (VOD). Para generar el código de registración, consulte la sección DivX VOD en el menú de configuración del dispositivo. Ingrese a www.divx.com/vod con el código generado para poder completar el proceso de registración y conozca más acerca de DivX VOD.
- Producto con certificación DivX® Certified Información oficial; Reproduce todas las versiones de vídeos DivX® (incluida la versión DivX® 6) y ofrece reproducción estándar de archivos multimedia de DivX®.
- Dispositivo USB que contienen los archivos DivX® con la característica de reproducción DivX® GMC (Compensación del movimiento global, por sus siglas en inglés), que es una función suplementaria DivX®, no pueden reproducirse en esta unidad.

#### Conecte un dispositivo de almacenamiento USB

- **1** Encienda la TV.<br>**2** Conecte el dis
- 2 Conecte el dispositivo USB en el puerto USB en el lado de la TV. » Automáticamente aparece el menú principal.
- **3** Utilice  $\triangle / \triangledown / \triangle / \triangleright$  para seleccionar [Explorar USB].
	- Presione OPTIONS para ver el menú de opciones y, a continuación, presione OK para alternar entre [Lista] y [Miniaturas].

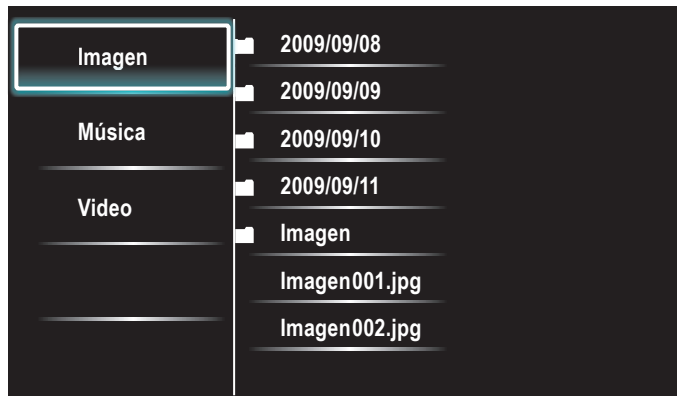

### Desconecte un dispositivo de almacenamiento USB

#### Precaución

• Para evitar dañar el dispositivo USB, siempre salga del menú en pantalla y espere cinco segundos antes de retirar el dispositivo USB.

- 1 Presione MENU para salir del menú en pantalla.
- $2<sup>-</sup>$  Espere cinco segundos, luego retire el dispositivo USB.

### Vea fotos en un dispositivo USB

- 1 En el navegador de contenidos USB, utilice  $\triangle$ / $\blacktriangledown$  para seleccionar [Imagen].
- **2** Presione  $\triangle$ / $\triangledown$  para seleccionar un archivo o una carpeta del dispositivo de almacenamiento USB.

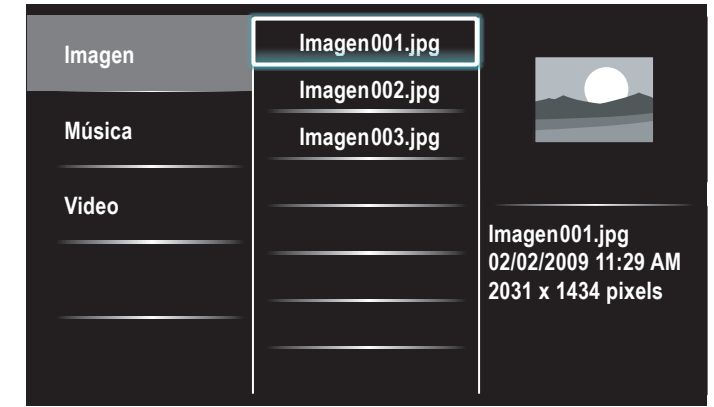

- **3** Presione **OK** o  $\triangleright$  **II** para iniciar un pase de diapositivas de los archivos.
	- Presione OK o ►II para pausar el pase de diapositivas.  $→$  Aparece el icono II.
	- Presione << o ▶ para desplazarse entre las imágenes.
	- Presione **BACK** o **E** para parar el pase de diapositivas.
	- Presione **OPTIONS** para ver el menú de opciones y, a continuación, utilice  $\blacktriangle/\blacktriangledown$  para seleccionar la opción deseada.

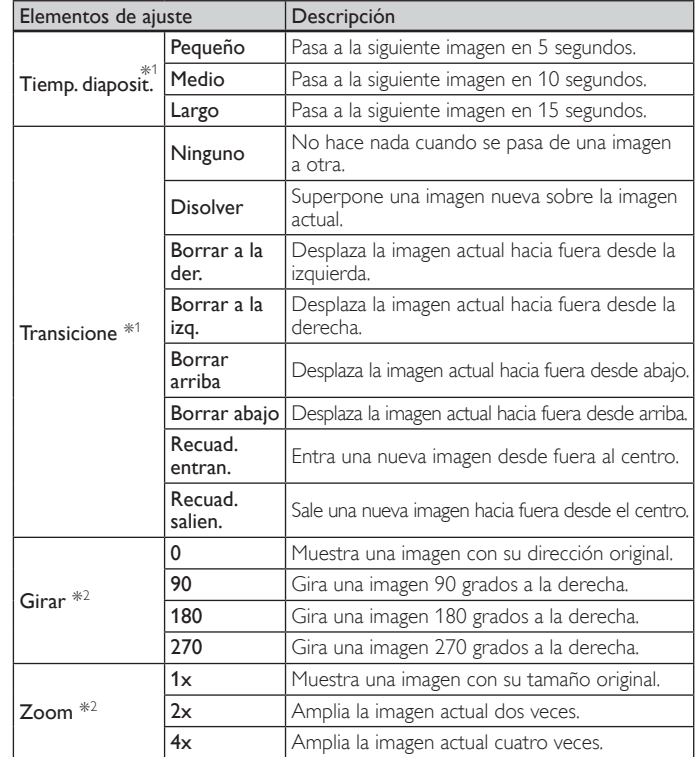

- \*1 Puede ajustar [ Tiemp. diaposit.] y [ Transicione] cuando las imágenes están en Pase de diapositivas.
- $^{*2}$  Puede ajustar [Girar] y [Zoom] cuando el Pase de diapositivas está en modo de pausa.

#### Escuche música de un dispositivo USB

- **1** En el navegador de contenidos USB, utilice  $\triangle$ / $\triangledown$  para seleccionar [Música].
- **2** Presione  $\triangle$ / $\triangledown$  para seleccionar un archivo o una carpeta del dispositivo de almacenamiento USB.

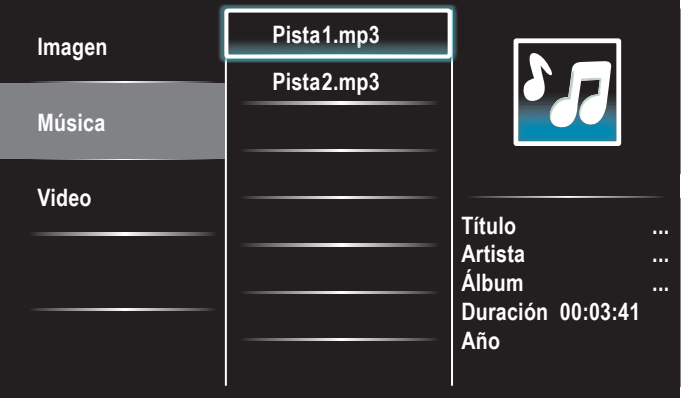

- **3** Presione OK o  $\triangleright$  **II** para reproducir los archivos seleccionados.
	- Presione OK o ►II para pausar la reproducción; vuelva a presionar OK o ► II para reanudarla.
	- Presione ▶ para realizar una búsqueda rápida hacia delante.
	- Presione << para realizar una búsqueda rápida hacia atrás.
	- Presione para detener la reproducción.
	- Presione **OPTIONS** para ver el menú de opciones y, a continuación, utilice ▲/▼ para seleccionar la opción deseada.

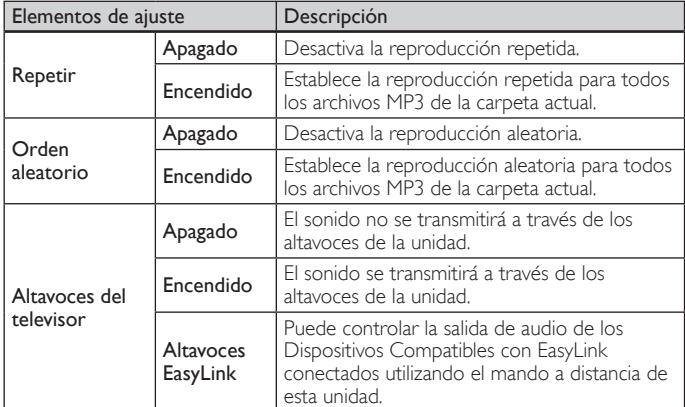

#### Nota

[Contralar EasyLink] debe activarse en el menú [Preferencias] para que el menú [Altavoces del televisor] esté disponible cuando seleccione [Encendido] o [Altavoces EasyLink].

#### Ver el vídeo en un dispositivo de almacenamiento USB

- 1 En el navegador de contenidos USB, utilice  $\triangle$ / $\blacktriangledown$  para seleccionar [Video].
- **2** Presione  $\triangle$ / $\triangledown$  para seleccionar un archivo o una carpeta del dispositivo de almacenamiento USB.

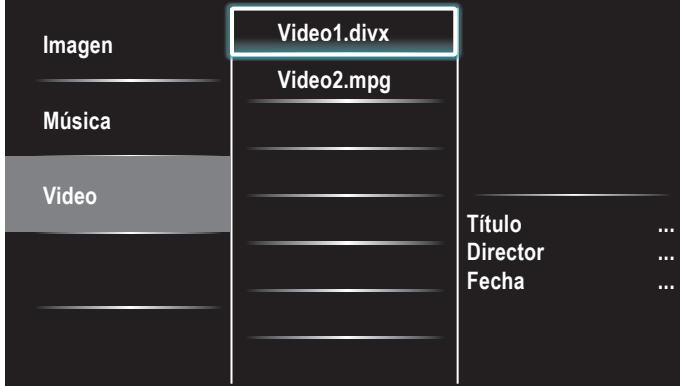

- **3** Presione OK o  $\triangleright$  **II** para reproducir los archivos seleccionados.
	- Presione OK o ►II para pausar la reproducción; vuelva a presionar OK o ► II para reanudarla.
	- Presione ▶ para realizar una búsqueda rápida hacia delante.
	- Presione << para realizar una búsqueda rápida hacia atrás.
	- Presione para detener la reproducción.
		- » Presione ÆΔ para reanudar la reproducción a partir del punto en que se detuvo. Presione OK para reproducir desde el principio del archivo en que se detuvo la reproducción.
	- Presione **OPTIONS** para ver el menú de opciones y, a continuación, utilice  $\blacktriangle/\blacktriangledown$  para seleccionar la opción deseada.

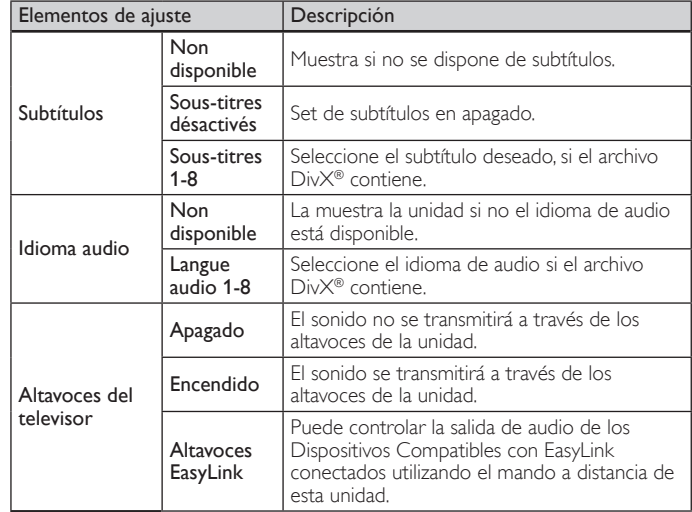

#### Nota

- La información de reanudación se conservará aunque se apague la unidad.
- Si reproduce otro archivo mientras se reanuda el archivo anteriormente visionado, la información de reanudación del archivo anteriormente visionado se borrará y disminuirá el número de reproducciones realizadas.
- El archivo o la carpeta en modo de reanudación o de parada se resaltará en gris en [Lista] o en [Miniaturas].

## Instalar canales

La primera vez que configura la TV, se le solicita que seleccione un idioma de menú y que instale los canales de TV y radio digital (si están disponibles). Este capítulo proporciona instrucciones sobre cómo reinstalar y sintonizar los canales.

## Seleccionar el idioma del menú

Presione MENU en el mando a distancia y luego utilice ▲/v/4/▶ para seleccionar [Configuración] > [Instalación] > [Idioma].

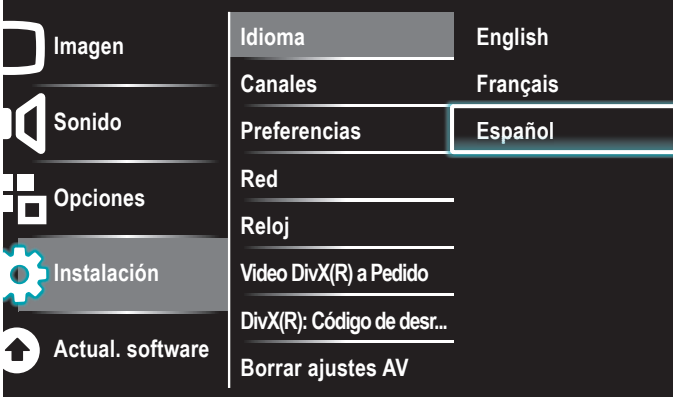

- $2$  Seleccione un idioma y, a continuación, presione OK para confirmar la elección.
- Presione MENU para salir.

## Sintonización automática

Si cambia los cables, por ejemplo entre la antena y CATV, si mueve la unidad a una zona diferente después de la configuración inicial, deberá realizar una exploración automática de los canales.

1 Presione MENU en el mando a distancia y luego utilice  $\triangle / \sqrt{\triangle / \triangle}$ para seleccionar  $[Configuración] > [Instalación] > [Canales] >$ [Sintonización automática] > [Iniciar ahora].

**El sistema está buscando. Por favor, espere… Canales dig. encontrados: 0 Canales analógicos encontr.: 0**

**La sintonización automática puede tardar más de 20 minutos en realizarse.**

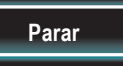

#### 2 Presione OK para iniciar la instalación.

 Si ejecuta [Sintonización automática] y tiene canales bloqueados, aparecerá un mensaje pidiendo que introduzca su PIN. Introduzca su PIN para completar la instalación.

Si ha olvidado su PIN, reinícielo como se describe en 'Cambie su PIN' en la página 26.

- Cuando la exploración y la memorización han finalizado, se muestra el canal memorizado más bajo.
- $3$  Siga las instrucciones en pantalla para terminar la instalación.

## Instalación de canales de señal débil

Esta función le permite añadir los canales que no fueron añadidos durante la Sintonización automática debido a las condiciones de recepción en la configuración inicial.

- 1 Presione MENU en el mando a distancia y luego utilice  $\triangle$ / $\blacktriangledown$ / $\blacktriangle$ / $\blacktriangleright$ para seleccionar  $[Configuración] > [Instantia] > [Canales] >$ [Instalación de canales débiles].
- 2 Utilice  $\triangleleft$ / $\triangleright$  para seleccionar el recuadro de entrada de canal y, a continuación, utilice  $\triangle/\blacktriangledown$  para seleccionar un canal que desee memorizar.
- **3** Utilice  $\triangleleft$ / $\triangleright$  [Búsqueda] , y luego presione OK.
- 4 La visualización cambiará de [Búsqueda] a [Memorizer] cuando se encuentra el canal; a continuación, presione OK.
- Presione MENU para salir.

#### Nota

• En la mayoría de los casos, los canales digitales no se emiten en el canal RF en el que aparecen en el TV. Para añadir canales digitales, debe conocer el canal RF en el que se emite el canal digital. Por ejemplo, si existe un canal digital 9.1 que se emite por el canal RF 25, deberá introducir 25 cuando instale un canal de señal débil. Para averiguar el canal RF en el que se emite un canal digital concreto, póngase en contacto con su proveedor de servicio. La instalación de canales digitales mediante el uso de [Instalación de canales débiles] puede que no funcione con conexiones de cable directas y si la señal digital es demasiado débil para que el TV la pueda procesar.

## Modo de instalación

- 1 Presione MENU en el mando a distancia y luego utilice  $\triangle$ / $\blacktriangledown$ / $\blacktriangle$ / $\blacktriangleright$ para seleccionar  $[Configuration] > [Instantia]$  >  $[Canales]$  > [Mode de instalación].
- $2$  Utilice  $\blacktriangle/\blacktriangledown$ , y luego presione **OK.**<br>3 Presione **MENU** para salir
- Presione **MENU** para salir.

### Desinstalar canales

Todavía podrán seleccionarse esos canales con Botones numéricos.

- 1 Presione MENU en el mando a distancia y luego utilice  $\triangle$ / $\blacktriangledown$ / $\blacktriangle$ / $\blacktriangleright$  para seleccionar [Configuración] > [Instalación] > [Desinstalar canales].
- **2** Presione  $\triangle$ / $\blacktriangledown$  para seleccionar el canal que desee quitar, y luego OK.
	- No podrá volver a seleccionar este canal utilizando CH +/-.
		- Para volver a activar un canal eliminado, utilice  $\triangle / \triangledown$  y Presione OK.
- $3$  Pulse MENU para salir.

### Recuperar los valores predeterminados de configuración

Cuando vuelve los ajustes de imagen y sonido a sus valores predeterminados, los ajustes de la instalación del canal no se ven afectados.

- 1 Presione MENU en el mando a distancia y luego utilice  $\triangle$ / $\blacktriangledown$ / $\triangle$ / $\blacktriangleright$ para seleccionar  $[Configuración] > [Instantaticio] > [Borrar ajustes]$ AV] > [Iniciar ahora].
- Pulse OK para restablecer los ajustes de imagen y sonido.
- $3$  Pulse MENU para salir.

## 8 Actualizar el software de la TV

Philips continuamente intenta mejorar sus productos, por lo que recomendamos enfáticamente que actualice el software de la TV cuando haya actualizaciones disponibles.

Puede descargar software nuevo desde nuestro sitio Web en *www.philips.com* utilizando el número de modelo de su TV (p. ej. 55PFL7 705DV) para encontrar información.

## Comprobar su versión actual de software

- Presione MENU en el mando a distancia y luego utilice ▲/v/◀/▶ para seleccionar [Configuración] > [Actual. software] > [Infomación actual del software] > [Seleccionar].
	- » Se muestra la versión y descripción del software actual.

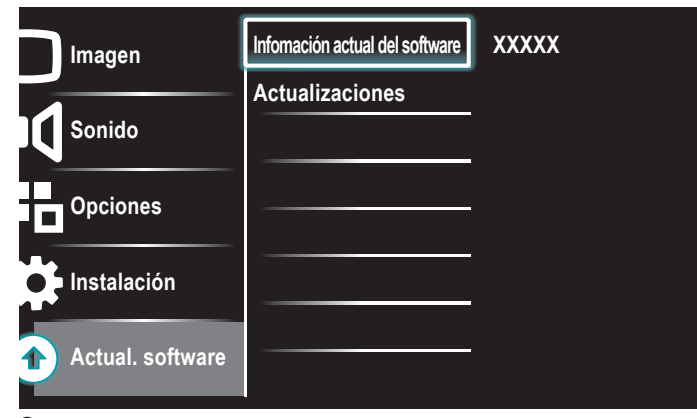

Presione MENU para salir.

### Prepararse para la actualización de software a través de USB

Necesita el siguiente equipo :

- Un PC que pueda explorar en internet.
- Una utilidad de archivo que admita formato ZIP (p. ej. WinZip para Windows o StuffIt para Mac OS).
- Un dispositivo USB formateado y vacío.

#### Nota

- Sólo se admiten memorias portátiles formateadas FAT/DOS.
- El nuevo software puede ser descargado desde *www.philips.com*
- Utilice sólo actualizaciones de software que se encuentren en el sitio Web.

#### Advertencia Ą

- Mientras se esté ejecutando la actualización de software, no presione ningún botón.
- No retire el dispositivo USB durante la actualización de software.
- Si ocurre un error durante la actualización, vuelva a intentar el procedimiento o comuníquese con el distribuidor.

#### Descargue el software

- 1 En el PC, abra un explorador Web y vaya a *www.philips.com*
- 2 Busque información y software relacionado con la TV y descargue el último archivo de actualización de software a la PC.
- $3$  Descomprima los archivos ZIP.
- $4\,$  Copie el archivo actualizar en el directorio raíz del dispositivo USB.

## Actualizar software

#### Actualización a través de USB

Puede actualizar el software mediante un dispositivo de almacenamiento USB.

- Si el TV está encendido, presione  $\bigcirc$  POWER situado el el lateral del mismo.
- 2 Conecte su dispositivo de almacenamiento USB, con el archivo de actualización, al puerto USB situado en el lateral de su TV.

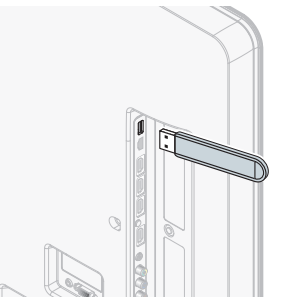

- $\frac{3}{4}$  Encienda el TV.
	- Presione MENU en el mando a distancia y luego utilice
	- $[Configuración] > [Actual. software] > [Actualizationes] > [USB].$
- 5 Utilice  $\triangle/\triangledown$  para seleccionar el archivo de Actualización deseado.<br>6 Utilice  $\triangle/\triangledown$  para seleccionar [Sí], y luego presione OK.
	- Utilice  $\blacktriangle / \blacktriangledown$  para seleccionar [Sí], y luego presione OK.
	- Lea las instrucciones en pantalla y confirme que desea continuar con la instalación.

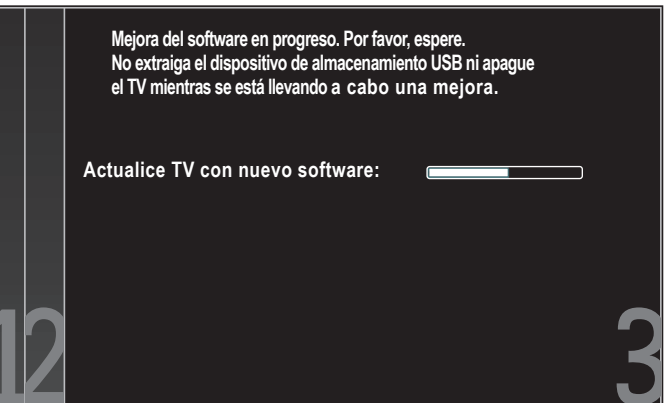

- 8 Cuando termine la actualización de software, retire el dispositivo USB.
- 9 Desenchufe el cable de alimentación de CA de la toma de CA durante unos segundos y vuelva a enchufarlo.

#### $10$  Encienda el TV.

- → La TV se inicia con el nuevo software.
- Los siguientes mensajes se mostrarán sin inicializar el software avanzado cuando esté no cumple con las condiciones de actualización.

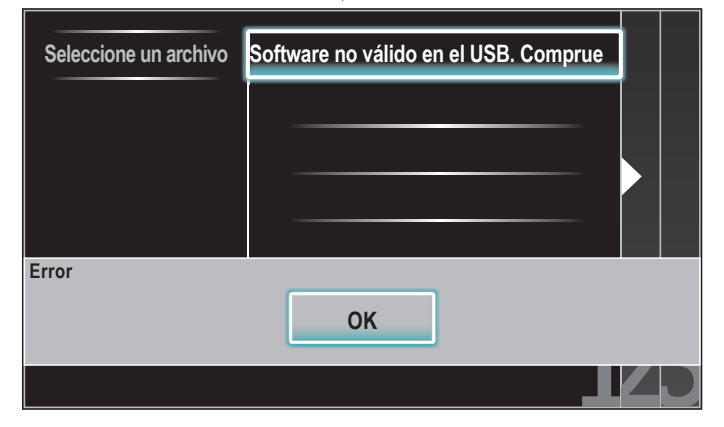

#### Actualización de red

Puede actualizar el software conectando la unidad a internet.

- 1 Siga los pasos 1 a 2 en 'Prueba de Conexión' en las página 30.<br>2 Depesione MENU en el mando a distancia y luego utilice A/V/
- Presione MENU en el mando a distancia y luego utilice ▲/v/4/▶ para seleccionar [Configuración] > [Actual. software] > [Actualizaciones] > [Red].
- **3** Utilice  $\triangleleft$ / $\triangleright$  para seleccionar [Sí], y presione OK.
	- Entonces, esta unidad comenzará a comprobar la versión de firmware más reciente.
- 4 Aparecerá un mensaje de confirmación. Utilice  $\triangleleft/\blacktriangleright$  para seleccionar [Sí], y presione OK.
	- La unidad comenzará a descargar la versión de firmware más reciente.
	- La unidad comenzará a actualizar la versión de firmware más reciente.
	- Puede que tarde un poco en completarse la actualización.
- $5$  Cuando se haya completado la actualización del software, presione POWER (<sup>1</sup>) en el lateral del TV para asegurarse de que el televisor pase al modo de reposo.
- **6** Encienda el TV.
	- → El TV se pone en marcha con el nuevo software.

#### Nota

- Para actualizar el software a través de internet, debe conectar la unidad a internet y configurar los ajustes necesarios.
- Para la conexión de red, consulte ' Conexión del TV a internet utilizando un cable Ethernet' o 'Conexión del televisor a internet utilizando un adaptador USB de LAN inalámbrica' en la página 41.
- Para la configuración de red, consulte 'Red' en la página 30.<br>• No desensbufe el cable de alimentación de CA o el cable l
- No desenchufe el cable de alimentación de CA o el cable Ethernet mientras lleva a cabo la ' Actualización de red'.
- Todos los ajustes permanecerán igual, incluso si actualiza la versión de software.
- La versión de Netflix también se actualizará si está disponible una versión de Netflix más reciente cuando se actualiza el firmware.

## 9 Conectar dispositivos

En esta sección se describe cómo conectar varios dispositivos con distintos conectores y se amplían los ejemplos que figuran en la Guía de Inicio Rápido.

## Descripción general de la conexión

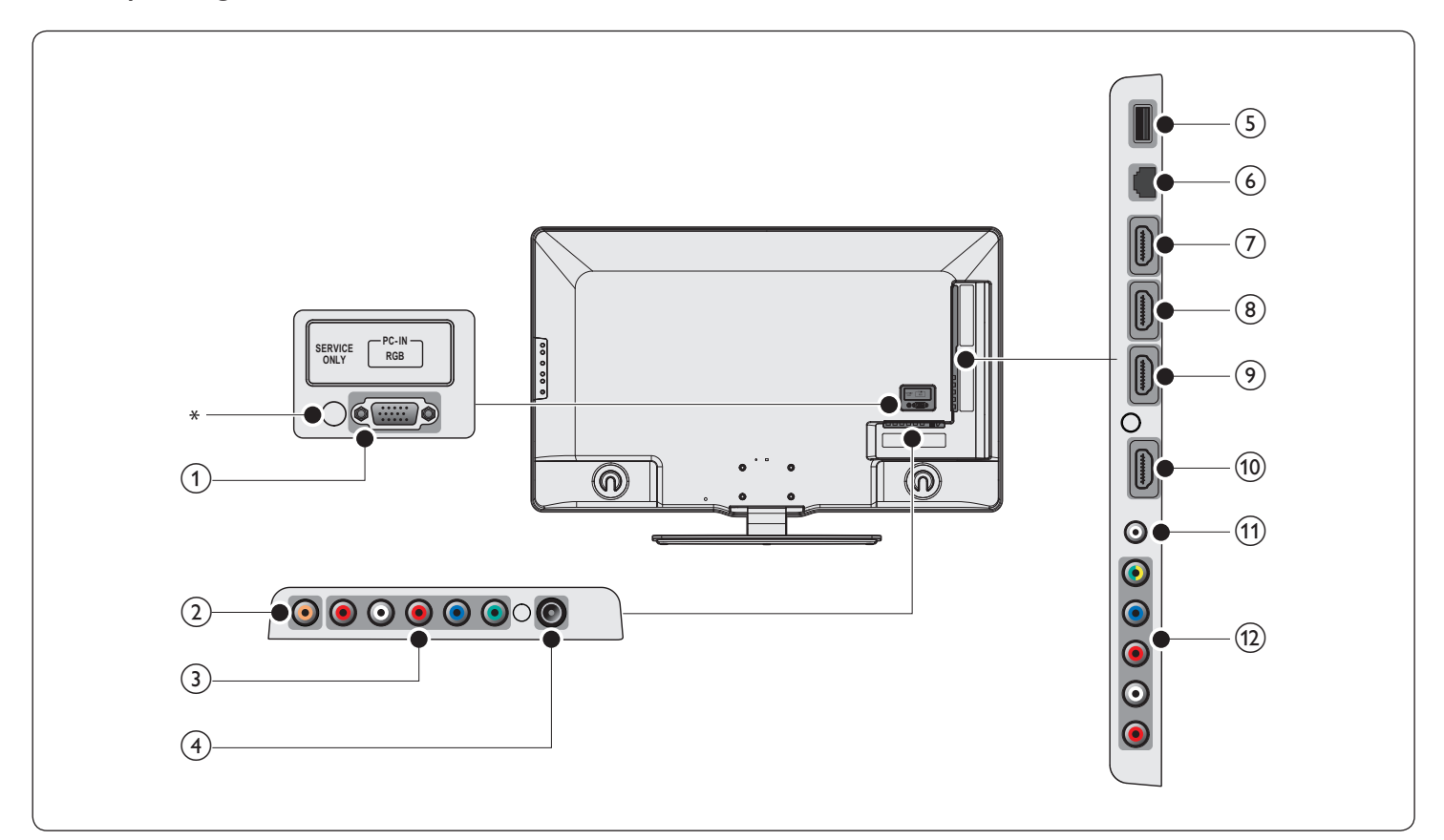

- (1) Toma de entrada de PC Conexión de cable VGA para PC.
- $(2)$  Toma de salida de audio digital

Salida de audio digital hacia un cine en casa y otros sistema de audio digital.

#### $(3)$  Toma de entrada de vídeo en componente 1 y audio

Entrada de video proveniente de dispositivos analógicos como DVD, receptor, consola de juegos, etc. Este conector se usa con la entrada de audio.

### $(4)$  Toma de entrada de antena

Entrada de señal proveniente de una antena, cable o satélite.

#### $(5)$  Terminal USB

Introduzca los datos de la memoria USB o utilice el adaptador USB de red LAN inalámbrica suministrado para establecer la conexión. No conecte a este terminal otros dispositivos tales como cámaras digitales, teclados, ratones, etc.

 $(6)$  Puerto Ethernet

Para conectar a internet utilizando un cable Ethernet con un conector RJ-45.

#### $(7)$  Toma de entrada HDMI 4

Cuatro HDMI en conector.

Reproductor de discos Blu-ray, receptor digital de alta definición, consola de juegos de alta definición, etc.

- h Toma de entrada HDMI 3 Tercer HDMI en conector.
- (9) Toma de entrada HDMI 2 Segundo HDMI en conector.
- (10) Toma de entrada HDMI 1 Primer HDMI en conector.
- (11) Toma de entrada de audio para HDMI 1 y PC
- l Toma de entrada de audio y vídeo compuesto / vídeo por componentes 2

Entrada de video proveniente de dispositivos analógicos como DVD, receptor, consola de juegos, etc. Este conector se usa con la entrada de audio.

#### \*sólo servicio técnico

Para uso exclusivo de personal del servicio técnico.

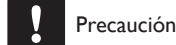

• Desconecte el cable alimentador de CA antes de conectar los dispositivos.

#### Nota

- No utilice cables prolongadores ni hubs USB para conectar dispositivos a este aparato. Inserte siempre la memoria flash USB o el adaptador USB de LAN inalámbrica directamente en este aparato.
- Se pueden utilizar distintos tipos de conectores para conectar un dispositivo a la TV, según la disponibilidad y sus necesidades.

## Seleccionar la calidad de conexión

#### HDMI - La más alta calidad

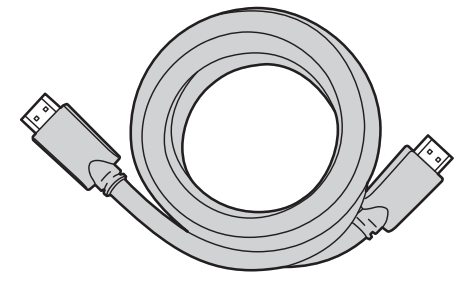

Admite señales de alta definición y entrega imágenes y sonido de la más alta calidad. Las señales de video y de audio se combinan en un cable. Debe utilizar HDMI para video de alta definición y para activar Philips EasyLink.

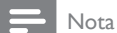

• Philips HDMI admite protección de contenido digital de gran ancho de banda (HDCP, del inglés High-bandwidth Digital Contents Protection). HDCP es una forma de administración de derechos digitales que protege el contenido de alta definición en discos DVD o Blu-ray.

#### Componente (Y Pb Pr) - Alta calidad

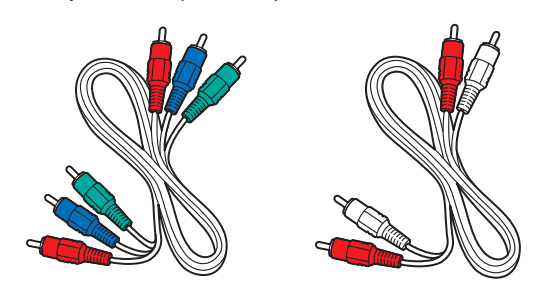

Cable de video componente (rojo/verde/azul) y cable de audio izquierdo y derecho (rojo/blanco)

Admite señales de alta definición, pero entrega calidad de imagen inferior a HDMI. Los cables de componentes combinan un cable de video rojo/ verde/azul con un cable de audio izquierdo y derecho rojo/blanco. Haga coincidir los colores de los cables cuando los conecte a la TV.

#### Compuesto - Calidad básica

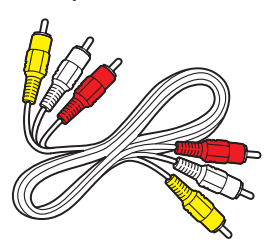

Cable de video/audio compuesto (amarillo/rojo/blanco) Para conexiones analógicas. Los cables compuestos normalmente combinan un cable de vídeo amarillo con un cable de audio I/D rojo / blanco. Observe que la toma de entrada de vídeo compuesto de esta unidad se comparte con una verde que es una de las tomas de entrada de vídeo por componentes 2. Debe utilizarla cuando conecte su dispositivo mediante cable de vídeo compuesto (la toma amarilla va a la toma verde). Además del cable de vídeo compuesto, haga coincidir los colores de los cables de audio cuando conecte al TV.

## Conectar los dispositivos

Esta sección describe cómo conectar una selección de dispositivos con diferentes conectores. Se pueden usar diferentes tipos de conectores para conectar un dispositivo a la TV. Las siguientes secciones sólo describen ejemplos; otras configuraciones también son posibles.

## Conecte un decodificador de señales, un reproductor de discos Blu-ray y una consola de juegos HD mediante HDMI

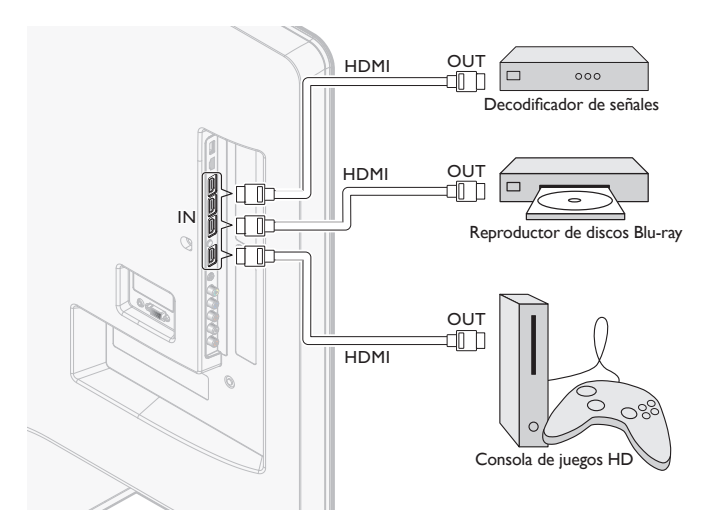

Conecte un reproductor grabador de discos DVD mediante conectores HDMI-DVI y de audio analógico

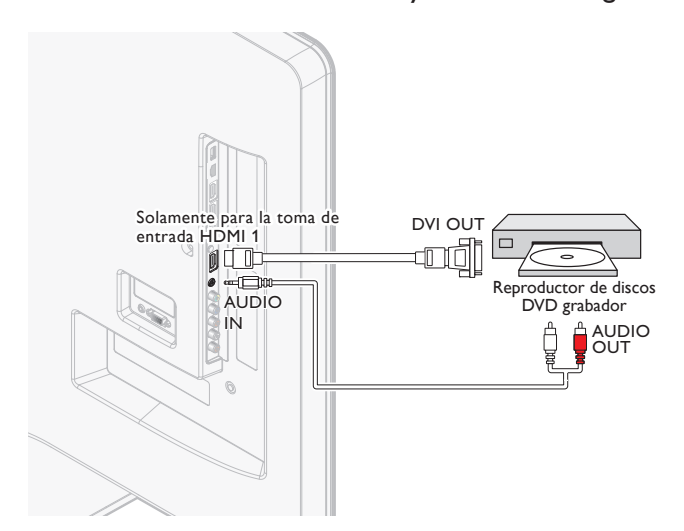

Conecte un decodificador de señales, un reproductor<br>o grabador de DVD mediante conectores de vídeo componente (YPbPr) y de audio analógico

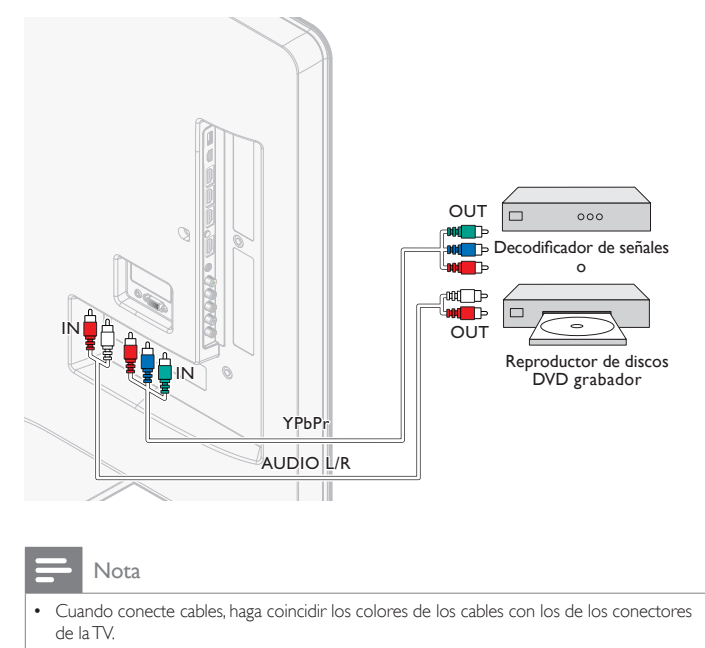

#### Conexión de un reproductor o grabador de DVD mediante los conectores compuestos y audio analógico

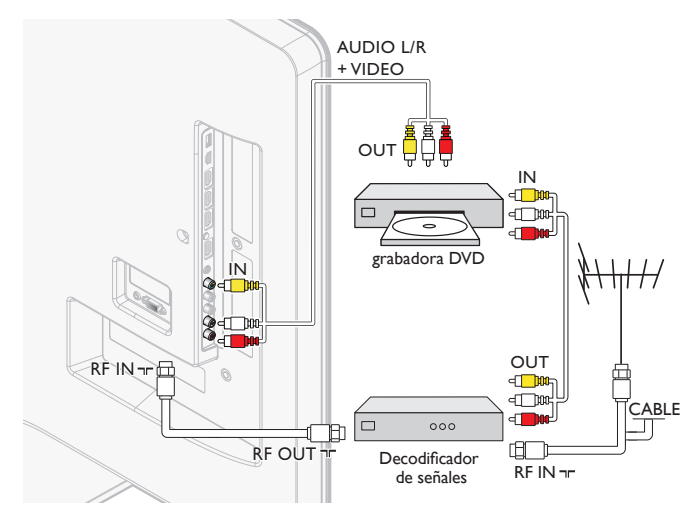

No ubique el grabador demasiado cerca de la pantalla, dado que algunos grabadores son susceptibles a señales.

#### Nota

- Si usa un equipo monofónico, sólo el altavoz izquierdo emite sonido. Utilice un adaptador de mono a estéreo (no incluido) para la reproducción de sonido a través de todos los altavoces internos.
- Cuando conecte cables, haga coincidir los colores de los cables con los de los conectores de la TV.

#### Conecte un decodificador de señales mediante un conector compuesto y de audio analógico

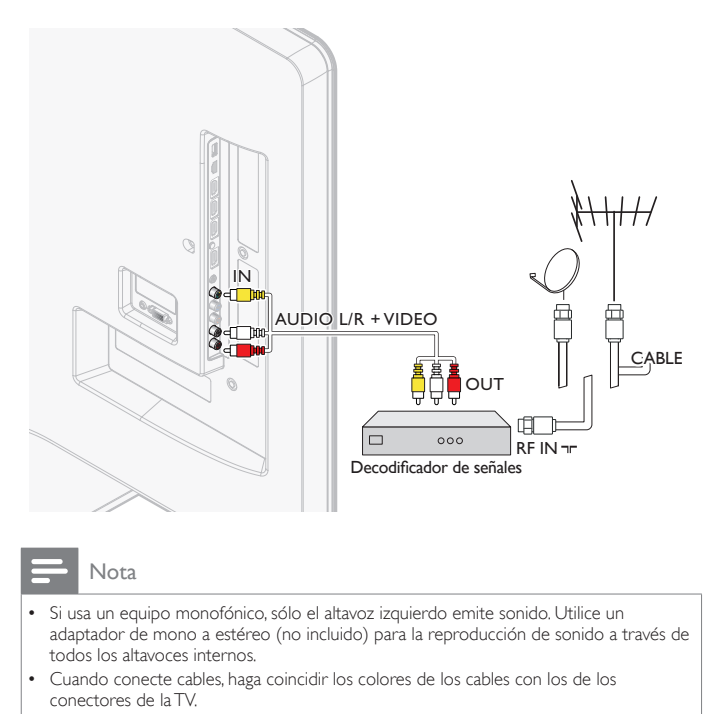

### Conexión del TV a internet utilizando un cable Ethernet

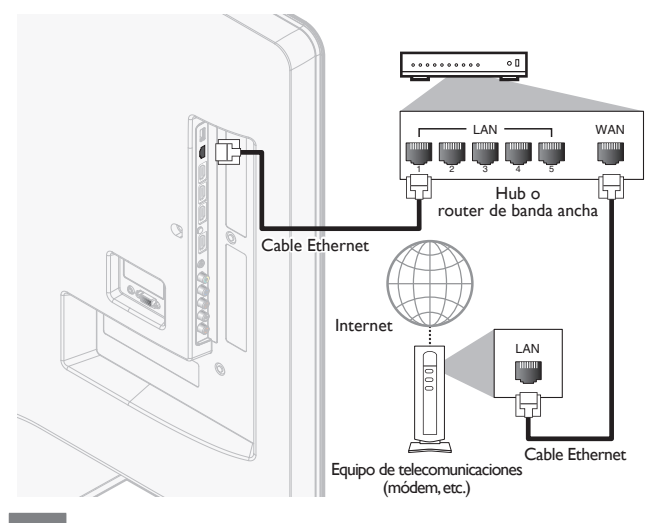

#### Nota

- Adquiera cables Ethernet blindados en su establecimiento habitual y utilícelos para conectarse a los equipos en red.
- Después de conectar un cable Ethernet, configure los ajustes de red necesarios. (Para la configuración de red, consulte 'Red' en la página 30.)
- Para evitar infligir daños a la unidad, no inserte un cable que no sea Ethernet en el puerto Ethernet.
- Si su equipo de telecomunicaciones (módem, etc.) no tiene funciones de router de banda ancha, conecte un router de banda ancha.
- Si su equipo de telecomunicaciones (módem, etc.) tiene funciones de router de banda ancha pero no hay un puerto libre, utilice un hub.
- Para un router de banda ancha, utilice un router que admita 10BASE-T/100BASE-TX.
- No conecte su PC directamente al puerto Ethernet de esta unidad.

#### Conexión del televisor a internet utilizando un adaptador USB de LAN inalámbrica

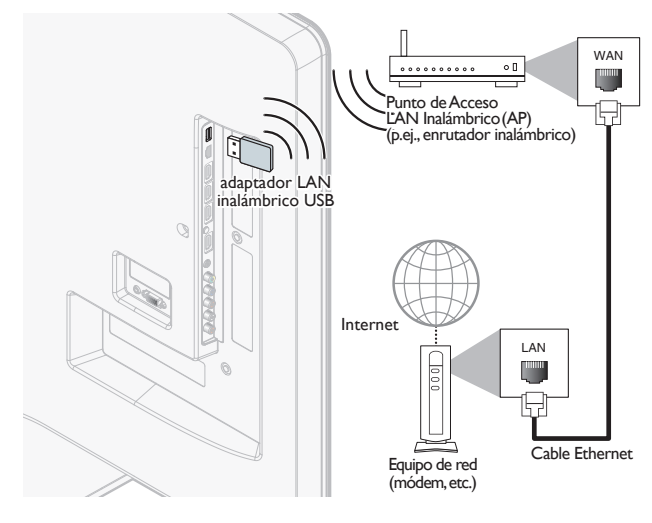

### Nota

- Configure los parámetros de red necesarios después de conectar el adaptador USB de LAN inalámbrica.
- (Para la configuración de red, consulte 'Red' en la página 30.)
- Esta unidad es compatible solo con el adaptador LAN inalámbrico USB suministrado. (Los adaptadores LAN inalámbricos USB disponibles comercialmente no son compatibles.)
- No introduzca el adaptador LAN inalámbrico USB cuando la unidad está encendida. Por favor introduzca el adaptador LAN inalámbrico USB cuando la unidad está en modo de espera o se encuentra apagada.
- Utilice un router compatible con IEEE 802.11 b/g/n como Punto de Acceso LAN Inalámbrico (AP) (p.ej., enrutador inalámbrico). (n se recomienda para un funcionamiento estable de la red inalámbrica).
- Esta unidad no es compatible con el modo Ad-hoc.
- Es posible que otros dispositivos de radio u obstáculos provoquen interferencias en la conexión de red inalámbrica.
- No utilice cables prolongadores ni hubs USB para conectar dispositivos a este aparato. Inserte siempre la memoria flash USB o el adaptador USB de LAN inalámbrica directamente en este aparato.

## Conexión de un amplificador de cine en casa digital utilizando un cable coaxial de audio digital

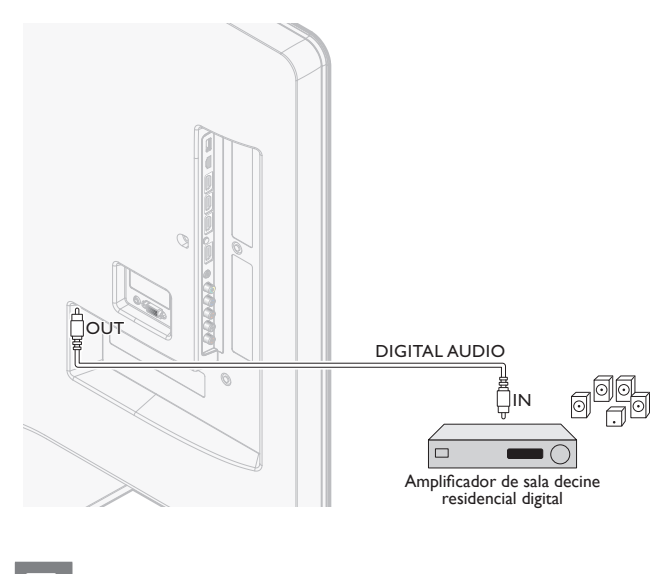

#### Nota

Por motivos de restricciones en materia de derechos de autor, el emisor puede silenciar el audio PCM a través de la Salida de Audio Digital de determinados canales, programas o segmentos durante la emisión.

#### Conectar un PC

Conectar un PC con un conector de VGA en la parte posterior.

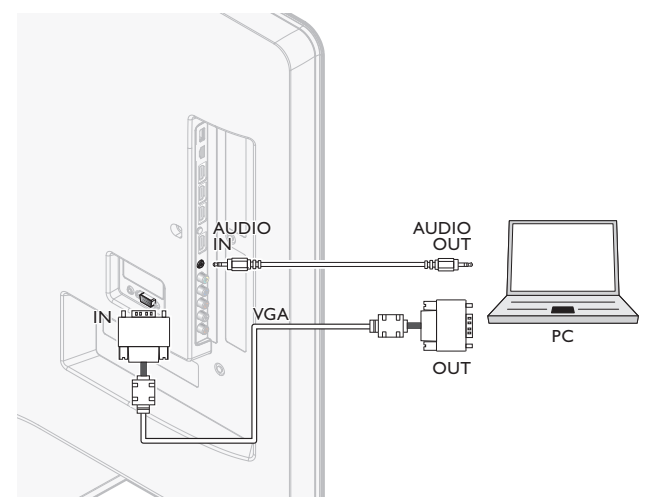

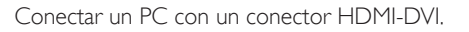

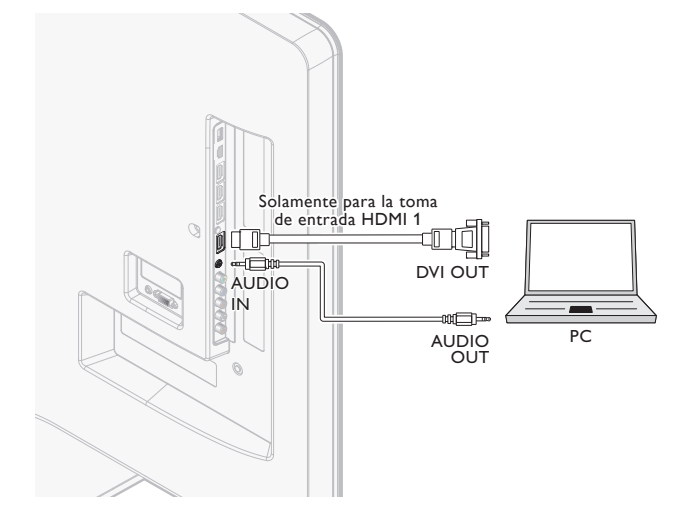

Conectar un PC con un conector HDMI.

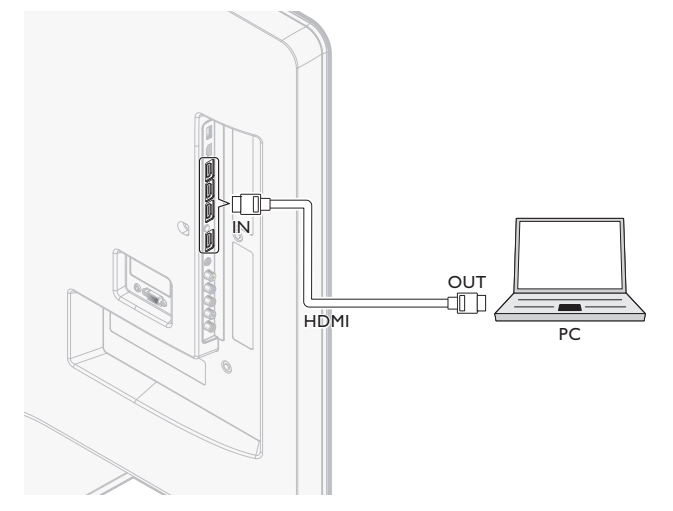

## Añadir dispositivos

Cuando haya conectado los dispositivos, asigne el dispositivo conectado a cada conector. De este modo podrá identificar con facilidad los dispositivos conectados a su TV.

- 1 Presione MENU en el mando a distancia y luego utilice  $\triangle$ / $\blacktriangledown$ / $\blacktriangle$ / $\blacktriangleright$ para seleccionar [Añadir nuevo disp.].
- 2 Utilice  $\leftrightarrow$  para seleccionar [Iniciar], y luego presione OK.<br>3 Utilice  $\leftrightarrow$  para seleccionar un dispositivo y presione OK
- 3 Utilice  $\triangle$ / $\triangledown$  para seleccionar un dispositivo y presione OK.<br>4 Utilice  $\triangle$ / $\triangledown$  para seleccionar el conector al que está conect
- Utilice ▲/▼ para seleccionar el conector al que está conectado el dispositivo y presione OK.

 $5$  Si existe salida de vídeo y de audio, presione OK.

Repita el procedimiento hasta que todos los dispositivos estén correctamente asignados a los conectores.

## Quitar dispositivos

Si un dispositivo deja de estar conectado al TV, elimínelo del menú principal.

- 1 Presione MENU en el control remoto.<br>2 Utilice  $\sqrt{\sqrt{1/\sqrt{1-\pi}}}$  para seleccionar un c
- Utilice ▲/v/◀/▶ para seleccionar un dispositivo que desee eliminar.
- 3 Presione OPTIONS.
- $4$  Utilice  $\triangle$ / $\blacktriangledown$  para seleccionar [Quitar dispositivo], y luego presione OK.
- $5$  Utilice  $\triangleleft$ / $\triangleright$  para seleccionar [OK], y luego presione OK.

## 10 Solución de problemas

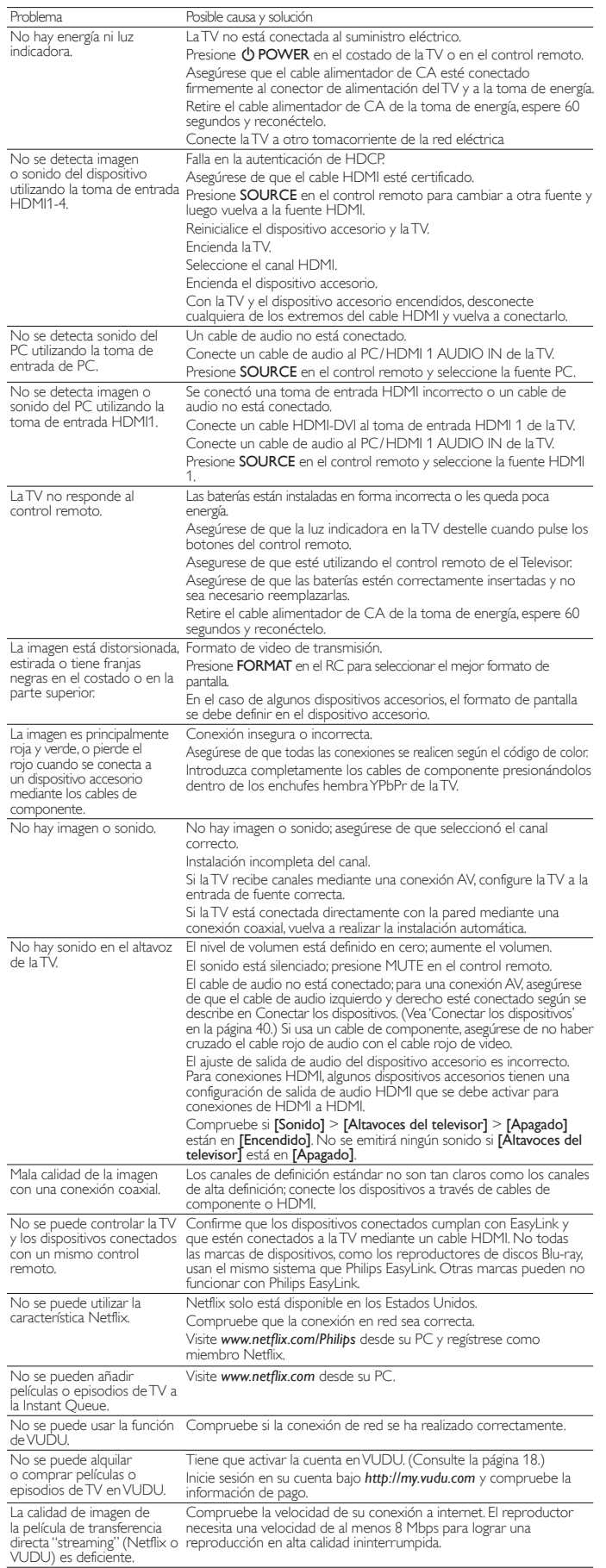

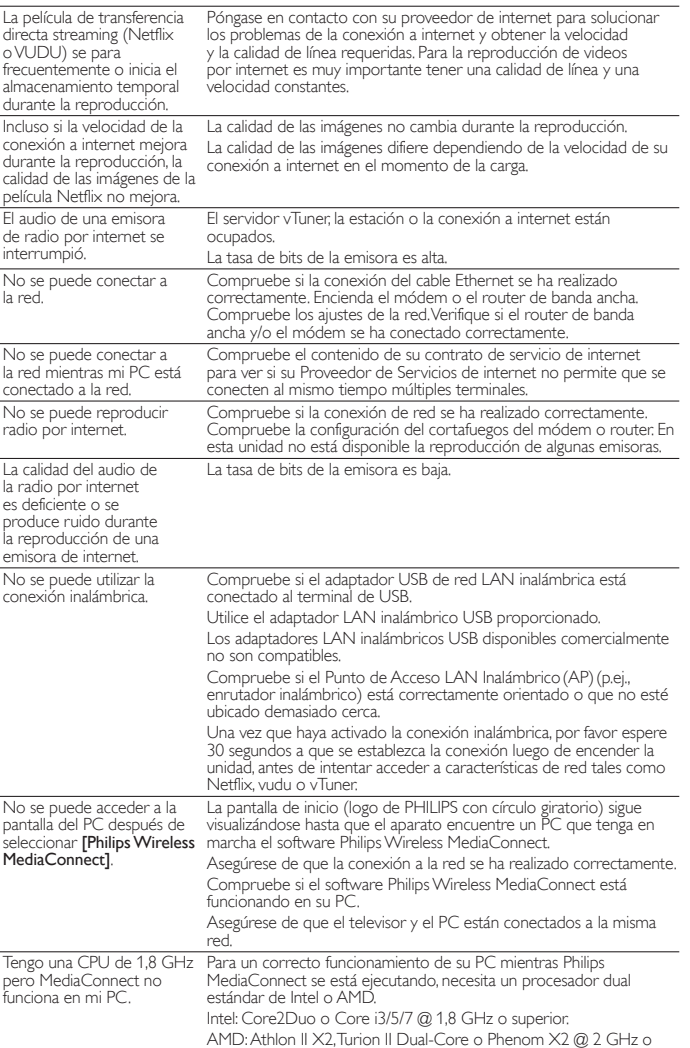

## Descargar copia electrónica

Para obtener una copia electrónica de este manual:

superior.

- 1 Apunte su explorador a *www.philips.com/support*
- 2 Elija su país de residencia.<br>3 Ingrese el número de moc
- Ingrese el número de modelo o la palabra clave en el campo "Buscar un producto ". Alternativamente, puede buscar en el catálogo.
- $\frac{4}{5}$  Haga clic en la descripción o modelo.<br> $\frac{5}{5}$  Baio Servicio de soporte del producto
- Bajo Servicio de soporte del producto, haga clic en los "Manuales de usuario ".

### Póngase en contacto con nosotros

Si no puede resolver un problema, consulte las preguntas más frecuentes sobre esta TV en *www.philips.com/support* Si el problema continúa sin solución, póngase en contacto con el Centro de servicio al cliente en su país.

### Advertencia

• No trate de reparar la TV por sí mismo. Esto podría ocasionarle lesiones graves, producir daños irreparables en la TV o anular la garantía.

Nota

• Tenga a mano el modelo y el número de serie de la TV cuando se ponga en contacto con nosotros. Estos números están disponibles en la parte posterior y lateral del televisor, así como en el embalaje.

## 11 Especificaciones

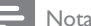

Las especificaciones están sujetas a cambios sin previo aviso.

#### Mejoramiento de la imagen

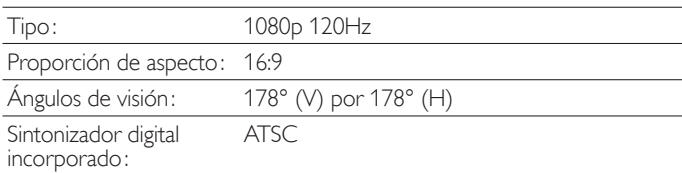

#### Mejoramiento del sonido

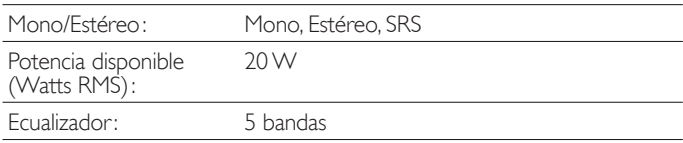

#### Fácil de usar

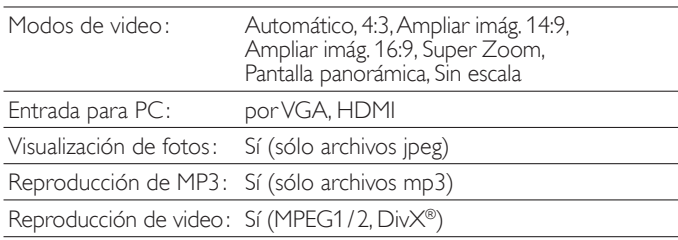

#### Conexiones

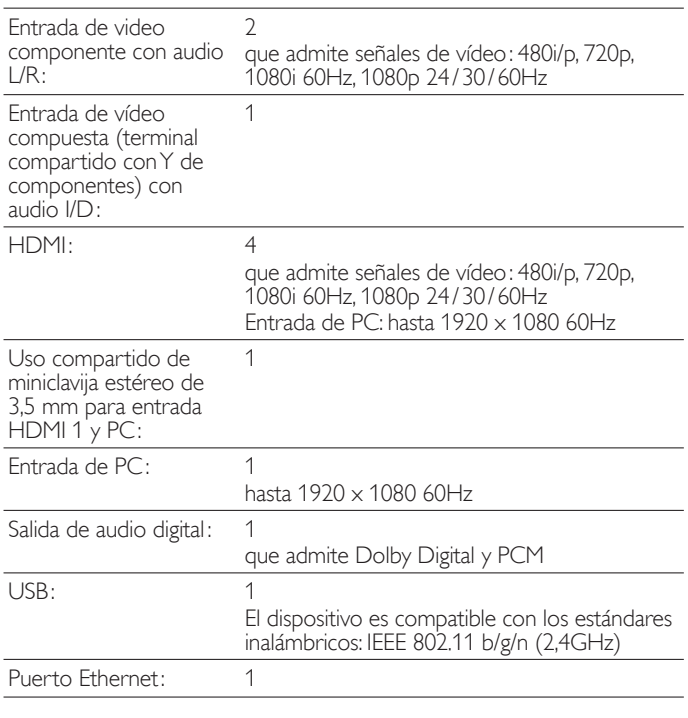

#### Energía

Requisitos de potencia : 120V~ CA +/− 10%, 60Hz +/− 0,5%

## 12 Exención de responsabilidad del servicio de red

Los contenidos y servicios disponibles a través de este producto son transmitidos por terceros por medio de redes e instalaciones de transmisión sobre las que la empresa no tiene control. Los servicios proporcionados por terceros podrán terminar o interrumpirse en cualquier momento y la empresa no asume representación o garantía alguna de que dichos contenidos o servicios permanecerán disponibles durante un periodo determinado de tiempo. Sin limitar la generalidad de la presente cláusula, la Empresa rechaza expresamente cualquier responsabilidad ante cualquier interrupción o suspensión del contenido o servicio disponible a partir de este producto. La empresa no es responsable del servicio al cliente vinculado con el contenido y servicios. Cualquier pregunta relativa al contenido o servicios deberá realizarse directamente a los proveedores de contenidos o servicios respectivos. EL CONTENIDO Y SERVICIOS DE TERCEROS, DISPONIBLES MEDIANTE ESTE PRODUCTO SE OFRECEN TAL CUAL. LA EMPRESA NO RESPONDE ANTE EL CONTENIDO O LOS SERVICIOS SUMINISTRADOS, PARA NINGÚN FIN. LA EMPRESA RECHAZA EXPRESAMENTE CUALQUIER GARANTÍA, IMPLÍCITA O EXPLÍCITA, INCLUYENDO A TÍTULO INDICATIVO, LAS

GARANTÍAS DE COMERCIABILIDAD O IDONEIDAD PARA UN FIN DETERMINADO, LA PRECISIÓN, VALIDEZ, PUNTUALIDAD, LEGALIDAD, ADECUACIÓN O CALIDAD DEL CONTENIDO O SERVICIOS DISPONIBLES MEDIANTE EL PRODUCTO.

LA EMPRESA NO RESPONDERÁ ANTE CUALQUIER DAÑO, YA SURJA DURANTE EL CONTRATO O FALLO, INCLUYENDO CUALQUIER DAÑO DIRECTO, INDIRECTO, INCIDENTAL, ESPECIAL O CONSECUENTE, PÉRDIDA DE BENEFICIO, COSTAS JUDICIALES, GASTOS O CUALQUIER OTRO DAÑO DERIVADO O VINCULADO CON CUALQUIER CONTENIDO (O INFORMACIÓN DEL MISMO) O SERVICIO SUMINISTRADO AL USUARIO O TERCEROS, PESE A CONOCER LA POSIBILIDAD DE DICHOS DAÑOS.

Todos los contenidos y servicios accesibles mediante el producto pertenecen a terceros y están protegidos por derechos de autor, patentes, marcas u otros derechos de propiedad intelectual. Dicho contenido y servicios se ofrecen sólo para el uso personal y no comercial del usuario. El usuario no deberá utilizar el contenido o servicio de forma no autorizada por el proveedor del contenido o servicio. Sin limitarse a ello, a menos que el proveedor del contenido o servicio lo autorice expresamente, no podrá cambiar, copiar, publicar, cargar, transmitir, traducir, vender, crear trabajos derivados, explotar o distribuir de ningún modo cualquier contenido o servicios disponibles mediante este producto.

### **POLIZA DE GARANTÍA**

#### **ESTA POLIZA ES GRATUITA**

Este aparato ha sido cuidadosamente diseñado y se ha fabricado con los mejores materiales bajo un estricto control de calidad, garantizando su buen funcionamiento por los periodos establecidos según el aparato (ver lista en la parte inferior) a partir de la entrega del aparato al consumidor.

Esta póliza incluye la reparación o reposición gratuita de cualquier parte o componente que eventualmente fallase y la mano de obra necesaria para su reparación, así como los gastos de transportación razonablemente erogados dentro de nuestros centros de servicio, misma que se hará efectiva en cualquiera de nuestros centros de servicio autorizados en el país.

Si su aparato llegase a requerir de nuestro servicio de garantía, acuda al centro de servicio más cercano a su domicilio, de tener alguna duda por favor llame a nuestro CENTRO DE INFORMACIÓN AL CLIENTE LADA sin costo en toda la republica al 01 800 504 62 00 en donde con gusto le indicaremos el centro de servicio autorizado más cercano a su domicilio.

P&F MEXICANA S.A. de C.V.a través de sus centros de servicio autorizados reparará y devolverá a usted su aparato en un plazo no mayor a 20 días hábiles, contados a partir de la fecha de ingreso, impresa en la orden de servicio de cualquiera de nuestros centros de servicio autorizados.

La garantía de esta póliza cubre cualquier desperfecto o daño eventualmente ocasionado por los trabajos de reparación y/o traslado del aparato en el interior de nuestros centros de servicio autorizados.

Esta póliza sólo tendrá validez, si está debidamente requisitada, sellada por la casa vendedora, en caso de extravío de esta póliza, podrá hacer efectiva su garantía con la presentación de su factura de compra.

#### **ESTA POLIZA NO SE HARA EFECTIVA EN LOS SIGUIENTES CASOS:**

-Cuando el aparato sea utilizado en condiciones distintas a las normales.

-Cuando el aparato no haya sido operado de acuerdo con el instructivo de uso que se le acompaña.

-Cuando la causa de la falla o mal funcionamiento sea consecuencia de una reparación inadecuada o alteración producida por personas no autorizadas por P&F MEXICANA S.A. de C.V.

#### **PERIODOS DE GARANTÍA**

12 MESES.- Televisores con y sin reproductor de video digital DVD, reproductores de discos de video digital DVD, reproductores de disco de video digital BLU-RAY, grabadores reproductores de disco de video digital DVD, sistemas de cine en casa.

**MC-719-ARCO** 

**PHILIPS** 

#### P&F MEXICANA, S.A. de C.V.

Producto Importado por: Sojitz Mexicana, S.A. de C.V.<br>Av. Paseo de las Palmas no. 239-302 Col. Lomas de Chapultepec, c.p. 11000 México, D.F. 52 (55) 5202 - 7222 Producto Comercializado por: P&F Mexicana, S.A. de C.V. Av. La Palma No. 6, Col. San Fernando La Herradura, Huixquilucan Edo. de México C.P.52787 Tel: 52 (55) 52 69 90 00

Centro de Información al Cliente LADA SIN COSTO PARATODA LA REPÚBLICA 01 800 504 62 00 Horario: Lunes a Domingo las 24 hrs. e-mail: philipspf@tpmex.com

No. DE SERIE

 $MES$  $-$  AÑO La presente garantía contará a partir de: DÍA\_

En caso que en su producto presente alguna falla, acuda al centro de servicio más cercano a su domicilio (según listado de talleres anexo) y en caso de tener alguna duda o pregunta por favor llame a nuestro Centro de información al Cliente, en donde con gusto le atenderemos en todo lo relativo a:

· Servicio de sus aparatos Philips

MODELO

· Información de productos y Talleres Autorizados Philips

· Asesoría en el manejo e instalación de su producto Philips

· Información en donde puede adquirir productos y accesorios Philips

Para hacer efectiva la garantía de su producto, es necesario presentar esta póliza debidamente requisitada o de lo contrario, presentar su factura de compra.

#### **CENTROS DE SERVICIO AUTORIZADOS PHILIPS EN LAS PRINCIPALES CIUDADES**

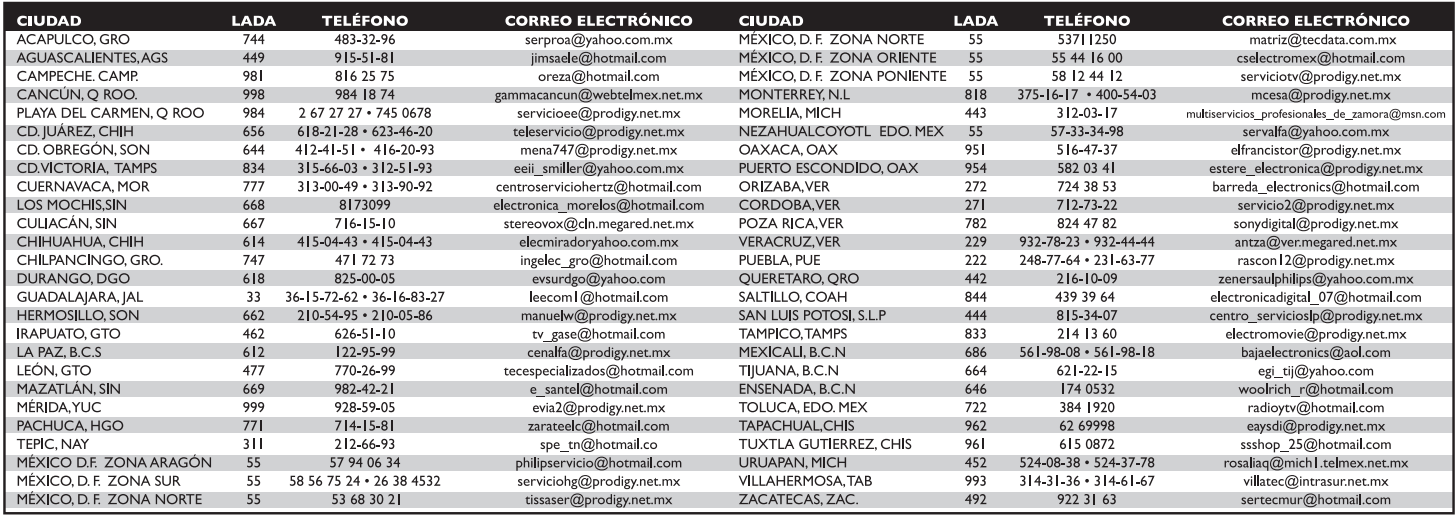

Para mayor referencia de Talleres de Servicio Autorizados en otras ciudades comunicarse al 01 800 504 62 00 (lada sin costo)

Este listado puede sufrir actualizaciones o modificaciones sin previo aviso, para mayor información favor de comunicarse al 01 800 504 62 00

# 14 Índice

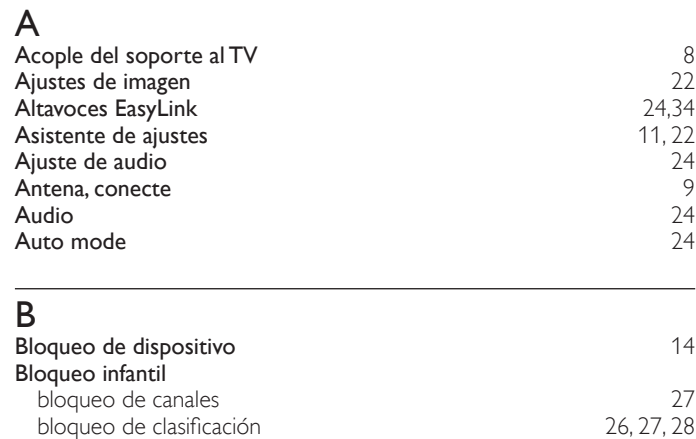

PIN 26

## $\overline{C}$

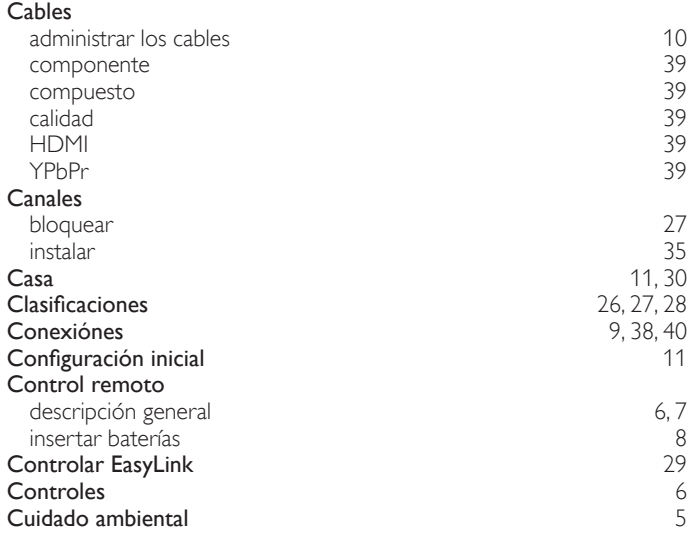

## E

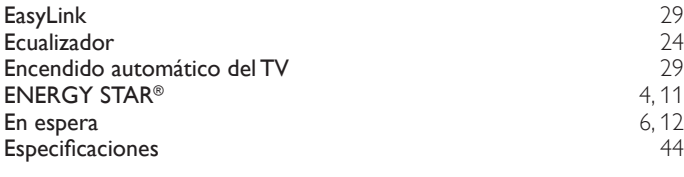

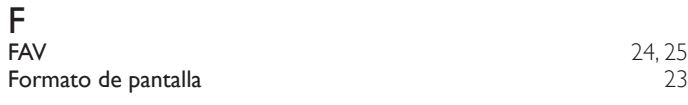

## G

Garantía 45

## L La calidad de la señal 39 Lista de dispositivos 29

## $\overline{\overline{N}}$

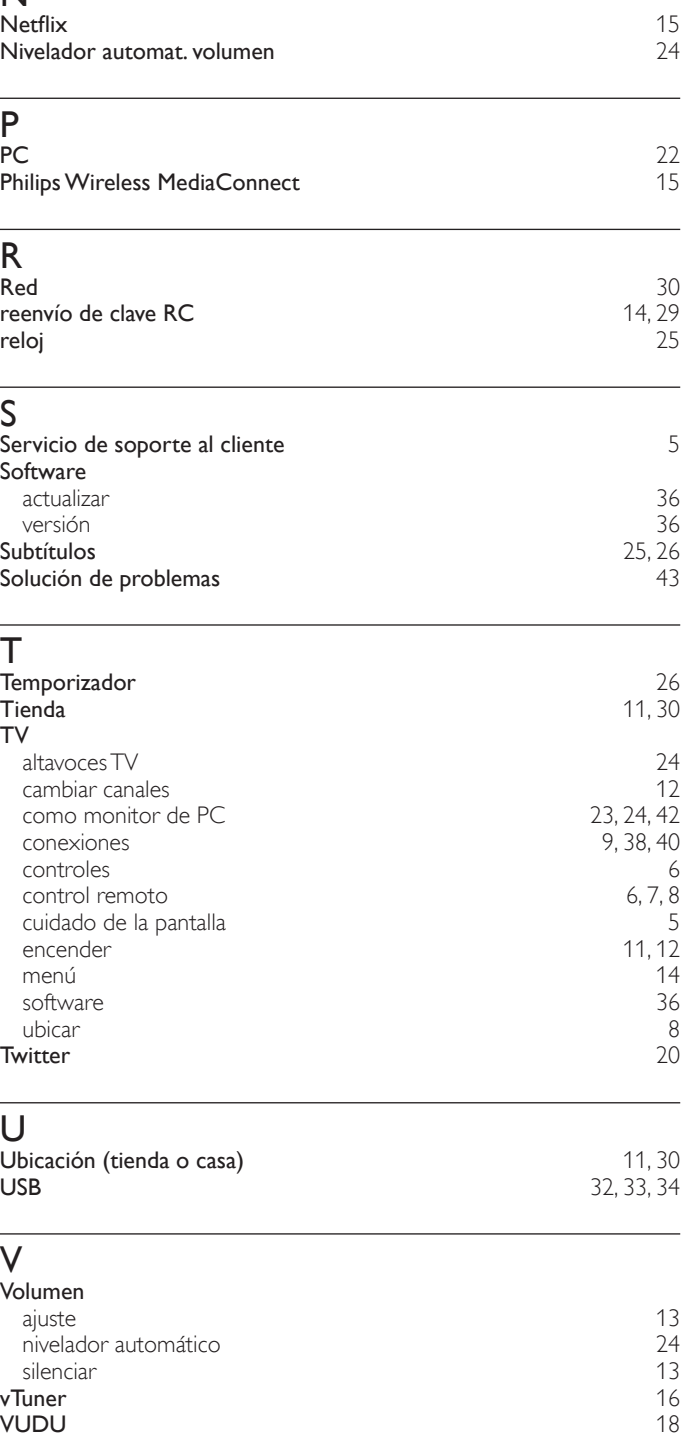

# W<br>Wire

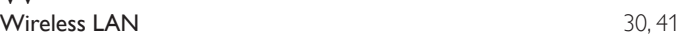

Y<br>YPbPr **YPbPr** 39

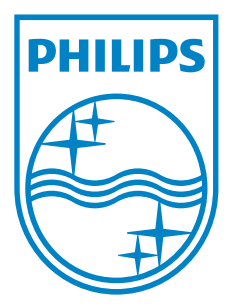

#### **P&F USA, Inc. PO Box 430 Daleville, IN 47334-0430**

#### **P&F Mexicana, S.A. de C.V. Av. La Palma No. 6, Col. San Fernando La Herradura, Huixquilucan Edo. de México C.P. 52787**

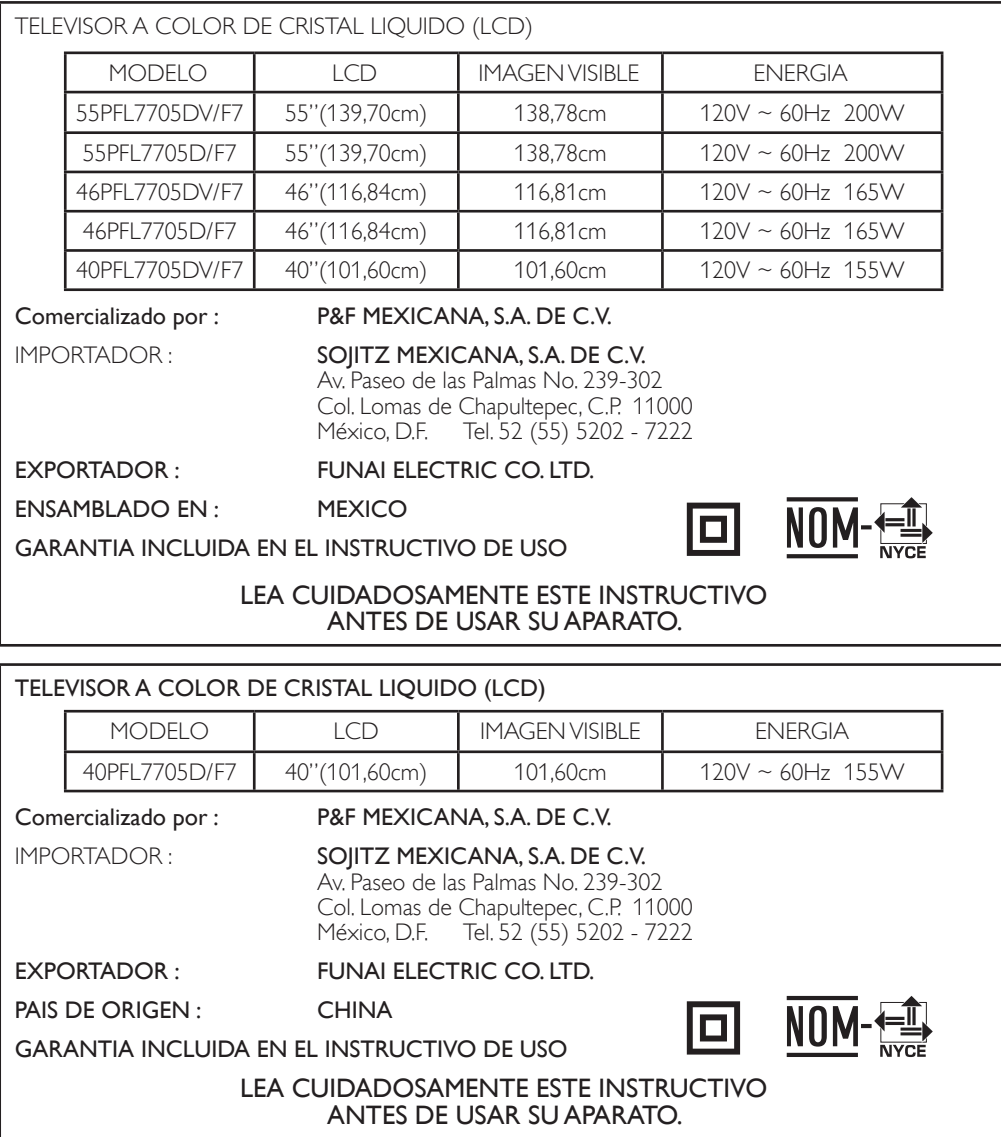